# **Software NCH WavePad Editor de Áudio**

Este guia do usuário foi criado para uso com

WavePad Editor de Áudio, versão 17.xx

©Software NCH

### **Suporte técnico**

Se você tiver dificuldades em usarWavePad Editor de Áudio leia o tópico aplicável antes de solicitar suporte. Se o seu problema não estiver coberto neste manual do usuário Por favor. veja o up-to-dateWavePad Editor de Áudio Suporte técnico on-line em

#### www.nch.com.au/wavepad/pt/support.html.

Se isso não resolver seu problema, entre em contato conosco usando os contatos de suporte técnico listados nessa página.

### **Sugestões de Software**

Se você tem alguma sugestão de melhorias paraWavePad Editor de Áudio, ou sugestões para outros softwares relacionados que você possa precisar, por favor poste em nossa página de Sugestões em<sub>WWW.nch.com.au.</sub> Muitos de nossos projetos de software foram realizados após sugestões de usuários como você. Você recebe um upgrade grátis se seguirmos sua sugestão.

# **WavePad Editor de Áudio** Conteúdo

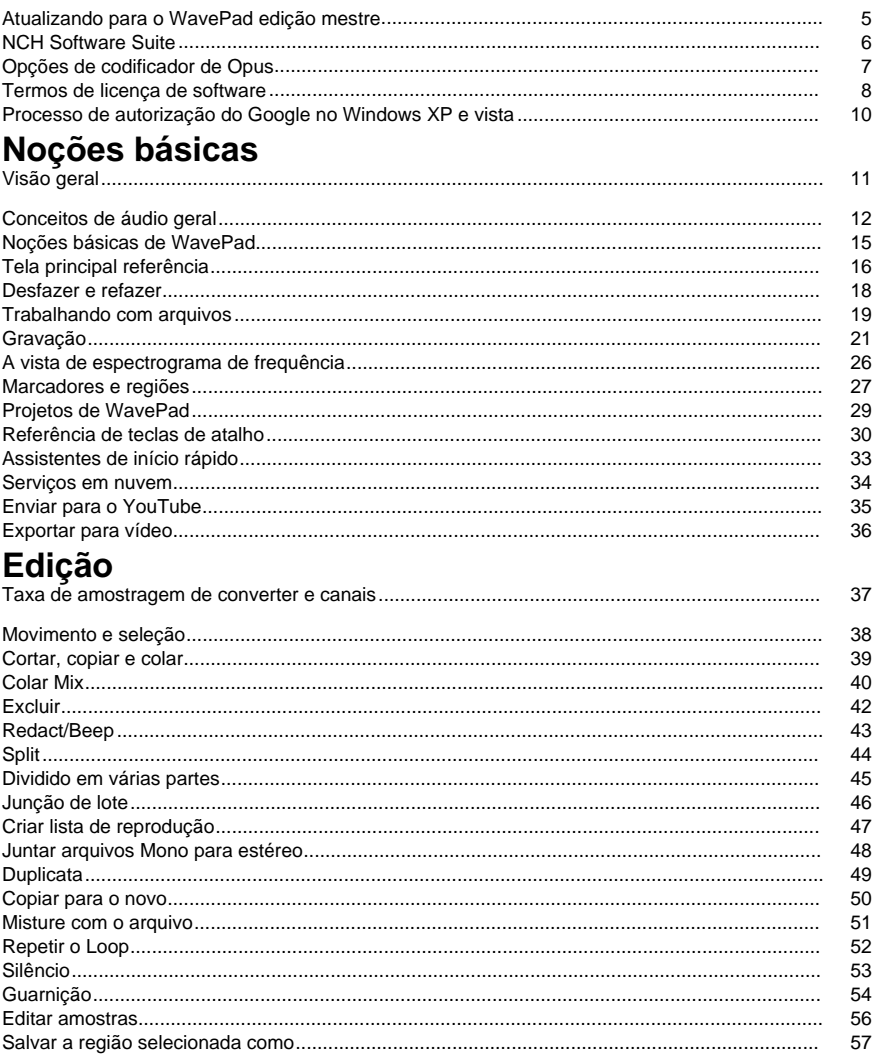

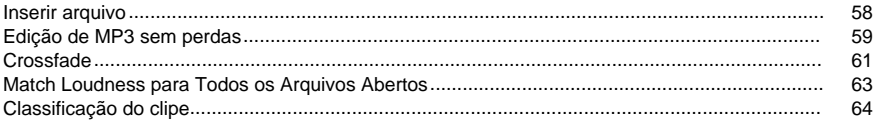

# **Biblioteca de som NCH**

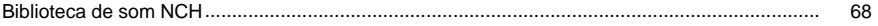

# **Efeitos**

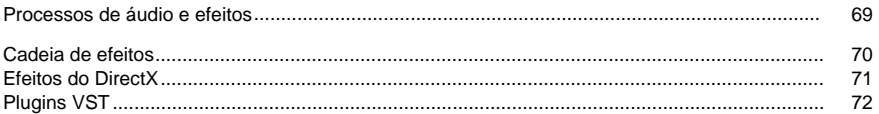

# Arquivos de mídia e outros conteúdos

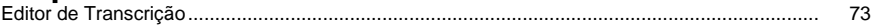

# **Efeitos**

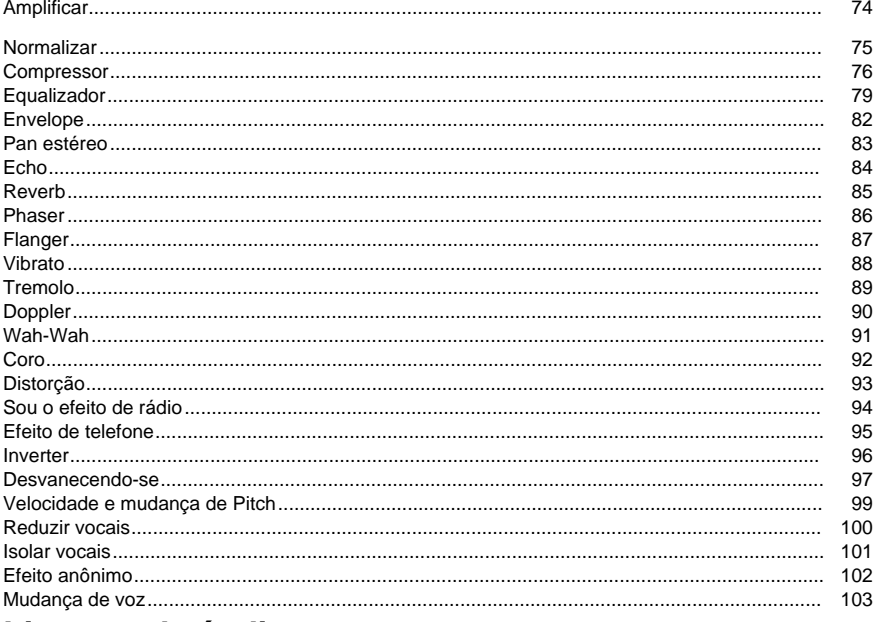

# Limpeza de áudio

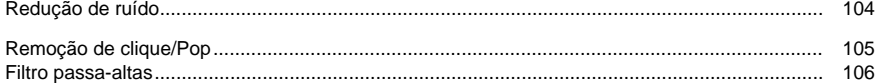

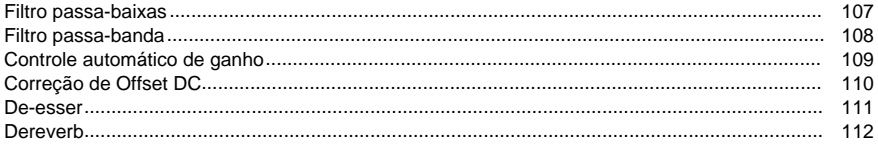

# **Ferramentas**

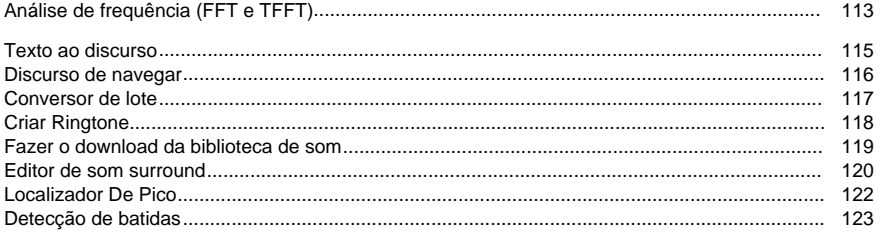

# **Options**

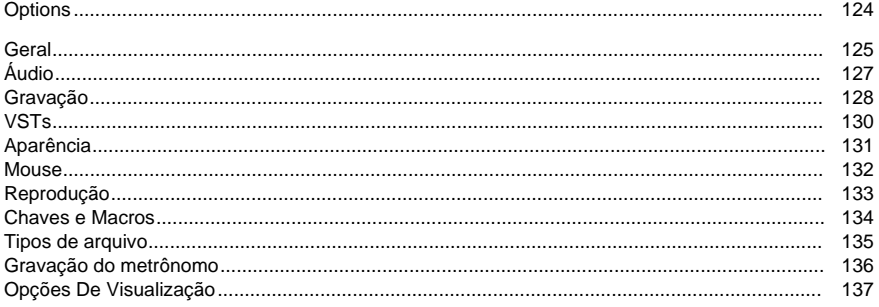

# Formatos de saída

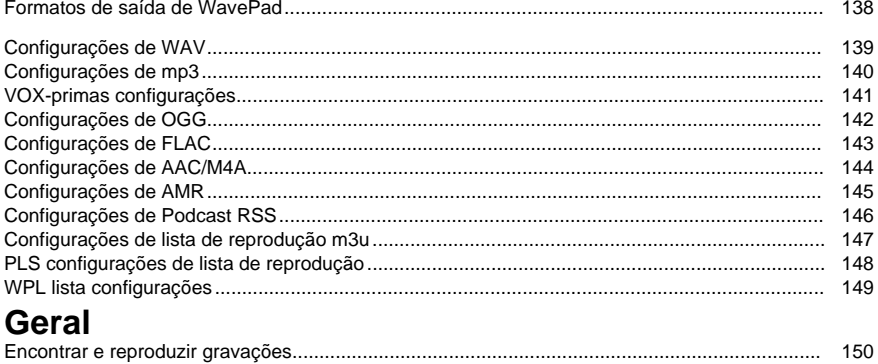

### 

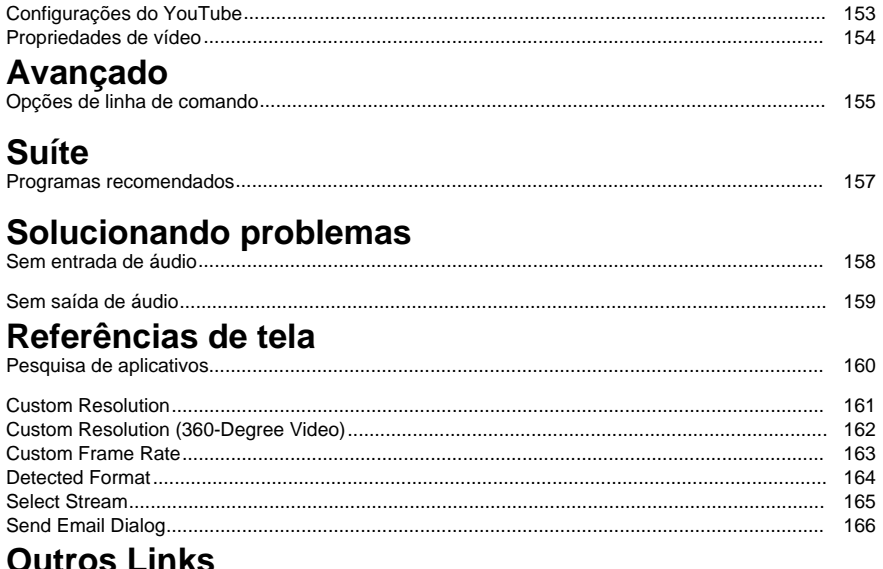

Hardware recomendado Microfones recomendados Fones de ouvido recomendados

Alto-falantes recomendados Dispositivos de áudio recomendados Configurações de MPC Configurações de macacoConfigurações de SPX

## **Atualizando para o WavePad edição mestre**

Um número de ferramentas profissionais para WavePad só está disponível se você tiver adquirido uma atualização para o WavePad edição mestre.

Para ver os preços e comprar uma atualização para wavePad Master's Edition, abra https://secure.nch.com.au/cgi-bin/register.exe?software=wavepad.

Depois de ter adquirido e ativado sua licença você receberá um registro com seu nome e informações para contato. Use o menu arquivo-> Edition Upgrade registrar mestrado e introduza os dados exatamente como eles aparecem no registro.

# **NCH Software Suite**

Esta é uma maneira útil de procurar todo o software disponível a partir de NCH Software Você pode ver um conjunto de produtos por tipo como áudio, vídeo e assim por diante e ver o produto. De lá você pode experimentar o produto e ele irá baixar e instalá-lo para você a julgamento. Se você já tem o produto instalado, então você pode clicar em "executar agora" eo programa será lançado para você.

Há também uma lista de recursos para produtos na categoria. Clique em um recurso, como "editar um arquivo de vídeo", para instalar um produto com essa capacidade.

#### **Busca**

Pesquise no nosso site produtos que correspondam a qualquer tipo de palavras-chave.

#### **Veja mais do nosso software**

Navegue pelo nosso site para mais software.

#### **Subscreva a nossa newsletter**

Você pode subscrever a nossa newsletter para anúncios de novos lançamentos e descontos. Você pode cancelar a assinatura a qualquer momento.

#### **Veja os últimos descontos para compra**

Veja os últimos descontos que estamos oferecendo para a compra de nossos produtos.

# **Opções de codificador de Opus**

Codifica áudio para o formato de Opus.

#### **Taxa de bits**

Taxa de bits-alvo em kbit/s (6-256 por canal) em modo VBR especifica a taxa média para uma grande e diversificada coleção de áudio. No modo CVBR e Hard-CBR-especifica a taxa de bits de saída específico. Padrão para > = 44,1 kHz entrada é 64 kbps mono fluxo, 96 kbps por par acoplado.

#### **Usar o padrão de codificação bitrate**

No padrão modo, codificador irá escolher bitrate automaticamente. Para > = 44,1 kHz entrada é 64 kbps mono fluxo, 96 kbps por par acoplado.

#### **Utilizar a codificação em bitrate variável**

Em VBR modo o bitrate pode ir acima e para baixo livremente dependendo do conteúdo para atingir a qualidade mais consistente.

#### **Uso restrito a codificação bitrate variável**

Saídas para um bitrate específico. Este modo é análogo à CBR em codificadores MP3/AAC e modo gerenciado em vorbis codificadores. Isto proporciona qualidade menos consistente do que o modo VBR mas consistente bitrate.

#### **Usar codificação bitrate constante difícil**

Com duro-cbr cada frame será exatamente o mesmo tamanho, semelhante a como discurso codecs funcionam. Isto proporciona baixa qualidade geral, mas é útil onde o bitrate alterações podem vazar dados em canais codificados ou em transportes síncronos.

#### **Para baixo de mistura (nenhum)**

Não se mistura, manter os canais mesmo como fonte.

#### **Downmix para mono**

Força para Downmix para mono.

#### **Downmix estéreo**

Downmix estéreo se > 2 canais de entrada.

### **Termos de licença de software**

Nosso objetivo é de que cada usuário tenha uma experiência de sucesso com nosso software. Oferecemos a você sem a inserção de você aceitar nosso Acordo de Licença de Usuário Final (EULA).

ACORDO DE LICENÇA DE USUÁRIO FINAL DE SOFTWARE (EULA)

Esta EULA limita nossa responsabilidade e é regida por um acordo arbitral e um acordo de local. Por favor, leia abaixo como estes termos afetam seus direitos.

1. Os direitos autorais deste software e qualquer trabalho visual ou áudio distribuído com o software pertencem ao NCH Software e outros listados na caixa de sobre. Todos os direitos reservados. A instalação deste software e qualquer software empacotado com ou instalado demanda deste software, incluindo atalhos e pastas de menu inicial, é licenciada apenas de acordo com esses termos. Esses direitos autorais não se aplicam a nenhum trabalho criativo feito por você, o usuário.

2. Ao instalar, usar ou distribuir o software, você, em seu próprio nome e em nome de seu empregador ou principal, concorda com estes termos. Se você não concordar com nenhum desses termos, você não pode usar, copiar, transmitir, distribuir ou instalar este software devolvê-lo ao local de compra dentro de 14 dias para receber um reembolso total.

3. Este software, e todos os arquivos, dados e materiais que acompanham são distribuídos "como está" e sem garantias de qualquer tipo, expressas ou implícitas, exceto conforme exigido por lei. Se você pretende confiar neste software para fins críticos, você deve testá-lo totalmente antes de usá-lo, instalar sistemas redundantes e assumir qualquer risco.

4. Não seremos responsáveis por qualquer perda decorrente do uso deste software, incluindo, mas não se limitando a qualquer perda especial, incidental ou consequente. Todo o recurso contra nós para todas as reivindicações está limitado a receber um reembolso total do valor que você pagou pelo software.

5. Você pode não usar este software em nenhuma circunstância em que haja qualquer risco de que a falha deste software possa resultar em uma lesão física ou perda de vidas. Você não pode usar este software se você não fazer backup regularmente do seu computador, ou não tiver software antivírus e firewall instalado no computador, ou manter dados confidenciais não criptografados em seu computador. Você concorda em indenizar-nos de quaisquer reivindicações relacionadas a tal uso.

6. Você pode copiar ou distribuir o arquivo de instalação deste software em seu formulário completo inalterado, mas você não pode, em nenhuma circunstância, distribuir qualquer código de registro de software para qualquer um de nossos programas sem permissão por escrito. Caso você distribua um código de registro de software, você estará sujeito a pagar o preço total de compra por cada local onde ocorre o uso não autorizado.

7. O uso de dados coletados pelo software está sujeito à Declaração de Privacidade de Software NCH que permite a coleta automática de estatísticas de uso anonimizada em circunstâncias limitadas.

8. Escolha do Direito. Se você reside nos Estados Unidos, seu relacionamento é com a NCH Software, Inc, uma empresa dos Estados Unidos, e este acordo é regido pelas leis e tribunais do Colorado. Se você reside em qualquer lugar do mundo fora dos Estados Unidos, seu relacionamento é com a NCH Software Pty Ltd, uma empresa australiana, e este acordo é regido pelas leis e tribunais do Território da Capital Australiana. Tais tribunais têm jurisdição contínua e exclusiva sobre qualquer disputa entre você e nós, independentemente da natureza da disputa.

9. Apenas para Clientes dos E.U.A: Acordo de Arbritagem e Renúncia de Ação de Classe: Se você reside nos Estados Unidos, a NCH Software e você concordam em arbitrar todas as disputas e reivindicações entre nós de acordo com as regras e processo definidos na versão em Inglês dos seguintes termos: www.nch.com.au/general/legal.html . POR FAVOR LEIA ESSES TERMOS CUIDADOSAMENTE. ISSO PODERÁ AFETAR SEUS DIREITOS. Nesses termos, VOCÊ E A NCH CONCORDAM QUE CADA UM SÓ PODERÁ APRESENTAR REIVINDICAÇÕES CONTRA O OUTRO EM SUAS CAPACIDADES INDIVIDUAIS, E NÃO COMO REQUERENTE OU MEMBRO DE CLASSE DE QUALQUER SUPOSTA CLASSE OU PROCEDIMENTO REPRESENTATIVO.

### **Processo de autorização do Google no Windows XP e vista**

Passos extras são necessários para dar WavePad autorização para carregar no Google Drive e/ou YouTube ao ser executado no Windows XP ou Windows Vista:

- 1. Clique em**Autorize...** na autorização {} **Autorização**caixa de diálogo.
- 2. Na página da web que se abre, acesse sua conta do Google, se necessário.
- 3. Confirme que você autoriza WavePad a acessar os recursos solicitados.
- 4. Cópia do**Código de autorização**fornecido pelo Google e colá-lo na**Confirmar autorização** diálogo em WavePad.
- 5. Clique em**Pronto**para confirmar que a autorização é completa.

# **Noções básicas - Visão geral**

WavePad é um programa de editor de som para Windows, Mac OS X, iOS e Android. Permite gravar e editar voz e outras gravações de áudio. Você pode cortar, copiar e colar partes da gravação e, se necessário, adicionar efeitos como eco, amplificação e redução de ruído.

WavePad é projetado para ser muito fácil e intuitivo de usar. Em poucos minutos você será capaz de abrir ou gravar um arquivo e editá-lo. Mas se você tomar o tempo para explorar os outros recursos que você encontrará muitas ferramentas poderosas projetadas com o engenheiro de som profissional em mente.

WavePad Basic Edition é gratuito, mas esperamos que você considere atualizar para WavePad Master's Edition. Com a Edição Master você tem um conjunto de recursos projetados com o profissional em mente. Para ver preços ou comprar WavePad Master's Edition, consulte https://secure.nch.com.au/cqi-bin/register.exe?software=wavepad.

#### **Características**

- Suporta vários formatos de arquivo, incluindo wav (vários codecs), mp3, flac, ogg, vox, gsm, real audio e muitos mais.
- Uma ampla gama de recursos incluindo recortar, copiar, colar, excluir, inserir, silêncio, Auto Trim e outros de edição.
- Efeitos incluindo amplificar, Normalize, Envelope, equalizador, Reverb, Echo, redução de ruído, conversão de taxa de amostragem e muito mais.
- Uma exibição de espectrograma de frequência, com edição baseada em frequência.
- Efeito e música biblioteca de som com 1.000 clipes de áudio gratuito incluído.
- Editor de som surround para produzir áudio de som surround.
- Amostra de suporta taxas de 6000 192000 Hz, estéreo ou mono, 8, 16, 24 ou 32 bits.
- Capacidade de trabalhar com vários arquivos ao mesmo tempo.
- Inclui um ripador de CD para carregar o áudio diretamente de um CD-ROM.
- Jogador inclui controle de esfoliação/Cue para edição precisa.
- Gravador suporta pausa, retomar, autogravação de voz ativada e guarnição.
- Suporte MDI (Interface de documentos múltiplos), que permite a exibição de vários arquivos, tudo em uma única tela.
- Suporte para reprodução MME, DirectSound e ASIO.
- Suporte para gravação de MME e ASIO.
- Completo suporte para plugins VST.

#### **Requisitos do sistema**

Windows XP/Vista/7/8/10/11

WavePad é apenas um componente da NCH Software suíte de software de áudio, vídeo e de negócios. Se você não tem feito tão já, por favor visite www.nch.com.au para baixar muitos outros programas relacionados.

# **N[oções básicas - Conceitos de áu](frequencyanalysis.html)dio geral**

Esta é uma introdução geral aos conceitos-chave áudio para aqueles que não tenham trabalhado com som antes. Se você você mesmo classe como uma "audiophile", ou se você tem algumas outras experiências passadas, aprendendo sobre o som, você pode ignorar esta página.

#### **Som**

O ponto de partida para tudo que faz WavePad é som. Som é vibração ar viajando muito rápido, como uma onda. Ele é criado por um objeto vibratório (por exemplo, nossas cordas vocais, corda de uma guitarra ou um alto-falante) e pode ser detectado por uma orelha ou um microfone. Um microfone converte essas vibrações em tensão electrónica que placa de som do computador pode transformar os dados usados pela WavePad alterna.

#### **Frequência**

Uma maneira de analisar o som é de olhar para a velocidade que vibra como viaja através do ar. O número de vezes que essa vibração ocorre por segundo é chamado de "frequência" do som e é medido em Hertz (Hz) ou quilohertz (kHz).

É frequentemente o caso que parece não será composto de uma única onda vibrando em uma certa frequência através do ar, muitas vezes eles irão conter várias ondas de vibração em velocidades diferentes e os níveis de volume diferentes. WavePad contém um par de ferramentas que irá permitir que você veja este efeito por si mesmo, por favor, consulte

Análise de frequência (FFT e TFFT) para mais informações.

O ouvido humano é dito ser capaz de ouvir sons que variam de cerca de 20Hz (20 vibrações por segundo) até 20.000 Hz (20.000 vibrações por segundo). Na realidade, a maioria de nós apenas ouve a cerca de 15 000Hz, mas entusiastas de áudio, muitas vezes afirmam que eles podem ouvir sons até a marca de 20.000 Hz. As frequências de voz de uma pessoa podem variar entre 300Hz e 3000Hz.

#### **Intensidade, Volume, Amplitude, nível e ganho**

A sonoridade de termos, volume, amplitude e nível significam mais ou menos a mesma coisa. O volume mais que um som é dado mais poder tem sido usado para criá-lo e quanto mais alto o que parece.

Ao ajustar o nível de volume de um som (por exemplo, quando usando o efeito de WavePad amplificar), o valor de "Ganho" significa a quantidade de aumento ou diminuição do nível. Este valor pode ser representado em porcentagem ou em uma escala chamado o "decibel" ou "dB" escala (ler!).

O ouvido humano pode ouvir uma extraordinariamente ampla gama de sons de muito baixa potência muito alta. A orelha não percebem as diferenças no poder em proporção direta ao poder, mas de forma logarítmica. Para combinar mais de perto a maneira que ouvimos sonoridade, engenheiros de som usam a escala de decibéis (dB). Para dar-lhe uma sensação de como isto funciona, reduzindo o nível de volume de um som em 6dB significa que se está cancelando a amplitude por 1/2 ou o poder de 1/4. Por outro lado, um aumento de 6 dB no nível corresponde ao dobrar a amplitude. Uma gota de 20dB significa 1/10 da amplitude (ou 1/100 do poder). A menor unidade de mudança de sonoridade, uma pessoa vai notar é em torno de  $+$   $/$  - 3dB.

#### **Computadores e gravação de áudio**

A fim de armazenar e reproduzir o áudio em seu computador, o sinal de áudio do microfone é convertido por sua placa de som em uma série de números em rápida sucessão. Você pode pensar destes números como representando a pressão sobre a superfície do microfone em pontos diferentes ao longo do tempo. Este processo de conversão de áudio em uma série de números é chamado de "amostragem".

#### **Taxa de amostragem**

A taxa de amostragem é o número de vezes que a amplitude é convertida para um número por segundo. Por exemplo, na qualidade de gravação de CD, seu computador armazena 44100 números por segundo cada um representando a amplitude no ponto específico no tempo.

Pode ser demonstrado que a máxima frequência possível que pode ser transportada em um som amostrado é exatamente metade da taxa de amostra. Na realidade é um pouco menos. Assim, por exemplo, uma gravação feita com uma taxa de amostragem de 44100 carregará as frequências até 20000Hz.

Segue um guia rápido para taxas de amostragem:

- 6000 muito baixa qualidade de voz
- 8000 voz de qualidade telefone
- 11025 razoável qualidade de voz por exemplo, ditado
- 22050 boa qualidade de voz, música de qualidade razoável por exemplo, CD multimédia.
- 44100 CD qualidade.

Maiores taxas de amostragem incluindo 48000, 192000 88200, 96000 e mesmo às vezes são usados, mas muitos engenheiros de som salientar que eles não oferecem qualquer melhoria de qualidade audível real (além de adicionar um pouco mais redundância ao sistema).

**Dica:** sempre gravar e trabalhar com áudio na taxa de amostra que você usará no final, porque toda vez que você converter você perde qualidade um pouco. Por exemplo - se você estiver fazendo um CD usar 44100. Se é para uso do telefone 8000.

#### **Canais estéreo / Mono**

Vários "canais" de áudio podem ser gravados ao mesmo tempo. Mais comumente, gravação "Estéreo" é dois canais (esquerdos e direito) com o qual nossas duas orelhas nos dar uma sensação de espaço e direção de áudio. Gravação com apenas um canal é referida como a gravação de "Mono".

**Dica:** Se você está gravando voz, certifique-se de gravar em modo Mono. Se você está gravando música com vários instrumentos, use o modo estéreo.

#### **8/16/24/32 bits**

Você pode ter visto termos como "8 bits" ou "16 bits" quando se olha para arquivos de som mas não tem certeza o que eles significam. O número de bits, como na taxa de amostragem, é um indicador da qualidade ou resolução do som dentro do arquivo. Quanto mais bits a melhor resolução. WavePad usa 32 bits internamente para melhor qualidade de áudio. No entanto, 16 bits é geralmente mais do que adequada para a economia.

#### **Compressão de arquivo de áudio e codecs**

Um dos problemas com o áudio de alta qualidade é que você pode acabar com arquivos de áudio muito grande porte. Para evitar isso, você pode usar o que é conhecido como "compressão" para reduzir o tamanho de seus arquivos. Os sistemas utilizados para implementar a compressão de arquivos de áudio são chamados "codecs".

Há um número de diferentes codecs ao redor, incluindo MPEG Layer-3/MP3, Ogg Vorbis (ambos bons para a música) e GSM (bom para telefone ou voz). A maioria dos codecs são projetados para uma função específica, geralmente para armazenar música ou voz.

Você pode selecionar o codec de compressão para usar quando estiver usando o arquivo-> salvar como opção no WavePad. Você deve observar que quase todos os codecs de compressão com perdas, no entanto - isto significa que você perde a qualidade de áudio, cada vez que você salvar o arquivo. Por este motivo é importante que você não salvar áudio em um formato compactado até que ela é realmente necessária. Por exemplo, se você precisa salvar um arquivo, quando você quer fazer mais trabalho, salve-o em um formulário descompactado como 44100 Hz, 16 bits PCM formato Wave.

Compressão de arquivo de áudio não deve ser confundido com compressão de gama dinâmica de áudio. Compactação de arquivos é tudo sobre como reduzir o tamanho do arquivo considerando compressão da gama dinâmica é sobre o controle de volume. Para obter mais informações sobre compressão da gama dinâmica ver efeitos.

#### **Edição e efeitos**

Edição significa apagar ou inserir áudio. Os efeitos são processos que alterar o áudio de alguma forma (por exemplo, adicionar eco ou torná-lo mais macio).

Consulte o menu Editar WavePad e efeitos. Cada efeito é explicado na página de efeitos.

# **Noções básicas - Noções básicas de WavePad**

#### **Jogar**

Para jogar a partir da posição atual pressione F9 .

#### **Jogar de novo**

Para repetir a reprodução de um arquivo da mesma posição do cursor, pressione CTRL+Space .

#### **Registro**

Para gravar (na posição atual ou sobre a região selecionada) pressione a tecla F5 .

#### **Movendo o arquivo**

Para ir para o início pressione a tecla Home ou pressione a tecla End para passar para o final. Para rebobinar pressione e segure a tecla da seta esquerda e pressione a tecla de seta direita.

Você também pode mover a posição por %1CLICKING% on uma das janelas de onda.

#### **Esfoliante**

Para encontrar posições de edição precisas com seus ouvidos pressione F6 para ativar o esfoliante . Isso permite um movimento muito mais fino (com as teclas de seta) ao ouvir o ponto que você deseja editar.

#### **Selecionando regiões**

Antes de aplicar alguns efeitos ou editar funções, você precisa selecionar a região para editar ou aplicar o efeito. Pressione Ctrl+A para selecionar todo o arquivo. Para selecionar com o mouse clique na janela de onda e arraste sobre a parte que deseja selecionar.

# **Noções básicas - Tela principal referência**

#### **Tela Principal**

Há duas janelas de ondas na tela principal. A **janela superior** exibe a forma de onda do arquivo de áudio sempre em seu comprimento completo - é útil para saber onde você está no arquivo, e você pode click it para saltar rapidamente para uma nova área da forma de onda. A

 mostra a forma de onda do áudio com base no nível de zoom. Para mover a janela inferior de um lado para o outro, use a barra de rolagem horizontal logo abaixo da janela inferior. Clicar e arrastar a forma de onda criará uma seleção.

**Menu** - Contém Todas As Ações Disponíveis Dentro WavePad. Para Ocultar O Menu, Clique No Botão De Seta Para A Esquerda Do íCone De Ajuda, Que Está Localizado No Lado Direito Da Barra De Ferramentas.

**Guias** - características do WavePad organizar para guias para racionalizar o seu trabalho. Clique em uma guia para ver os recursos e ferramentas relacionadas com esse guia.

**Barra de comando** - Contém links para os recursos mais usados no WavePad. Você pode minimizar seções que não usa com frequência clicando no título ou fechar a Barra de Comando inteiramente clicando no X vermelho no canto superior direito. Para controlar a aparência da Barra de Comando, clique no menu Exibir e, em seguida, na Barra de Comando.

#### **Botões de zoom**

**A. Zoom para fora** - clique neste botão para diminuir o zoom a vista inferior de janela da forma de onda.

**B. Zoom no** - clique neste botão para ampliar.

**C. mostrar toda a região** - clique neste botão para diminuir o zoom para exibir o comprimento do arquivo inteiro.

**D. Zoom para seleção** - clique neste botão para ampliar para a região que você selecionou apenas.

**E. Zoom Vertical** - clique neste botão para aumentar a amplitude do visor (para ver os sons mais suaves).

Há também um controle de zoom faixa barra deslizante entre os botões de zoom e Zoom em que oferece zoom infinitamente variável.

#### **Opções De Visualização**

**F. amostra editar modo** - permite que você modifique as amostras de áudio individuais em forma de onda, usando o mouse do computador.

**G. Display + / - para baixo** -isso combina os canais esquerdos e direito em uma forma de onda.

**H. Display deixou o canal para cima / direita canal baixo** - exibe o canal esquerdo na parte superior da linha de centro e o canal direito na parte inferior da linha de centro.

**I. exibir canais separadamente** - esquerda e direita de canais são exibidos em diferentes formas de onda.

**Edição de canal separado de J.** - permite que você edite os canais direito e esquerdos separadamente.

**K. Linear escala frequência spectogram** - mostrar a frequência spectogram com uma escala linear.

**Spectogram de frequência escala logarítmica L.** - mostrar a frequência spectogram com uma escala logarítmica.

**Marcadores de decibel M. Display** - Mostrar marcadores de decibéis da forma de onda. **N. Informações de seleção de ondas** - Veja abaixo para mais informações.

#### **Informação De Seleção De Onda**

Informações da região selecionada da onda. Mostrado na letra **N**

 do diagrama acima. (Nota: Para selecionar uma região, você pode clicar na janela de onda e arrastar para a posição desejada ou segurar a tecla Shift e pressionar os botões de seta esquerda ou direita)

**Comece** - a posição inicial da região selecionada.

**Final** - a posição final da região selecionada.

**Comprimento de Sel** - o comprimento da região selecionada.

**Tamanho do arquivo** - o comprimento do arquivo inteiro.

#### **Slider de som e configurações**

**O. Controle deslizante de som** - Ajuste o volume de reprodução.

**P. Configurações de mixagem de** som - Mostre as configurações do mixer de som do Windows.

### **Noções básicas - Desfazer e refazer**

#### **Desfazer(%CTRL22222Z)**

Desfazer é restaurar o arquivo ao seu estado antes da função de edição anterior. Isso é útil se você quiser tentar uma edição ou apenas cometer um erro. Para desfazer sua última ação pressione Ctrl+Z .

Nota: Você pode desfazer até 32 ações ontem.

#### **Refazer(Ctrl+Y2)**

Se, depois da ruína, você decide que a mudança foi realmente o que queria e, em seguida, você pode refazer.

# **Noções básicas - Trabalhando com arquivos**

#### **Criar um novo arquivo de áudio**

Para criar um novo arquivo pressione Ctrl+N.

Quando criando um novo arquivo WavePad solicitará que você selecione a taxa de amostragem e canais. Você pode desabilitar esse prompt e definir a taxa padrão usando o WavePad Options.

Para obter mais informações par[a guiá-lo ao selecionar canais e](output_formats.html) taxas de amostragem, consulte Conceitos de áudio geral.

#### **Abrir um arquivo de áudio existente**

Para abrir um arquivo existente pressione Ctrl+O, navegue para localizar o arquivo que deseja abrir e clique em Abrir.

Você também pode carregar faixas de áudio de CDs por selecione Arquivo -> carregar faixa de CD de áudio. Se[lecione uma faixa por clique nele ou mantenha pre](http://www.nch.com.au/burn/index.html)ssionada a tecla Ctrl chave para selecionar várias faixas.

#### **Salvar um arquivo de áudio**

Para salvar o arquivo de áudio atual com o nome atual, pressione Ctrl+S.

Consulte Os serviços de nuvem para obter informações sobre os serviços de nuvem support in WavePad.

Para salvar o arquivo com um nome diferente ou em um formato diferente de usar o menu Arquivo -> salvar como (ou pressione Ctrl+Shift+S).

Nota: Quando estiver trabalhando com arquivos de áudio, você deve não salvar o arquivo em um formato compactado até terminar toda a edição, porque toda vez que você salvar e recarregar em um formato compactado você perde alguma qualidade. Salve como um arquivo de wav PCM para preservar a qualidade.

Consulte a seção Formatos de saída para obter mais informações.

#### **Copiar arquivo (s) em CD**

Selecionar esta opção permitirá que você queimar todos os arquivos abertos em um CD usando o Gravador de CD Express Burn também feita por NCH Software. Apenas selecione "Copiar arquivo (s) para o CD" Selecione o tipo de CD (CD de dados ou CD de áudio), depois siga as instruções na tela.

#### **Enviar um arquivo de áudio**

O WavePad permite que você envie o arquivo por e-mail ou conexão direta com a Internet. Você pode selecionar como enviar um arquivo usando o menu File->Send.

#### **Email**

Se você selecionar essa opção, o WavePad será enviar o arquivo como um anexo a um e-mail.

Digite o endereço de e-mail do destinatário na caixa endereço de E-mail.

#### **E-mail - configurações**

Por padrão o WavePad usa o sistema MAPI para enviar e-mail usando seu software de e-mail existentes (Eudora, Outlook, Lotus Notes etc.). Para usar este você deve ter o software de e-mail instalado e definido como o servidor MAPI"padrão". A vantagem deste sistema é que o seu software de e-mail gerencia o e-mail. No entanto, pode haver alguns problemas com alguns softwares de e-mail. Se você tem problemas MAPI, tente o alternativo SMTP interno.

Se você selecionar a opção "SMTP simples interno", e-mail é enviado diretamente por WavePad para seu servidor. Você deve digitar o host de correio SMTP utilizado pelo seu ISP para envio de correio (chamá-los se você não sabe).

Se, ao usar o SMTP interno simples, ele não funciona, pode ser que seu servidor requer um login autenticado (um nome de usuário e senha) para enviar e-mail. Se assim for, acrescentar: username para o servidor SMTP (ou seja, smtp.yourserver.com:username:password).

#### **Conexão direta à Internet**

WavePad pode enviar arquivos diretamente para um servidor de internet. Isto é mais rápido do que a opção de e-mail, mas requer que o destinatário tenha acesso a um web hosting serviço (FTP) para armazenar os arquivos.

Selecione a opção direta Conexão de Internet e digite o servidor, nome de usuário, senha e diretório como configuração para o seu servidor FTP para o seu destinatário.

# **Noções básicas - Gravação**

#### **Gravação**

Para iniciar a gravação, pressione a tecla F5 ou o botão Gravar. A gravação será feita diretamente no seu arquivo aberto, na posição do cursor. Se você tiver algum áudio já selecionado, então isso será substituído pela sua nova gravação. Se você não tiver um arquivo aberto, a gravação começará em um novo arquivo.

Para ajustar as configurações de gravação, vá para Options > gravação de, onde você pode escolher o dispositivo de gravação, ajustar o volume de gravação e ativar ou desativar a ativação por voz e corte automático.

A **taxa de amostragem de gravação** corresponderão automaticamente a taxa de amostragem do arquivo atual, a menos que o dispositivo de gravação não suporta esta taxa de amostragem, neste caso você será perguntado se deseja continuar a gravação em uma taxa de amostra que faz o dispositivo suporte.

O número de canais em uma gravação (um para **Mono**, dois para **estéreo**) corresponderão também automaticamente o arquivo atual. Observe que quando você gravar em estéreo a partir de um dispositivo que suporta apenas mono (como a maioria dos microfones), então os canais esquerdos e direito será cópias idênticas da gravação mono.

Quando você começar a gravar, o botão 'Esfregar' se transformará em um botão 'Pausar' e o botão 'Ir para iniciar' se transformará em um botão 'Retomar'. Pressione o botão 'Pausar' para

a gravação . Em seguida, você pode **retomar a gravação** pressionando-a ou o botão de gravação novamente.

Quando **o Safe Record** estiver ativado, você não pode clicar em qualquer outro lugar do programa, exceto Pare ao gravar para parar de gravar. Se você tentar fazer qualquer coisa, você verá apenas uma ponta de bolha no botão stop. Isso é para evitar acidentes.

Após a gravação, um menu aparecerá.

- "Record Over" substitui a gravação anterior por uma nova gravação.
- "Record Continue" continua a gravação do cursor.
- "Play Review" reproduz a região gravada em velocidade normal.
- "Play Review (Fast)" reproduz a região gravada em velocidade de 1,5x.
- "Desfazer" reverte a gravação
- "Mais>" mostrará outras ações que podem ser realizadas na região gravada

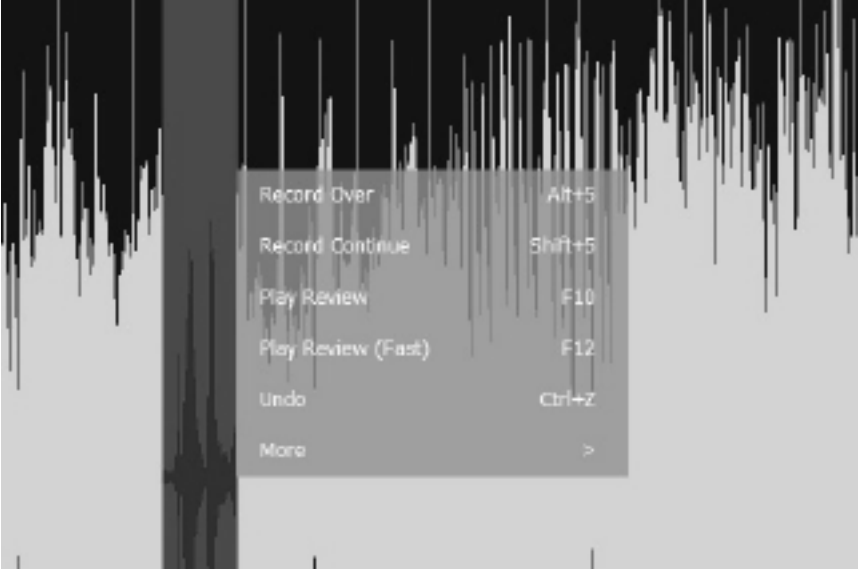

● Colocação de microfone! Mantenha o microfone longe dos ventiladores de computador/ruído ambiente

- Faça uma gravação de teste antes de começar
- Grave sua voz em mono e, em seguida, converta-se em estéreo após a edição/adição de efeitos
- Apenas 'Normalizar' uma vez, depois de todas as ediçãos e efeitos foram adicionados

#### **Overdub/gravação Mix**

(**Nota**: recomendamos tentar MixPad para gravar uma sobreposição para misturar com outro arquivo de áudio. Misture a gravação em faixas separadas antes de exportar seu arquivo de áudio fornece muitas vantagens.)

Para gravar overdub/mix, abra seu arquivo de áudio no WavePad. Em seguida, inicie o disco Overdub/Mix pressionando Ctrl+Shift+F5 ou indo para Menu -> Control -> Record -> Record – Overdub/Mix. A gravação começará imediatamente no seu cursor, você ouvirá o arquivo de áudio reproduzindo enquanto grava seu overdub. Quando terminar de gravar, pressione pare.

Se você precisar recomeçar, use o desfazer para remover sua gravação anterior, coloque seu cursor na posição inicial e, em seguida, inicie o registro de overdub/mix novamente usando as teclas de atalho Ctrl+Shift+F5 ou indo para Menu -> Control -> Record -> Record – Overdub/Mix.

#### **Punch and Roll**

Para iniciar a gravação de socos e rolos, selecione uma região no arquivo de áudio e clique em "Punch" da guia de gravação. O áudio começará a ser reproduzido 3 segundos antes da região selecionada e começará a gravar. Após a duração da região selecionada, ele também será reproduzido 3 segundos após a gravação. O tempo de reprodução pode ser configurado em "Opções de gravação" -> "Configurações de soco e rolo".

Existem diferentes modos de gravação em Punch and Roll Recording (Veja configurações de punch e roll). O modo "Auto" escolhe entre "Fixo" e "Flexível" com base no tipo de áudio que estamos gravando. O modo "Fixo" pára automaticamente com base na duração da região selecionada. O modo "Fixo" é recomendado para tipos de áudio de música. O modo "Flexível" continua sendo gravado na região selecionada e pára até que o usuário decida. O modo "flexível" é recomendado para tipos de áudio de voz, como podcasts, etc.

#### **Voz ativado gravação**

A gravação ativada por voz começa quando o áudio é recebido, como quando você fala no microfone e faz uma pausa sempre que há silêncio. O nível que é necessário para começar a gravar é o Limite de Silêncio. A gravação fará uma pausa quando o nível cair 4dB abaixo do Limite de Silêncio.

O Limiar de Silêncio pode ser definido em Opções wavePad na guia Gravação. Nesta guia, na seção Gravação Automática, você pode selecionar Gravação Ativada por Voz, Definir o atraso em segundos antes de a gravação ser desativada quando o silêncio for detectado e definir o Limite de Silêncio. Recomendamos começar com as configurações padrão para testar seu ambiente de gravação. Dependendo do nível de ruído de fundo e da sensibilidade do microfone, você precisará aumentar ou diminuir o Limite de Silêncio. Você quer que o Limite de Silêncio seja alto o suficiente para que ele não grave apenas ruído de fundo, mas baixo o suficiente para que ele sempre comece a gravar quando você começar a falar.

#### **Standby / Níveis**

O botão Levels na aba Record, grava o registro enquanto você ajusta seus níveis de volume antes de iniciar sua gravação. Defina seu dispositivo de gravação em uma configuração adequada usando o misturador de volume ou ajuste a posição do microfone ao falar e assistir ao ecrã de nível.

A tela de nível na parte inferior direita da sua janela WavePad exibirá o nível de áudio que está sendo recebido do seu dispositivo de áudio e é preta quando não há áudio sendo recebido. Você não quer que seus níveis ultrapassem o 0dB porque seu áudio será cortado e distorcido, o que reduz a qualidade de sua gravação.

Quando estiver satisfeito com os seus níveis, pressione o botão de gravação para começar a sua gravação.

For professional grade microphones recommended for use with WavePad, see WavePad Recommended Microphones.

#### **Ouvir durante a gravação**

Para ativar a escuta durante a gravação, siga estas etapas:

#### **Para Windows 7 e acima:**

1. Abra as configurações de gravação para o seu computador. (Você pode abrir isso pressionando a combinação de teclas **Windows + R** para abrir a caixa Executar e digite mmsy

s. cpl . Quando o controle de som for exibido, pressione a guia **gravação** .)

- 2. Clique com o botão direito do mouse no microfone e selecione **Propriedades**.
- 3. Selecione a guia **escutar** .
- 4. Selecione a caixa de seleção ao lado de **escutar este dispositivo**.
- 5. clique em Aplicar botão

#### **Para Windows XP e vista:**

1. Abra as configurações de volume para o seu computador. (Você pode abrir isso pressionando a combinação de teclas **Windows + R** para abrir a caixa Executar e digite SndV ol32. exe )

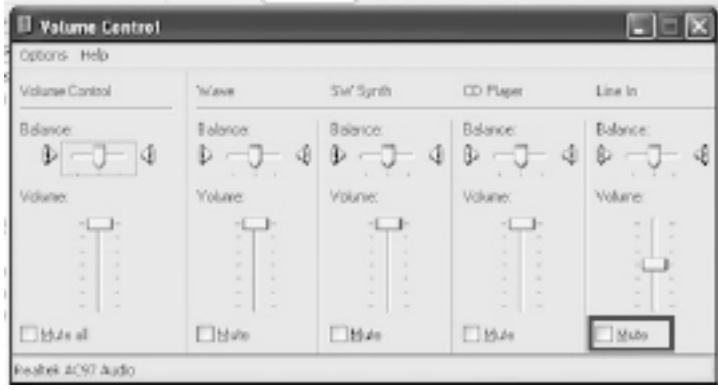

2. para **mic**

**rofone** / **line in** / **Opções do monitor de entrada**, desmarque mudo e ajuste o volume para cima.

(Se as opções não estiverem presentes, vá para menu **Opções** e selecione **Propriedades**. Selecione **reprodução** e certifique-se de que suas caixas de seleção estejam selecionadas)

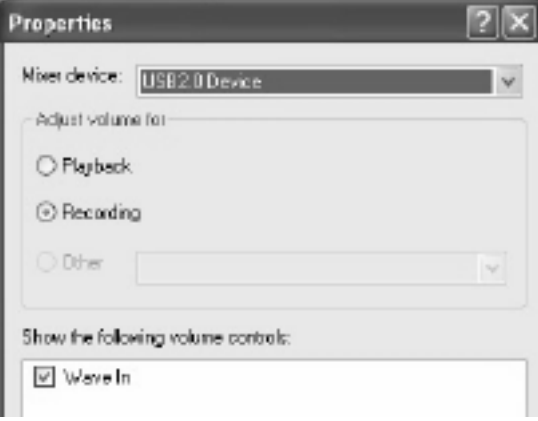

### **Noções básicas - A vista de espectrograma de frequência**

A vista de espectrograma de frequência permite visualizar a mistura de frequências de som em um arquivo de áudio. Quando ativado ele aparece sob a forma de onda. Seu eixo horizontal representa o tempo, como é que a forma de onda, mas seu eixo vertical representa a frequência do som, com low frequencies na parte inferior e as frequências altas no topo. A magnitude de uma determinada frequência em um determinado momento é representada pelo brilho nesse ponto: o branco é muito alto, negro é silenciosa. Permite a visualização de espectrograma:

- Visua[lize as frequências de áudio,](frequencyanalysis.html)
- Navegar rapidamente para um ponto de interesse,
- Analisar o conteúdo de frequência e a qualidade de uma gravação, e
- Selec[ione um intervalo](pastemix.html) de frequências em um período de tempo, que você pode:
	- R[eprodução para ouvir o que você se](moveselect.html)lecionou,
	- Cortar, copiar, colar ou excluir,
	- A[plicar efeitos, ou](cutcopypaste.html)
	- U[se para isola](effects.html)r um som particular dentro de uma mistura de sons.

A vista de espectrograma pode ser ativada através do menu Exibir, ou usando os botões no canto inferior esquerdo de uma janela de arquivo. Existem dois botões de espectrograma de frequência: A primeira permite a visualização de espectrograma com uma escala linear, o segundo com uma escala logarítmica. Para ocultar a vista clique no botão novamente.

Quando primeiro habilitado, a vista de espectrograma pode aparecer em branco, mas vai começar a preencher da esquerda para a direita. Isto é porque leva tempo para realizar a transformação de Fourier os dados de áudio para gerar a exibição.

#### **Ver também**

- As ferramentas de análise de frequência, tais como as janelas FFT e TFFT. A vista de espectrograma de frequência está intimamente relacionada com o modo de exibição TFFT.
- Colar Mix, para colar um som isolado em uma mistura.
- Movimento e seleção
- Cortar, copiar e colar
- **Efeitos**

## **Noções básicas - Marcadores e regiões**

#### **Marcadores**

Favoritos são as posições dentro de arquivos que você frequentemente pode querer voltar. Por exemplo, você pode usar um marcador para armazenar a localização de uma parte interessante em uma entrevista gravada.

Para adicionar um marcador empurre Ctrl+B e digite o nome da posição. Quando você quiser retornar ao marcador, empurre Ctrl+Shift+B para abrir a lista de marcadores, selecione-a na lista e selecione Ir para marcador no menu com o botão direito do mouse.

Para selecionar de um marcador para outro marcador, selecione esse marcador na lista e escolha Selecionar para marcar... no menu de clique com o botão direito do mouse.

Favoritos (ao contrário de regiões) estão ligados a um arquivo real. Então eles persistem mesmo depois que você fechar o WavePad ou o projeto. Você deve excluir marcad[ores](projects.html)  quando não são necessários (usando a lista de Ctrl+Shift+B).

#### **Regiões**

Regiões armazenam uma parte seleccionada da gravação. (Um pouco como a cópia do área de transferência, mas você pode ter muitos).

Para adicionar uma região selecione-a, clique em Ctrl+R e dê-lhe um nome. Em seguida, a qualquer momento abra a lista de regiões (Ctrl+2Shift+R) e use o menu com o botão direito do clique para reproduzir, selecionar, renomear, excluir, copiar para novo, salvar a região ou montar as regiões (veja abaixo). Você também pode exportar as regiões selecionadas para uma pasta selecionando "Regiões de exportação para pasta"

Regiões podem ser extremamente úteis quando se trabalha com uma longa gravação como uma entrevista que precisa ser reorganizada. À medida que você encontrar cada captura interessante, selecione-a e faça dela uma região. Quando feito, use a ferramenta de montagem para colocar todas as regiões juntas. As regiões podem ser usadas para faixas de marcação de mixagens de DJ.

Regiões não são persistentes. Se você fechar o WavePad e você deseja manter a sua região, você deve salvar um WavePad projeto (consulte trabalhando com projetos de WavePad).

#### **Região (ões) de cópia de CD**

Esta opção no Windows XP vai deixar você queimar as regiões selecionadas para um CD. Acessar este recurso selecionando menu Bookmark-> lista de região aberta, em seguida, clique com o botão direito em uma região e selecione "Copiar ou regiões para CD..." no menu que aparece.

Se você deseja fazer um CD de áudio, certifique-se de que você excluiu qualquer velhas faixas de áudio do Windows Media Player antes de gravar os arquivos de novos.

Nota: esta opção só funciona com o Windows XP. Em qualquer outra versão do Windows vai salvar os arquivos em uma pasta local, e você precisa usar o software de gravação de CD externo para gravar as regiões selecionadas.

#### **Região (ões) de exportação de pasta**

Esta opção permite salvar as regiões selecionadas como arquivos separados em uma pasta e formato de sua escolha. Acesse este recurso selecionando o menu Região -> Lista de região aberta, em seguida, clicando com o botão direito do mouse em uma ou mais regiões e selecionando "Regiões de Exportação para Pasta" no menu que aparece. Você será apresentado com uma escolha de qual pasta exportar e qual formato de saída e configurações de formato para usar nos arquivos exportados.

#### **Montar a ferramenta de regiões**

Esta ferramenta permite que você editar rapidamente uma série de regiões juntos. Isso é particularmente útil quando edição de entrevistas.

Depois de ter adicionado todas as garra de interesse à medida que as regiões abrem a ferramenta Regiões de Montagem (Região -> Montar Regiões). Adicione as regiões nomeadas na ordem que você deseja. E click OK.

Por padrão, o WavePad insere 300ms de silêncio entre cada região. Isso pode ser alterado pelo clicking em Opções na janela da ferramenta Montar.

## **Noções básicas - Projetos de WavePad**

Um projeto de WavePad é todos os arquivos abertos e a lista de regiões armazenados em 32bit perfeita qualidade de áudio. É projetado para quando você estiver trabalhando em um grande trabalho e precisa salvar tudo sem perda de qualidade, a retomar o trabalho mais tarde. (Ele deve não ser usado para o armazenamento de longo prazo de áudio).

### **Noções básicas - Referência de teclas de atalho**

#### **Operações de arquivo**

- Criar novo arquivo (nova aba)**Ctrl+N**
- Criar novo arquivo (nova janela)**Ctrl+Shift+N**
- Abrir arquivo**Ctrl+O**
- Salvar arquivo**Ctrl+S**
- Salve o arquivo como**Ctrl+Shift+S**
- Fechar arquivo**Ctrl+W**
- Feche a janela de arquivo tabulada **Ctrl+F4**
- Opções **Ctrl+Shift+O**
- Mostrar o Menu completo**Alt**

#### **Jogo de operações**

- Registro **F5**
- Gravar com ativação por voz**Shift+F5**
- Gravar com standby/Levels**Alt+F5**
- Retomar a gravação**Ctrl+F5**
- Overdub/gravação Mix **Ctrl+Shift+F5**
- Jogar **Barra F9/Space**
- Reproduzir/pausa**Barra de espaço**
- Jogar velocidade lenta**F11**
- Velocidade Normal de reprodução**F10**
- Jogar velocidade rápida**F12**
- Jogar a repetição**Ctrl+F9**
- Jogar de novo **Ctrl+Space bar**
- Esfoliação Ou Pausar/retomar A Gravação**F6**
- Pare**Esc/Barra de espaço/Pausa**
- Rebobinar**Left**
- Avanço rápido**Right**

#### **Mover e selecionar operações**

Nota: coloque o cursor para identificar o início da seleção, mantenha pressionada a tecla shift e, em seguida, pressione a tecla esquerda do mouse até o final preferido da seleção.

- Vá em iniciar**Casa**
- Ir para a final **Final**
- Vá para O Início da Seleção **Alt+Home**
- Ir para o fim da seleção **Alt+End**
- Selecione para iniciar**Shift+Home**
- Selecione a fim**Shift+End**
- Avanço de página**Page Down**
- Fundos de página**Página acima**
- Próxima Cutpoint**Ctrl+Right**
- Cutpoint anterior**Ctrl+Left**
- Polegadas para a frente**Ctrl+Alt+Right**
- Polegada de volta**Ctrl+Alt+Left**
- Bem em frente**Alt+Right**
- Ótimo**Alt+Left**
- Selecionar tudo**Ctrl+A**
- Selecionar nenhum**Ctrl+Alt+A**
- Selecione o tempo especificado **Ctrl+G**
- Saltar Para O Local **Ctrl+L**
- Localizar e selecionar pico amostra**Ctrl+Shift+P**
- Selecione para iniciar**Shift+Home**
- Selecione a fim**Shift+End**
- Marca a primeira posição**Ctrl+1**
- Posição de segunda marca**Ctrl+2**
- Me lembro a marca de seleção**Ctrl+Alt+2**
- Copiar, arrastar e colar**Ctrl+arraste**
- Recortar, arrastar e colar**Ctrl+Shift+arraste**

Nota: para arrastar uma seleção, mantenha pressionada a tecla esquerda do mouse e mova-a.

#### **Editar operações**

- Desfazer**Ctrl+Z**
- Refazer**Ctrl+Y**
- Corte**Ctrl+X**
- Cópia (ou cópia de ciclo)**Ctrl+C**
- Copiar para área de transferência do sistema**Ctrl+Shift+C**
- Colar**Ctrl+V**
- Ciclo de colar**Shift+V**
- Colar da área de transferência do sistema**Ctrl+Shift+V**
- Colar Mix **Ctrl+Alt+V**
- Excluir **Delete**
- Split **Ctrl+Shift+D**
- Junção de lote **Ctrl+J**
- Duplicata **Ctrl+D**
- Copiar para o novo **Ctrl+Shift+C**
- Redact/Beep **Ctrl+Alt+B**
- Repetir o Loop **Ctrl+Shift+8**
- Silêncio **Ctrl+0**
- Editar a amostra**Ctrl+I**
- Guarnição **Ctrl+T**
- Início da guarnição**Ctrl+M**
- Fim da guarnição**Ctrl+E**

#### **Operações de zoom**

- Zoom **Ctrl+Shift+ =**
- Diminuir o zoom **Ctrl+-**
- Zoom total**Ctrl+Shift+F**
- Zoom para seleção **Ctrl+Shift+Z**
- Vertical Zoom em**Ctrl+Alt+Shift+ =**
- Vertical Zoom para fora**Ctrl+Alt+-**
- Vertical Zoom padrão**Ctrl+Alt+Shift+F**

#### **Operações de rolagem**

- Rolar para a esquerda **Shift+Roda do mouse para cima**
- Rolar para a direita **Shift+Roda do mouse para baixo**

#### **Marcadores e regiões**

- Adicionar marcador**Ctrl+B**
- Marcador rápido **B**
- Lista de marcador aberto**Ctrl+Shift+B**
- Adicionar a região**Ctrl+R**
- Lista de região aberta**Ctrl+Shift+R**
- Ir para o próximo marcador**Alt+R**
- Ir para o marcador anterior**Alt+L**

#### **Operações Fade**

- Fade Auto**11111LT%A2222**
- Desvanecer-se **11111LT%I2222**
- Fade-Out **11111LT%22O**
- Desvaneça e apara**11111LT%J2222**
- Fade-Out e aparar **11111LT%22K**
- Seleção crossfade**11111LT%2C**
- Crossfade para outro clipe **11111LT%X2222**
- Crossfade Loop **11111LT%22Z**

#### **Ajuda**

● Conteúdo de ajuda**F1**

# **Noções básicas - Assistentes de início rápido**

Os assistentes de início rápido são um grupo de apresentações guiadas para tarefas simples, comuns, que você pode executar com o WavePad. Simplesmente siga as instruções de cada assistente trabalhando individualmente através de cada passo. Cada etapa possui um botão  $_M$ ostrar-Me . Se você clicar neste botão, WavePad irá mostrar uma dica de bolha sobre a

parte relevante da tela para ajudá-lo a completar a etapa.

### **Noções básicas - Serviços em nuvem**

#### **Aberto de nuvem**

O WavePad permite que você abra arquivos do Dropbox, Google Drive, OneDrive ou SoundCloud. Dropbox, OneDrive e Google Drive são serviços de armazenamento baseados em nuvem que permitem carregar, armazenar, acessar e compartilhar seus arquivos de qualquer lugar. Para o Dropbox os primeiros 2 GB, para o OneDrive os primeiros 5 GB e para o Google Drive os primeiros 15 GB de armazenamento são gratuitos, mas pacotes adicionais de armazenamento estão disponíveis por uma taxa mensal.

SoundCloud é uma distribuição de áudio online e plataforma de streaming. O SoundCloud permite que os usuários carreguem 3 horas de áudio gratuitamente, mas o subsídio adicional está disponível por uma taxa mensal ou anual.

Para configurar essa opção, você precisa ter uma conta existente do Dropbox, SoundCloud, Microsoft ou Google.

Usando 'Baixar arquivo do Cloud Service...' opção no menu 'Arquivo' do WavePad, você pode escolher um dos serviços de nuvem acima. Depois de autenticar com sua conta, você poderá navegar pelas pastas para selecionar o arquivo desejado e abri-lo no WavePad. Deve-se notar que o Dropbox só permite que você use a pasta 'Apps\WavePad' com wavePad.

#### **Salvar a nuvem**

O WavePad permite que você salve seus arquivos de áudio e projetos wavePad para diferentes serviços de nuvem, incluindo Google Drive, Dropbox, OneDrive e SoundCloud. Os arquivos de áudio podem ser armazenados em qualquer uma das plataformas mencionadas, enquanto os arquivos do projeto só podem ser armazenados no Dropbox, OneDrive e Google

Drive. Os arquivos de áudio serão carregados na pasta 'Apps\WavePad' em sua casa dropbox.

Usando 'Upload File to Cloud Service...' opção no menu de arquivos, você pode escolher qualquer um dos serviços de nuvem acima. Em seguida, você pode escolher se deve salvar o que você tem como um projeto Wavepad ou como um arquivo de áudio. Em seguida, você

pode navegar através das pastas e digitar um nome para o seu arquivo, e clicar em 'upload'.

Certifique-se de que o conteúdo que você está carregando é seu, caso contrário, ele pode ser removido pelo serviço de nuvem devido a violação de direitos autorais.
## **Noções básicas - Enviar para o YouTube**

WavePad permite que você carregue arquivos de áudio para o YouTube, convertendo-os em um arquivo de vídeo.

Para utilizar este procedimento, siga estes passos:

- Quando terminar de editar seu arquivo de áudio, abra o menu Salvar (ou vá para Menu -> Arquivo) e selecione "Enviar arquivo para o YouTube"
- WavePad abrirá seu navegador da Web e conectará ao YouTube. (Nota: se esta é a primeira vez, você pode precisar de dar permissão para WavePad para acessar seu navegador Web. Seu navegador da Web solicitará a você sobre isso). Faça login na sua conta do YouTube
- Assim que o login for bem-sucedido, o navegador da Web pedirá para alternar entre aplicativos e retornar ao WavePad. Selecione "Yes", para mudar para WavePad
- WavePad abrirá uma caixa de diálogo para você ajustar as configurações de áudio para vídeo. Essas configurações são necessárias para criar um arquivo de vídeo legível pelo YouTube
- Selecione o botão "Finish" para iniciar o upload do arquivo **Configurações de exibição de vídeo**

**Configurações do YouTube**

## **Noções básicas - Exportar para vídeo**

Crie um vídeo do seu arquivo de áudio usando o recurso Exportar para vídeo.

O recurso Exportar para vídeo está na lista suspenso Salvar na guia Home ou no menu Arquivo. Selecione Exportar para vídeo. O assistente de exportação é aberto para você selecionar as configurações de saída de vídeo. Selecione as configurações de exibição de vídeo, propriedades de vídeo e propriedades do arquivo.

**Configurações de exibição de vídeo Propriedades de vídeo**

## **Edição - Taxa de amostragem de converter e canais**

#### **Taxa de amostragem de converter e converter canais**

WavePad pode converter de um arquivo taxa da amostra ou número de canais. Esta alteração se aplica a todo o arquivo (você não pode alterar apenas partes do arquivo).

Para converter a taxa de amostragem do atual arquivo use o menu Editar-> converter a taxa de amostragem e selecione a nova taxa de amostra. A taxa de amostragem deve ser entre 6000 e 192000 amostras por segundo. Taxas de amostragem típica são exibidas na puxa para baixo lista.

Para converter os canais do arquivo atual (estéreo para mono ou vice versa) selecione Editar-> converter canais.

Um motivo comum para converter a taxa de amostragem para baixo é quando você sabe que vai ser usado o telefone (8000 mono) ou se você está prestes a compactar o arquivo para transmissão pela internet (por exemplo, GSM leva 11025 ou 8000 mono). Para uma explicação ampla sobre taxas de amostragem consulte Conceitos de áudio geral.

# **Edição - Movimento e seleção**

### **Selecionar tudo(%CTRL22222).**

Para selecionar a prensa de arquivo Ctrl+A.

### **Selecione para iniciar(Shift+Home).**

Para selecionar desde a posição inicial até a posição atual, pressione Shift+Home.

### **Selecione para terminar(%SHIFT22222nd).**

Para selecionar entre a posição atual até o final, pressione %SHIFT22222nd.

### **Selecione o tempo especificado (Ctrl+G).**

Use esta opção se você deseja selecionar uma determinada posição ou, selecione o exato iní[cio e fim posição. Apenas pressione Ctrl+G, entre a posição do curso](spectrogram.html)r e clique Okey ir para essa posição. Ou digite a posição de início e de término e clique Okey. Você também pode visualizar a seleção clicando no botão de visualização.

### **Ir para o local (Ctrl+L).**

Utilize esta opção se pretender mover o cursor para uma posição precisa. Basta pressionar CTRL + L, inserir a posição desejada do cursor com base no tempo ou na amostra e, em seguida, clicar em OK para mover o cursor para essa posição.

### **Primeira marca posição / marcar a segunda posição / lembrar Mark seleção**

Estas opções de menu Editar podem ser usadas para marcar e depois me lembro de qualquer segmento do arquivo atual. Use a marca primeira posição para marcar o início da seleção e Mark segunda posição para marcar o fim da seleção. A região selecionada entre as primeiras e segunda posições marcadas no arquivo de áudio pode então ser retornada para mais tarde através do uso da opção de seleção de marca Lembre-se.

### **Seleção de faixas de frequência**

Uma seleção normal seleciona o áudio de todas as frequências. Se você deseja selecionar uma limitada gama de frequências então você pode fazer uma seleção no modo de

exibição de espectrograma de frequência, e você pode em seguida, reprodução, cortar, copiar, colar e aplicar efeitos para essa seleção.

# **Edição - Cortar, copiar e colar**

## **Cortar(Ctrl+X)**

Para 'cortar' é excluir a região selecionada, mas manter uma cópia na área de transferência para que possa ser 'colado' em outro lugar. Isso é útil quando partes do áudio em torno de móveis no arquivo.

Para cortar, selecione a região e pressione Ctrl+X.

#### **Cópia(%CTRL22222C)**

Para 'copiar' é fazer uma cópia da região selecionada para a área de transferência, então você pode colá-lo em outro local. Isso é útil se você deseja duplicar uma parte do áudio e inserir (ou mistura) em outro arquivo.

Para copiar selecione a região e pressione Ctrl+C. Para copiar todo o arquivo, pressione Ctrl+A-C.

#### **Colar(%CTRL22222V)**

Colar só pode ser usado depois de usar as funções recortar ou copiar (acima) em uma região selecionada para a área de transferência.

A função pasta substitui a região selecionada atual (ou insere se não houver seleção). Para substituir uma prensa de seleção %CTRL22222V. Para inserir clique na posição e pressione Ctrl+V.

#### **Ciclo de colares(%SHIFT22222V)**

WavePa[d armazena 10 regiões atuais do](copytonew.html) comando 'cortar ' /' copiar' em sua memória. Nestas regiões p[odem ser colada](pastemix.html)s usando 'Ciclo de colar' um após o outro para uma região selecionada usando o comando várias vezes. A região que foi seleccionada antes da região que está [disponível no comando 'Colar' norm](moveselect.html)al vai começar o ciclo de' Colar'. Repetidamente, usando o comando, o ciclo de' Colar' ativará região previamente selecionada no tempo. Depois de colar a região do ciclo do colar, esta região se tornará ativa no comando 'Colar' normal.

#### **Área de transferência do sistema**

Você também pode copiar para área de transferência do sistema (Ctrl+Shift+C) e colar da área de transferência do sistema (Ctrl+Shift+V). A área de transferência do sistema pode ser usada para copiar e colar áudio de e para outras aplicações.

#### **Ver também**

- Copiar para o novo
- Colar Mix
- Movimento e seleção

# **Edição - Colar Mix**

### **Colar Mix**

Esta função pega o áudio que você copiou ou cortou e mistura-o com a faixa de áudio selecionada atual.

Depois de cortar ou copiar o áudio que deseja misturar, selecione a nova região de áudio e clique no botão Colar Mix na guia Editar, selecione Editar -> Paste Mix -> Paste Mix... do menu ou use Ctrl+Alt+V para abrir o diálogo Mix Direct. Você pode especificar o volume da mistura, ou seja, o volume do áudio da área de transferência. Quando estiver pronto, clique no botão Colar mistura.

Quase sempre a duração das regiões selecionadas será diferente. Se a seleção de mixagem (na área de transferência) for menor do que a seleção atual, o áudio misto terminará quando terminar. Se a seleção de mix é maior do que a seleção atual, então a mistura apenas continua após o final até que a seleção da mistura termine.

Um exemplo típico do Paste Mix é onde você quer misturar uma cama de música atrás de uma voz. Para fazer isso, consulte Mix Background.

Se o arquivo que você está colando em estéreo, você pode selecionar a posição estéreo do arquivo a ser colado. Por exemplo, se você é colar-misturando um efeito sonoro, que você pode colocar esse som em direção a esquerda deslizando o fader do pan à esquerda.

O áudio também pode ser colado na área de transferência do sistema (Windows Key+V). A área de transferência do sistema pode ser usada para copiar e colar áudio de e para outros aplicativos.

#### **Mix Fundo**

Esta função pega a música que você copiou ou cortou para usar como plano de fundo e mistura-a com a região de voz selecionada atual. Depois de cortar ou copiar a música que deseja misturar como plano de fundo, selecione a região de voz e clique no botão Colar Mix na guia Editar e selecione Paste Background Music Bed, selecione Editar -> Colar -> Colar -> Colar Música de Fundo do menu ou usar Ctrl+Alt+V e alterar o Modo Mix para Cama de Música de Fundo para abrir o diálogo Background Music Bed. Quando estiver pronto, clique no botão Colar mistura. Mais detalhes sobre as opções de mixagem seguem.

### **Volume de desvanecimento de pato**

Isso reduz o volume de um clipe do tipo Música para que o clipe do tipo Voz seja enfatizado quando misturado. Isso é útil para inserir voice-overs em conjuntos de DJ ou como comentários, e para adicionar música de fundo a podcasts. Use o Nível do Pato para definir o nível de música para quando houver voz e o Nível de Áudio para o definir o nível de música para quando não houver voz.

## **Iniciar o lead in**

Use **o lead de partida fixo em tempo para** fazer o clipe de música reproduzir pelo tempo especificado antes de se misturar com a seleção de voz atual.

Use **Ajuste o lead para o tempo total** para ter um comprimento fixo do Clipe de Música e alinhe ambas as extremidades do clipe de Música e seleção de voz atual ao misturar.

### **Fim da liderança**

No final da mistura com a seleção de voz atual, use **Fixed End Lead Out Time** para garantir que o clipe de música continuará a ser reproduzido pelo tempo especificado.

Use **End quando o áudio de fundo termina** para ajustar a seleção de voz atual com base no comprimento do clipe de música antes da mixagem.

Use **Ajuste o Lead Out para o Tempo Total**

 para ter um comprimento fixo do clipe de música e alinhe tanto o início do clipe de música quanto a seleção de voz atual ao misturar. Escolha uma opção de ajuste de tempo total para executar como o clipe de música será ajustado. Use **ajustar o tempo de partida de fundo** para cortar a extremidade do clipe de música para ajustar o tempo total. Use **Encurtar o fundo para ajustar o tempo** para ajustar inteligentemente o comprimento do clipe de música no meio para ajustar o tempo total. Use **Fade out Background at Time** para aparar o clipe de música em comprimento especificado, e para qualquer clipe de música restante após a mixagem para ter efeito Fade out.

Ver também Mistura com arquivo, cortar, copiar e colar.

# **Edição - Excluir**

### **Excluir(Delete22)**

Para excluir a região selecionada, pressione Delete.22Isso é semelhante à função de corte, mas uma cópia não é levada para a área de transferência.

# **Edição - Redact/Beep**

## **Redact/Beep(%CTRLALT22222B)**

Usa a onda senoidal de 1KHz para substituir palavrões ou informações classificadas.

# **Edição - [Split](joinchannels.html)**

#### **Di[vidir no Cursor](convert.html)**

Use esta opção se você quiser rapidamente, dividir o arquivo atual em duas pequenas faixas. Para fazer isso, clique na posição onde você quer dividir e selecione Editar-> dividido em dois neste momento. Observe que cada um de seus novos arquivos compartilha a história de desfazer do arquivo original, assim que a separação pode ser desfeita em qualquer um dos arquivos resultantes da divisão.

#### **Dividir em silêncios**

Use esta opção se você quiser WavePad para auto dividir o arquivo através da detecção de silêncio abaixo de um nível de limite especificado para um especificado duration. Você pode especificar o limite abaixo do qual é considerado o silêncio (default - 36dB) e a duração mínima que será considerada silêncio (padrão: 0ms).

#### **Dividir em favoritos**

Isto irá dividir o arquivo em cada indicador, criando um novo arquivo para cada região entre os marcadores.

#### **Dividido em canais de componentes**

Isso criará um novo arquivo mono para cada canal no arquivo atual. Por exemplo, quando usado em um arquivo estéreo, isso resultará em dois arquivos mono, um para o canal esquerdo original e outro para o canal direito original. Para participar os canais novamente,

consulte Arquivos de Mono Join para fazer o estéreo. Veja também

converter a taxa de amostragem e canais e Conceitos de áudio geral.

#### **Dividir em partes iguais**

Isto irá dividir o arquivo em pedaços com igual duração, dada o número de arquivos de saída ou um comprimento do intervalo. Se o comprimento do intervalo é usado, o comprimento do último arquivo pode diferir o resto.

#### **Dividir automaticamente**

Dado um intervalo ou um número de arquivos de saída, esta opção irá encontrar os melhores pontos de divisão no arquivo. A entrada será somente aproximadamente determinar o comprimento ou o número de arquivos de saída.

# **Edição - Dividido em várias partes**

Nessa caixa de diálogo, você pode dividir um arquivo em várias partes menores, através de um número de métodos diferentes.

### **Escolhendo um salvar localização**

Você pode escolher ter o resultante dividir arquivos salvos ou para o disco ou aberto diretamente no editor. Se a operação de divisão que estiver executando produzirá mais de 10 novos arquivos, em seguida, você precisará salvar estes apresentar primeiro - você não pode abri-los diretamente para a janela do editor.

Ao salvar em disco, no campo Local de saída, escolha a pasta que você gostaria que todos os arquivos de separação a ser criado no. No campo Nome de saída digite o prefixo de nome de arquivo que gostaria. Os arquivos divididos serão nomeados usando esse texto com um número anexado na extremidade.

Na caixa suspensa Formato de saída, selecione o formato de arquivo que você gostaria de salvar em.

#### **Dividindo-se em silêncios**

Use esta opção para dividir o arquivo através da detecção de silêncio abaixo de um nível de limite especificado para um especificado duration. Qualquer coisa abaixo desse limiar corresponde o WavePad considera "silêncio". Se o nível de áudio permaneça abaixo deste son sepense e maneriodo especificado no campo <sub>duracão então o WavePad criará uma divisão</sub>

neste momento.

#### **Dividindo-se em marcadores**

Use esta opção se você tiver um arquivo com marcadores que indicam os locais em que você gostaria de criar novos arquivos. Isto irá dividir o arquivo em cada indicador, criando um novo arquivo para cada região entre os marcadores.

### **Dividir em partes iguais**

Use esta opção para dividir o arquivo original em partes iguais ou digitando o número de partes ou a duração de cada intervalo.

## **Dividido em intervalos**

Dividi o arquivo original em comprimentos especificados verificar o botão de rádio de duração inserindo as horas, minutos, segundos e milissegundos para cada intervalo (o último intervalo será menor ou igual de comprimento).

## **Dividido em um número específico de peças**

Especifica quantos arquivos você gostaria de dividir o arquivo original para verificar o botão de rádio de quantidade e inserindo o número de divisões.

#### **Dividindo-se automaticamente**

Use esta opção para dividir o arquivo original ou inserindo um número bruto de arquivos de saída, ou um comprimento rought para os intervalos de divisão.

WavePad tentará encontrar os melhores pontos de divisão baseiam o comprimento e os silêncios no seu arquivo de áudio e não estritamente dividirá o arquivo em partes iguais.

## **Dividido em intervalos ásperos**

Dividi o arquivo original em partes de aproximadamente o comprimento especificado verificar o botão de rádio *intervalo áspero* inserindo as horas, minutos, segundos e milissegundos para o comprimento do intervalo aproximado.

## **Dividido em bruto número de arquivos**

Especifica mais ou menos quantos arquivos você gostaria de dividir o arquivo original para verificação de botão de rádio *quantidade áspera* e inserindo o número aproximado de saídas.

# **Edição - Junção de lote**

### **Junção de lote (Ctrl+J)**

Use esta opção para unir vários arquivos de áudio, regiões ou várias cópias do mesmo arquivo. Junção de lote pode ser usada para juntar os arquivos abertos no WavePad e arquivos externos. A ordem dos arquivos de junção pode ser manipulada através de arrastar e soltar. No processo de adesão a contagem máxima do canal e a taxa de amostragem são tirados os arquivos selecionados. Por exemplo, se juntarmos um mono e um estéreo arquivo, o arquivo resultante será um arquivo estéreo. Se juntarmos dois arquivos com taxa de amostragem de 44100 e 64000, então o arquivo mesclado terá a taxa de amostragem de 64000. Após o processo de unir o arquivo mesclado é aberto no WavePad.

# **Edição - Criar lista de reprodução**

### **Criar lista de reprodução**

Use esta opção para criar arquivos de lista de reprodução a partir de arquivos de áudio carregados no WavePad. Arquivos de áudio e vídeo de outras fontes conectadas podem ser adicionados manualmente e os arquivos podem ser reordenados usando arrastar e soltar.

# **Edição - Juntar arquivos Mono para estéreo**

#### **Juntar arquivos Mono para estéreo**

Para unir mono dois arquivos em um arquivo estéreo, selecione o arquivo que você deseja usar como o canal esquerdo, em seguida, em 'Editar' guia escolher 'Join', 'Join como canal esquerdo' e escolha o arquivo que você deseja usar como o canal direito. Será criado um novo arquivo estéreo. Observe que você pode associar um arquivo mono a se tornar um arquivo estéreo com idênticos canais esquerdo e direito, mas é mais fácil apenas para

#### converter o arquivo de mono estéreo.

Para dividir um arquivo estéreo em mono duas faixas ver Arquivo dividido em seus canais de componente.

# **Edição - Duplicata**

## **Duplicata(%CTRL22222D)**

A duplicata criará uma nova janela de arquivo idêntica ao arquivo aberto atual, exceto que um sufixo será anexado ao novo nome de arquivo para distingui-lo do nome de arquivo antigo. O arquivo duplicado terá o mesmo histórico de desfazer, marcadores, posição do cursor e seleção. Isso é útil se você quiser fazer alterações em um arquivo, mas ainda assim ser capaz de se referir rapidamente ao arquivo original.

# **Edição - Copiar para o novo**

### **Copiar para Novo**

Para criar um novo arquivo com uma parte selecionada do arquivo atual, selecione a região e use o menu Editar -> copiar de novo. Como alternativa, você pode Mantenha pressionada a tecla control e arraste a área selecionada com o mouse para uma área em branco da área de trabalho WavePad.

## **Edição - Misture com o arquivo**

### **Misture com o arquivo**

Este é o mesmo que Colar Mix exceto que você especificar um arquivo para misturar ao invés de copiar o áudio para a área de transferência, primeiro.

## **Edição - Repetir o Loop**

### **Repetir o Loop**

Esta função repete a seleção várias vezes (útil para estender o comprimento das camas de música). Selecione a região que você quer repetir e use o menu Editar-> repetir o Loop, em seguida, digite o número de vezes para fazer o loop.

# **Edição - Silêncio**

#### **Silêncio selecionado região**

Esta função silencia a região selecionada. Esta função pode ser útil para remover respirações ou cliques de uma voz gravação sem alterar o tempo das palavras.

#### **Inserir silêncio**

O item de menu Editar-> Inserir silêncio é usado para inserir silêncio de uma duração especificada na ou sobre o local selecionado.

#### **Silêncios da guarnição**

A função Trim Silences pode ser usada para remover ou encurtar regiões silenciosas. Para obter mais informações, consulte Trim Silences seção de Trim.

#### **Lacunas de silêncio com portões de ruído**

Qualquer parte do seu áudio abaixo de um certo limite será atenuada pelo valor especificado. Para obter mais informações, consulte a seção Noise Gates de Noise Reduction.

# **Edição - Guarnição**

### **Guarnição(%CTRL22222T)**

Para 'cortar' é de cortar o começo e o fim do arquivo, então somente a região selecionada permanece. Isso é útil quando você só gravou um arquivo mas há silêncio ou ruído antes do início ou após o término.

Selecione a parte do arquivo que deseja manter e pressione Ctrl+T.

#### **Início da guarnição(Ctrl+M2)**

Para apagar tudo antes de selecionar a posição atual Editar-> Trim-> começar a aparar.

#### **Fim da guarnição(Ctrl+E)**

Para excluir tudo após a posição atual selecione Editar-> Trim-> End Trim.

#### **Auto guarnição silêncio do início e fim**

Auto Trim remove o silêncio no início e no final da região selecionada, sem você precisar encontrar a posição exata onde inicia a gravação.

Auto guarnição funciona através da varredura da região para o nível de pico, em seguida, remover o início e o fim que está abaixo do nível de limiar de aparar Auto abaixo do pico. O Auto guarnição nível limite pode ser ajustado através das ferramentas -> Options - >

processamento de áudio guia. O padrão é-20 dB. Este aumento para-15 em ambientes ruidosos. Diminuir a -24 em um estúdio.

Esse recurso não será útil em um ambiente com ruído de fundo elevado, como WavePad será incapaz de diferenciar os sons de fundo e sua voz.

O Auto Trim aplica-se à região selecionada. Muitas vezes você pode querer selecionar tudo (Ctrl+A2) primeiro antes de usar auto trim.

#### **Silêncios da guarnição**

A função Trim silêncios pode ser usada para remover ou encurtar as regiões em silêncio. É semelhante ao Auto Trim, mas fornece a funcionalidade mais avançada. Ele funciona através da digitalização a região selecionada para o nível de pico e, em seguida, à procura de regiões que são o nível de Auto Trim limiar abaixo esse pico. Estes silêncios' ' podem então ser removidos, ou encurtados.

-Limiar de silêncio:

 -Este é o nível abaixo do pico que será considerado silêncio. O padrão é - 20dB. Este aumento para-15 em ambientes ruidosos, ou diminuí-lo para -24 em um estúdio.

-Remova somente à esquerda e silêncio:

 -Veja isto, se você apenas deseja remover silêncio esquerdo e à direita. Isto vai fazer silêncios guarnição se comportam como AutoTrim, mas ele vai fazer uma análise mais aprofundada, embora mais lento.

-Comprimento mínimo de silêncio:

 -Este é o tempo, em segundos, que uma região deve estar abaixo do limiar do silêncio antes de que será considerado verdadeiramente silencioso. O mínimo é definido como 25ms, que é metade do comprimento de onda de um som de 20Hz, o menor som audível. Se fôssemos remover silêncios mais curtos do que isto então começamos para o risco de perder um ponto baixo de sua onda de áudio não-silencioso. O padrão é 200ms. Observe que esse número mínimo não se aplica a silêncios no início e no final do arquivo. Estes serão identificados como silêncio independentemente do comprimento.

-Novo comprimento de silêncio:

-

Em alguns casos você pode querer substituir a longos períodos de silêncio com períodos mais curtos. Escolha um comprimento fixo para reduzir estes períodos mais longos para. Áudio será retirado o meio do período original, para evitar corte as extremidades do áudio em torno do silêncio. Definir isso como 0 para remover completamente os silêncios. Note-se que regiões silenciosas não serão estendidas para atender a esse comprimento, apenas reduzido a isso. Consulte também 'Adicionar Múltiplo do Original silêncio' abaixo.

#### -Adicione múltiplo de silêncio Original:

 -Este é um múltiplo do silêncio original, a ser adicionado para o novo comprimento de silêncio (veja acima). Isso permite que você defina o novo tempo de silêncio, com base no tempo de silêncio original. Definir isso como 0 para remover completamente os silêncios, supondo que esse 'novo silêncio comprimento' também é definido como 0.

# **Edição - Editar amostras**

#### **Modo de edição de amostra**

Modo de edição de amostra permite que você modifique amostras de áudio individuais, usando o mouse do seu computador. Ele é útil para editar manualmente fora cliques e aparece de gravações barulhentas.

Para editar uma amostra, zoom sobre a áudio de forma de onda até as amostras individuais tornam-se visíveis (eles aparecerão como linhas verticais). Clique em modo de edição de amostra no menu ou selecione o ícone de caneta de logo abaixo a forma de onda e editar a amplitude de uma amostra mantendo pressionado o botão esquerdo do mouse e ajustar a altura.

## **Edição - Salvar a região selecionada como**

### **Salvar a região selecionada como**

Essa função salva a região selecionada. Esta função pode ser útil para salvar rapidamente para fora a parte que você acabou de editar.

# **Edição - Inserir arquivo**

### **Inserir arquivo**

O item de menu Editar-> Inserir arquivo é usado para inserir um arquivo de áudio específico na ou sobre a localização de seleção.

# **Edição - Edição de MP3 sem perdas**

### **Edição de MP3 sem perdas**

WavePad pode executar operações básicas de edição (corte, cópia, colar, excluir, amplificar, Normalize) sem perdas.

## **O que é edição de MP3 Lossless?**

O formato MP3 é inerentemente com perdas: cada vez que um arquivo é codificado para MP3 algumas das suas informações de áudio está perdido. O formato é projetado para minimizar esta perda audível como é, mas se um arquivo repetidamente é codificado e decodificado então a perda cumulativa pode tornar-se audível. Para contornar este problema, WavePad pode operar em modo de 'Edição de MP3 Lossless', no qual você pode editar um arquivo MP3 e depois salvá-lo sem re-codificação-lo. WavePad usa o áudio codificado original, fazendo alterações em sua estrutura e volume sem decodificação e re-codificá-lo.

## **Uso**

Alternar modo de edição de MP3 Lossless clicando no botão de MP3 Lossless edição na guia início, ou no menu Ferramentas & at: modo de Lossless edição edição de MP3. Você pode então executar as operações de edição, como de costume, mas tenha em mente as limitações listadas abaixo.

## **Granularidade de seleção**

Toda a edição no modo de edição de MP3 Lossless deve ser feita em blocos de amostras 1152 (ou às vezes 576), ou cerca de 26ms a uma taxa de amostra típica de 44100. Isto é devido à natureza do formato MP3, no qual MP3 quadros sempre decodificar a isto fixa o número de amostras. Para tornar isso mais fácil, seleções no modo de edição de MP3 Lossless snap para limites de 1152-amostra. Se você ampliar perto o suficiente então esses limites tornam-se visíveis como linhas tracejadas laranja.

## **Economia**

Para salvar um MP3 sem perdas, simplesmente salve o arquivo em MP3 enquanto estiver no modo de edição de MP3 Lossless. Todas as seções de áudio sem modificações serão salvas sem re-codificação-los, mas modificadas seções de áudio ainda atravessará o processo usual de codificação com perdas. Áudio, que é o corte-e-colado ainda pode ser salvo sem perdas, com exceção de alguns dos quadros no limite de um recortar e colar, que pode ser re-codificado.

## **Estofamento e atraso do codificador**

Alguns arquivos de MP3 começam e terminam com quadros que são mais curtos que 1152 amostras. Conseguem isso através da remoção de áudio desde o início e o final do arquivo. O áudio removido do início é chamado 'atraso de codificador', e o audio removido da extremidade é chamado 'codificador estofamento'. Para permitir a edição sem perda consistente, quando você entra no modo de edição de MP3 Lossless estas amostras removidas são adicionadas volta para o início e o final do arquivo. Eles serão removidos novamente quando você sair do modo de edição de MP3 Lossless.

## **Sem perdas amplificar e normalizar**

Quando você usar o amplificar e normalizar recursos com a edição de MP3 Lossless ligado, eles vão trabalhar sem perdas. Eles podem fazer isso ajustando o campo 'global\_gain' de cada quadro de MP3, sem a necessidade de re-codificar os dados de áudio. Observe que para isso funcionar você deve ter edição de MP3 Lossless habilitado antes de

 você usar amplificar ou Normalize. Também note que é possível causar o recorte se over amplificar o áudio, ou normalizar isso para um nível acima de 100%. por que isto é porque em modo de edição de MP3 Lossless limitando o pico normalmente usado e normalizar não é possível.

# **Edição - Crossfade**

## **Crossfade**

-

A ferramenta Crossfade permite que você misture 2 clipes de áudio de várias maneiras. Você pode, por exemplo:

- Fade-out uma faixa de música enquanto desvanecendo-se em outra faixa,
- Desvaneça uma faixa de música e uma sugestão em uma faixa de voz no volume total (ou vice-versa), ou
- Sobreponha o final de uma faixa de voz com o início de outra faixa.

Para usar a ferramenta, primeiro selecione a região de áudio que deseja realizar o crossfade. Em seguida, vá para Menu -> *Efeitos -> Seleção crossfade*(Ferramentas crossfade também podem ser encontradas em botões de **fade** de barras de ferramentas de guia **de níveis** e **efeit**

**os).** A janela crossfade se abrirá.

(Esta janela de configurações também é usada ao definir configurações Crossfade **Crossfade para Outro Clip..** e **Crossfade Loop..**)

-Desvanecer-se janelas

- Há duas janelas presentes: (1) a janela superior mostra o**Clipe de fade out**forma de onda, e (2) a parte inferior mostra o**Desbote no clipe**Onda.
- Você pode mover a forma de onda arrastando o botão de controle deslizante. Ao fazer isso, o tempo em que o fade ou desaparecer são aplicados
- A parte inferior esquerda mostra o tempo a partir do qual o clipe está sendo exibido nas janelas de fade. (Este não é o momento de início do desbotamento)
- A parte inferior direita mostra a hora em que o cursor do mouse é pairado.
- Em cada clipe de fade, você pode arrastar os pontos de partida e final do fade.
- As batidas serão exibidas quando **Jogo de batida**é verificado pela primeira vez. -Parâmetros de fade
	- -Presente para fade out e fade em:
- Tempo de início O tempo no áudio onde o desbotamento começa.
- Duração O comprimento do desbotamento em milissegundos.
- Tipo A forma do desbotamento. Você pode selecionar a partir de:
	- Linear Mudança de volume ocorrerá uniformemente ao longo do tempo.
	- Exponencial A mudança de volume começará lentamente, aumentando rapidamente quanto mais perto do fim.
	- Sinusoidal A mudança de volume começará lentamente, aumentando rapidamente até o ponto médio, depois desacelera.
	- Logarítmico A mudança de volume começará rapidamente e diminuirá quanto mais perto do fim.

-Parâmetros de gap

 -Fade Out e Fade Em clipes estão dois clipes separados que serão misturados para o crossfade. O Gap determina o quanto o Fade Out e o Fade Coincidem.

- Duração A distância entre o clipe Fade Out e o Fade Em clipe em milissegundos.
- Beat match Se habilitado, alinha batidas no meio do fade.
- Fase match Se habilitado, vai encontrar o jogo de forma de onda ideal mais próximo do centro do fade para evitar o som de fase.

#### **Crossfade para outro clipe**

A ferramenta permite que você misture o arquivo de áudio com outro clipe de áudio.

-Fonte

-O clipe a ser cruzado com arquivo de áudio. Os tipos do grampo são:

- Arquivo clipe é um arquivo separado.
- Seleção clipe é uma parte do arquivo de áudio.
- Prancheta clipe é um recentemente copiado para prancheta -Posição
- -A posição do arquivo onde o clipe será inserido.
- Fim clipe será inserido no final do arquivo.
- Início clipe será inserido no início do arquivo.
- Cursor clipe será inserido em um ponto do arquivo onde cursor está posicionado. -Crossfade

 -Selecione a posição do clipe onde crossfade será aplicado. Apenas aplicável na posição do clipe que se conecta ao arquivo: iniciar ou terminar o clipe.

- Inscreva-se no Clip Start crossfade será aplicado na posição do arquivo que se conecta ao início do clipe. Aplicável quando a posição de inserção é**Final**Ou**Cursor**
- Inscreva-se no Clip End crossfade será aplicado na posição do arquivo que se conecta ao final do clipe. Aplicável quando a posição de inserção é**Início**Ou**Cursor**
- Configurações de crossfade
	- As janelas fade tratarão o grampo como conectado à lima
	- **Fade Out ponto final**E**Fade No ponto de partida**será bloqueado na posição de arquivo que se conecta ao clipe.

#### **Crossfade Loop**

-

Aplique crossfade na transição de um arquivo em loop.

- -Contagem de loops
- -Número de tempo o arquivo será jogado / looped.
- -Configurações de crossfade
- As janelas fade tratarão o arquivo como conectado a outra cópia de si mesmo
- Fade Out ponto finalE Fade No ponto de partidaserá bloqueado na posição do arquivo que se conecta à cópia de si mesmo.

## **Edição - Match Loudness para Todos os Arquivos Abertos**

### **Match Loudness para Todos os Arquivos Abertos**

Use esta ferramenta para ajustar o volume para todos os arquivos abertos no WavePad, e para que eles tenham igual sonoridade. Para opções usadas no ajuste de volume, consulte tópico Normalizando áudio.

# **Edição - Classificação do clipe**

### **Classificação do clipe**

Um arquivo de áudio pode ser composto de vários clipes de áudio. Esses clipes de áudio podem ser classificados em diferentes tipos de áudio. A ferramenta Classificação de clipe permite distinguir facilmente um clipe de áudio alterando sua cor dependendo do tipo de áudio.

Você pode classificar um clipe de áudio manualmente e alternar o recurso on/off através do botão direito do clique > Classificação de clipe ou menu > Editar > Classificação de Clipe.

**Lista de tipos de áudio pré-definidos com sua cor:**

1. Música - Azul Claro

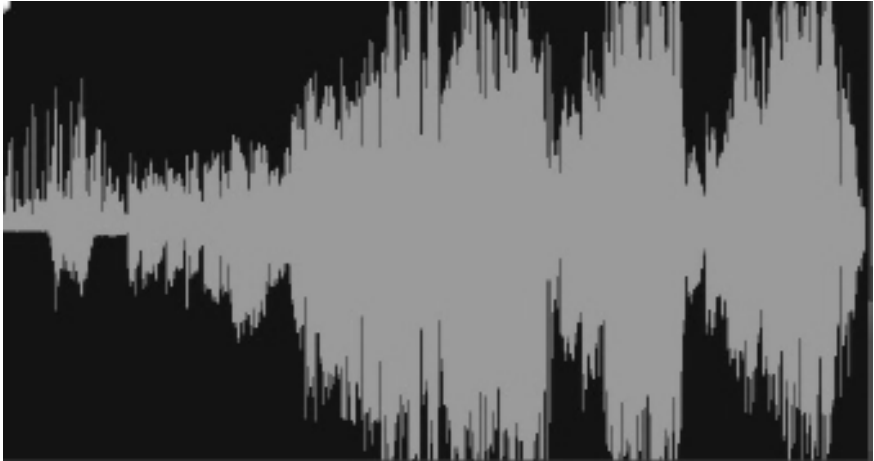

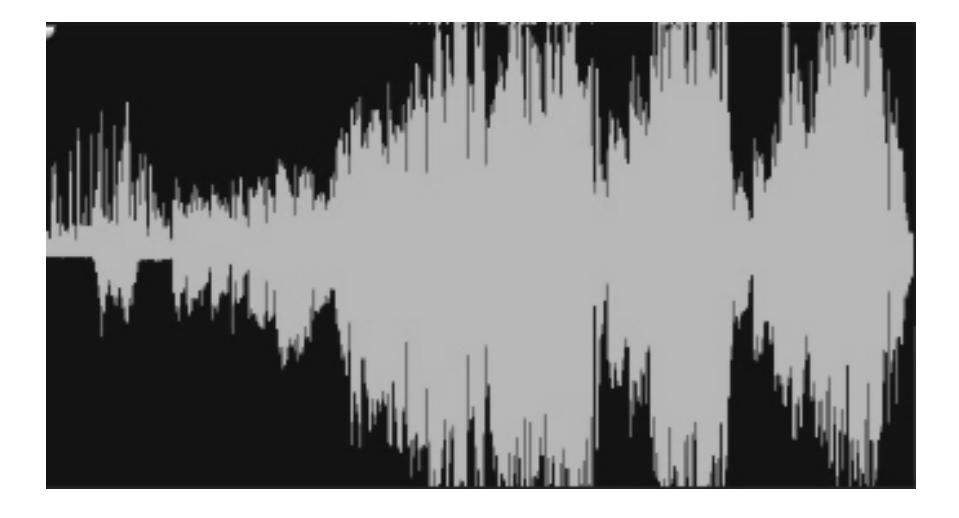

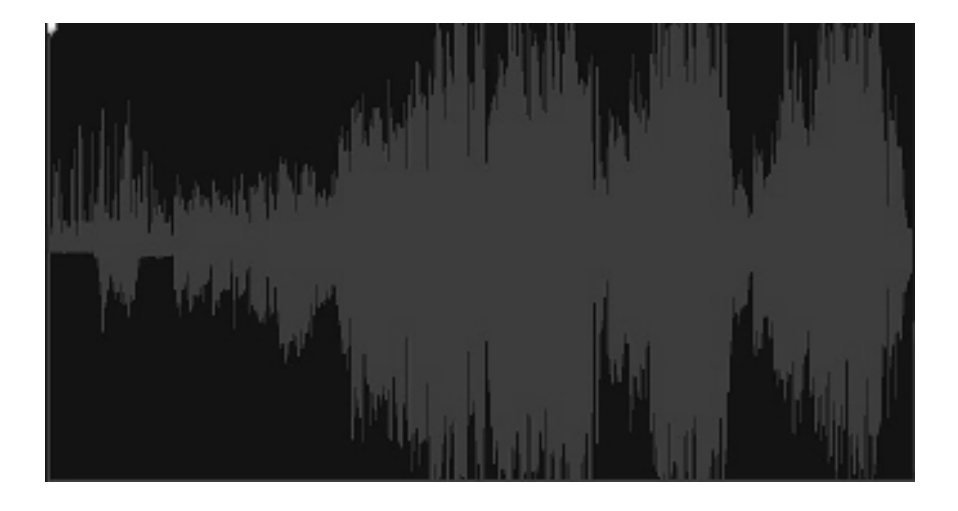

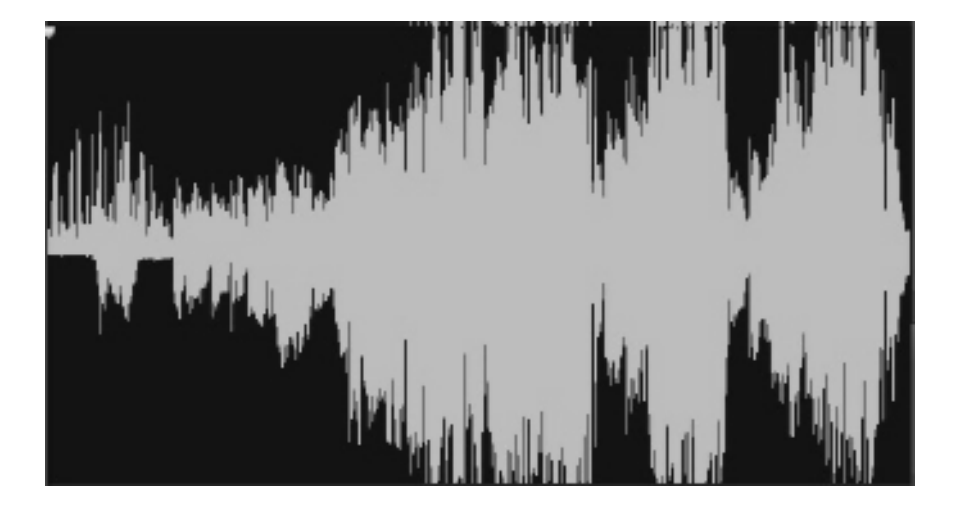

## **Biblioteca de som NCH - Biblioteca de som NCH**

A **NCH Sound Library** é uma coleção de milhares de efeitos de som royalty-livre que pode ser adicionados ao seu projeto.

Depois de abrir a biblioteca, você verá o seguinte:

#### **Árvore de pastas**

No lado de mão esquerda, cada pasta representa uma categoria de sons. Expanda uma pasta para ver suas subpastas ou uma lista de sons que ele contém.

#### **Lista de som**

No lado de mão direita, estão listados todos os sons na categoria atualmente selecionado. Este será vazia até que uma categoria é selecionada.

#### **Visualizar som**

Selecione um som na lista e clique no botão **Reproduzir** para ouvi-lo. Quando terminar, clique em **Stop**.

#### **Baixar**

Selecione um som na lista e clique no botão **Baixar** para baixar o som (se ele ainda não tiver sido baixado).

## **Efeitos - Processos de áudio e efeitos**

#### **Processos de áudio e efeitos**

WavePad vem com muitos efeitos e processos de áudio. A maioria é aplicada de forma semelhante, selecionando onde eles devem ser aplicados, escolha configurações, visualização, e em seguida aplicar.

#### **Região selecionada**

A maioria dos efeitos se aplica apenas à região selecionada. Para marcar a região selecionada, você pode clicar e segurar na janela de onda e arrastar o mouse ou pressionar e segurar a tecla shift enquanto se move no arquivo. Para selecionar a prensa de arquivos inteira Ctrl+A. Se você não tiver nenhuma região selecionada ao acessar um efeito, toda a forma de onda será selecionada como padrão.

#### **Predefinições**

Alguns ef[eitos vêm com uma série de opções, conhecido como "Presets". A ideia por trás d](concepts.html)e predefinições é você ter que mexer com os números, o que é ótimos se os números não significa[m muito para você salvar. Em vez dis](moveselect.html)so, você pode consultar a lista predefinida e selecionar a opção que melhor descreve o efeito que você está tentando alcançar.

#### **Visualiz[ação](recording.html)**

O resulta[do da aplicação de certos efei](noisereduction.html)tos pode ser visualizado usando o botão "play" na caixa de diálogo de efeito. Se você modificar os parâmetros do efeito enquanto visualiza o arquivo, você deveria ouvir as mudanças que ocorrem. Para que isso funcione corretamente, nós recomendamos usar DirectSound ou ASIO como seu sistema de reprodução de som.

#### **Conversor de lote**

Se você tem um grande número de arquivos que você deseja processar da mesma forma, use a ferramenta de conversor de lote (Ferramentas -> Converter em lote). Você especificar a lista de arquivos, a lista de efeitos para aplicar e WavePad vão fazer tudo em um 'lote'. Para obter mais informações sobre como fazer isso, por favor, consulte o tópico de Conversor de lote.

#### **Ver também**

- Conceitos de áudio geral (amostras, canais etc..)
- Movimento e seleção
- Gravação
- Redução de ruído

## **Efeitos - Cadeia de efeitos**

### **Cadeia de efeitos**

A caixa de diálogo do efeito da cadeia permite que você aplique vários efeitos ao mesmo tempo. Você também pode usá-lo facilmente aplicar o mesmo conjunto de efeitos a múltiplos arquivos. Cadeias de efeito podem ser salvo e carregadas, ou você pode escolher entre uma variedade de cadeias de efeitos predefinidos para você começar.

### **Adicionando efeitos para a cadeia de efeitos**

A lista de efeitos disponíveis aparece na coluna da esquerda. Clique duas vezes em um efeito para adicioná-lo ao final da coluna 'Efeitos aplicados', que é a sua cadeia de efeitos. Clique em um efeito em sua cadeia de efeitos para ver e ajustar suas configurações. Clique e arrastar efeitos aplicados para cima ou para baixo para reordená-las.

### **Visualização de sua cadeia de efeitos**

Para ouvir como um arquivo sonoro com sua cadeia de efeitos aplicada, clique no botão 'Jogar com efeitos...' e escolha o nome do arquivo para jogar.

### **Aplicando a efeito de cadeia para um arquivo**

Para aplicar a sua cadeia de efeitos para um arquivo aberto, clique no botão 'Aplicar efeitos...' e escolha o arquivo para aplicá-lo a. Lembre-se de que você ainda pode desfazer esta mudança mais tarde.

Depois de aplicar a cadeia de efeitos em um arquivo, você ainda pode aplicá-la a outro. Esta é uma maneira fácil de aplicar o mesmo conjunto de efeitos a vários arquivos. Se você precisa processar um monte de arquivos, então você também pode tentar o Batch Converter

### **Salvando e carregando correntes de efeito**

Se você deseja reutilizar sua cadeia de efeitos noutra altura, clique no botão 'Salvar a cadeia de efeitos'. A cadeia de efeitos serão salvos em um arquivo de .ecf, que mais tarde pode carregar com o botão 'Carregar efeito cadeia'.

Carregar uma cadeia de efeitos vai acrescentá-la ao final da sua cadeia de efeitos atual, então você pode combinar mais de uma cadeia de efeitos. Se isto não é o que você quer, então primeiro remove todos os efeitos de sua cadeia selecionando-os e clicando no botão 'Remover efeito'.

### **Efeito da cadeia Presets**

Na parte inferior da coluna 'Efeitos aplicados', você pode notar o menu '<Add preset=">'. Disso você pode inserir cadeias de efeito pré-configurado em sua cadeia de efeitos. Note que estas serão adicionadas ao final da sua cadeia de efeitos atual, ao invés de substituí-lo</Add>
## **Efeitos - Efeitos do DirectX**

### **Efeitos do DirectX**

Esse recurso permite que você use plugins DirectX aplicar efeitos para o áudio que está a trabalhar no WavePad. Para utilizar esta funcionalidade, seleccione menu efeitos-> plugins DirectX e na janela que aparece, que você deve ver uma lista de plugins DirectX detectado no seu computador. Escolher o efeito que você deseja usar e clique no botão "Configurações" se você deseja alterar as configurações de configuração ao redor. Em seguida, clique no botão "Okey" para aplicar o efeito de DirectX para seu áudio.

## **Efeitos - Plugins VST**

### **Plugins VST**

Esse recurso permite que você use Virtual Stu[dio Technology \(VST\) DLL plugins para a](http://www.kvraudio.com)plicar efeitos para o áudio que está a trabalhar no WavePad. Para usar esse recurso, selecione o menu de efeitos-> Plugins VST. Caso você não tenha especificado pelo menos um caminho para os plugins VST, perguntará se deseja fazê-lo. Se você clicar em 'Sim' vai aparecer uma jan[ela e você pode navegar para o diretório no seu computador que contém os plugins VST](http://www.nch.com.au/wavepad/free-vst-plugins.html). Você pode também especificar o caminho (s) para você plugins VST, escolhendo opções no menu ferramentas e navegar para os VSTs tab - note que os plugins devem ser arquivos DLL! Em seguida, clique no botão "Okey" para ver a janela de efeito de plugin VST selecionada.

Nota: Os plugins VST3 ainda não são suportados no WavePad.

#### **Efeito de Plugin VST**

Uma vez que você tiver especificado um nome de diretório, você deve ver uma lista de nomes de plugin VST aparecer na frente do rótulo 'Efeito' na janela. Na janela do efeito VST plugin, você pode alterar os parâmetros fornecidos pelo plugin. Você pode ouvir a pré-visualização do áudio ao ajustar os parâmetros. Verifique o "Bypass VST" se você quer ouvir a visualização sem os efeitos do plugin. Você também pode selecionar o preset desejado na lista suspensa fornecido pelo VST. Caso contrário, você pode salvar suas configurações de parâmetro em um arquivo (formato FXP ou .fxb) e mais tarde você pode carregar as configurações do arquivo. Isso permitirá que você altere os parâmetros VST sem manualmente manuseá-los cada vez. Pressione o botão "Aplicar efeito" para aplicar o efeito para o áudio selecionado.

Também, por favor, visite http://www.kvraudio.com, que é um recurso de informação abrangente para todos os tipos de plugins, incluindo plugins VST e DirectX.

Para ver uma lista de plug-ins VST grátis recomendados para WavePad, visite http://www.nch.com.au/wavepad/free-vst-plugins.html.

### **Arquivos de mídia e outros conteúdos - Editor de Transcrição**

#### **Editor de Transcrição**

A ferramenta de editor de transcrição reconhece a fala dentro de um clipe e gera uma transcrição a partir dessas informações. Em seguida, ele permite que você modifique o clipe modificando a transcrição. Para usar esse recurso, escolha qualquer clipe de áudio ou clipe de vídeo que tenha áudio. Em seguida, vá para a guia Áudio e clique no botão Editor de transcrição. Uma transcrição do clipe será gerada. A transcrição será dividida em frases. Você pode ver cada frase passando o mouse sobre a transcrição. A frase que o mouse está sobre será destacada.

#### **Movendo uma frase em uma transcrição**

Para mover uma frase em uma transcrição, basta clicar e arrastá-la para o local desejado.

#### **Dividindo uma transcrição**

Para dividir entre frases em uma transcrição, passe o mouse sobre o espaço entre as frases. Uma linha de barra aparecerá para indicar onde a divisão ocorrerá. Clique com o mouse para fazer a divisão.

## **Efeitos - Amplificar**

### **Amplificar**

Para "amplificar" é aumentar a intensidade ou o volume da região selecionada. Para fazer parte da gravação mais suave ou mais alto, selecione-o e em seguida, use os menu efeitos-> amplificar. O volume é inserido em um por cento (100 não sendo nenhuma mudança, 50 sendo - 6dB mais suave ou sendo 200 + 6dB mais alto).

## **Efeitos - Normalizar**

#### **Normalizar**

A 'normalizar' é para ajustar o volume para que o pico mais alto é igual a (ou uma percentagem de) o sinal máximo que pode ser usado em áudio digital. Geralmente você normalizar arquivos para 100% as a última etapa na produção para torná-lo o mais alto possível sem distorção. Outro motivo para normalizar é ter vários de faixas de som igualmente alto, ou ter igual intensidade média.

O método de normalização de 'Pico' encontra a amostra de maior magnitude dentro do arquivo. Normalização é feita então com esse valor como o pico. Com o nível de pico de normalizar definido como 100% (0dB), o arquivo inteiro vai ser amplificado para que o pico atinge 0dB.

O método de normalização de ' intensidade média (RMS)' normaliza de acordo com o volume médio do arquivo, ou volume. Vários arquivos normalizados para o mesmo nível de pico usando esse método terá igual intensidade média. Normalizar o Peak Level do' para este método deve ser definido muito inferior para o método de pico, porque a intensidade média será sempre menor do que a amostra de pico.

O método de normalização de ' pico Loudness (RMS)' tenta normalizar de acordo com o quão alto a parte mais alta do arquivo sonoro. Este é o melhor método a usar para fazer o [som de](https://en.wikipedia.org/wiki/EBU_R_128)  faixas múltiplas igualmente alto. Como com intensidade média, normalizar Peak Level do' para este método deve ser definido inferior para o método de pico, porque o volume de pico é menor do que a amostra de pico. O algoritmo real usado leva o RMS de cada janela de 50ms no arquivo, classifica as janelas do mais alto ao mais tranquilos e em seguida, toma o percentil 95 desses como o 'pico'. Observe que nenhum ajuste é feito para a percepção de diferentes dos seres humanos de diferentes frequências.

O método de normalização da sonoridade percebida (dBA) usa decibéis ponderados a A, que é uma expressão da sonoridade relativa dos sons no ar, percebida pelo ouvido humano. A normalização é feita porque o ouvido humano é menos sensível em baixas frequências de áudio, especialmente abaixo de 1000 Hz, do que em altas frequências de áudio.

O método de normalização da Sonoridade Integrada (EBU) utiliza o R-128, um padrão internacional para normalização da intensidade e nível máximo de sinais de áudio. Várias plataformas usam isso como Spotify (-14dB), YouTube (-14dB), Apple Music (-16dB), Pratections (-18dB) e TV /Rádio (-23dB). Consulte <sub>ebu R-128</sub> para obter mais detalhes.

#### **Normalizar automaticamente**

Quando você carrega um arquivo no aplicativo, se a detecção de normalização automática estiver ativada e a normalização for adequada, um botão Normalizar aparecerá na Forma de onda. Clique no botão para aplicar a normalização. Clique na seta suspensa para ver mais opções.

Na barra de ferramentas Levels, você pode clicar na seta suspensa do botão Normalizar para ver mais opções, incluindo as Configurações de Normalização automática.

## **Efeitos - Compressor**

### **Compressor de faixa dinâmica**

Um compressor de faixa dinâmica limita os níveis de volume de uma gravação para que fique em um determinado intervalo de volume de som.

Um exemplo de onde é usada é na transmissão de televisão, onde ele garante que os níveis de volume de anúncios são percebidos como sendo mais alto do que o próprio programa de televisão (sem qualquer alteração do volume de transmissão real).

Ele também tem um uso para gravação de áudio de uma mídia para outra, onde os dois médiuns não são capazes de lidar com a mesma gama de níveis de volume (por exemplo, um CD pode lidar com uma gama muito maior do que uma fita).

A caixa de diálogo do Compressor de faixa dinâmica tem duas guias: "Simples" e "Gráfico". Alteração de definições no separador simples também mudará o gráfico na guia gráfico, mas não vice-versa, como o gráfico permite maior controle. Há também uma caixa de diálogo "Configurações avançadas do Compressor" para ajustar os recursos mais avançados.

### **Guia simples**

Na guia "Simple" da caixa de diálogo Dynamic Range Compressor contém configurações chamadas "Limitador", "Compressor" e "Noise Gate". Enquanto estes som como três coisas diferentes, eles são vistos com mais precisão como três maneiras diferentes de usar o compressor de faixa dinâmica.

O "limitador" define o nível máximo de decibéis que a gravação de som poderão subir até. Então se, por exemplo, o limiar de limitador foi definido como - 2dB, então você nunca ouviria o nível de volume de gravação ficam mais alto que - 2dB. Qualquer sinal acima do limite de limitador ia ser recortado, que provavelmente causaria distorção. Observe que definir o limite de limitador de 0dB efetivamente desliga o limitador, porque 0dB representa o sinal mais alto possível em uma gravação digital.

O "Compressor" reduz o volume de qualquer som que excede a sua configuração de "Limiar". Quando um sinal excede o limite, o compressor gradualmente atenua o som para derrubá-lo abaixo do nível de dB e o faz de modo que o ouvinte não estará ciente que a atenuação está ocorrendo. O compressor difere o limitador, em que o compressor permite que sons de ir acima de seu limite (por pouco tempo), enquanto o limitador não.

A configuração de "Ratio" define a relação da redução no volume dos sons que ultrapassem o limiar de compressor. Por exemplo, se a relação é 4:1 e o volume excede o limite por 4dB, então o volume será reduzido para apenas exceder o limiar em 1dB. Nota que uma proporção de 1:1 significa que lá não será nenhuma mudança no volume; Ele efetivamente desliga o compressor.

As obras de "Noise Gate" da mesma forma para o Compressor, exceto que reduz o volume do som abaixo de seu limite. Isto pode ser útil para reduzir ou remover o ruído de fundo mais suave de uma gravação.

Você encontrará que o limite máximo de Compressor pode definir é o mesmo que o valor corrente limitador. Basicamente, isto significa que, em qualquer situação, o som vai começar a atenuar no limiar do Compressor, mas nunca será ouvido mais alto que o limiar de limitador. Da mesma forma, o ruído máximo Gate Threshold pode definir é o mesmo que o limite atual de Compressor.

### **Na guia gráfica**

Na guia "Gráfica" da caixa de diálogo Compressor de faixa dinâmica mostra um gráfico que representa a relação entre os volumes de entrada e saídas. O eixo horizontal mostra volumes entradas em dB de - 60dB de 0dB. O eixo vertical mostra volumes de saída na mesma escala. O gráfico será alterado por alterações para as configurações na guia simples, mas as alterações para o gráfico não serão refletidas na guia simples, porque é possível representar uma ampla variedade de configurações do gráfico do que é possível nos controles na guia simples. Quando o compressor de faixa dinâmica é aplicado, ele usará as configurações da guia gráfico.

Para alterar o gráfico, clique e arraste os marcadores de vértice preto ou clique em outro lugar para criar um novo vértice. Para remover um vértice, botão direito do mouse sobre ele.

### **Configurações avançadas de Compressor**

Clicar no botão "Avançado" na caixa de diálogo Dynamic Range Compressor abrirá a caixa de diálogo Configurações avançadas do Compressor. Nele são controles para as seguintes propriedades do compressor:

-Nível de entrada sensoriamento - pico ou RMS:

 -Essa opção controla como o compressor determina o nível de áudio. Detecção de "Pico" Olha para o ponto mais alto na janela de áudio que ele examina. Quase sempre dará uma leitura maior "RMS" sensoriamento, que utiliza uma média, ou a raiz quadrada da janela para determinar o nível de áudio. RMS detecção mais estreitamente corresponde ao nível de áudio que um ouvinte humano iria perceber.

-Resposta do compressor:

 - -Ataque:

 -O tempo (entre 0 e 1000 milissegundos) que ele vai levar para aplicar o ajuste de ganho. O ajuste de ganho total necessário será introduzido gradualmente ao longo deste período.

-Lançamento:

 -O tempo (entre 0 e 5000 milissegundos) que tomará para remover o ajuste de ganho, uma vez que o ajuste de ganho não é mais necessário. Isto é o oposto do ataque.

-WindowLength:

 -O comprimento (entre 10 e 50 milissegundos) da janela para usar o cálculo do nível de áudio atual. Uma janela menor responde ao nível muda mais rapidamente, mas qualquer coisa menos de 50ms começará a responder inconsistentemente para baixo, desde que 50ms (20Hz) é o comprimento de onda do som audíveis humanos menor.

-Visão antecipada:

 -Como na frente, que (entre 0 e 100 milisegundos) para olhar para o nível de entrada quando determinar a saída de ajuste de ganho. Isso pode causar o compressor começar a responder a uma alteração no volume antes que aconteça. Se esse valor é o mesmo que o tempo de ataque, então, o ajuste de ganho total poderia ser feito pelo tempo que o sinal mais alto é alcançado.

-Equalizador de cadeia lateral:

 -Isto determina como fortemente o compressor deve peso diferentes frequências de áudio, ao determinar o nível de entrada. Por exemplo, para compactar somente quando há um som alto e baixo, aumente o nível de graves e/ou reduzir o MidRange e altos níveis.

-Auto maquiagem ganho:

 -Quando esta opção é selecionada compressor automaticamente torna-se o ganho perdido no processo de compressão. Selecione esta opção se você deseja amplificar a saída do compressor para o nível de áudio original.

### **Predefinições de Compressor de faixa dinâmica**

Foram definidas as seguintes predefinições para sua conveniência. Uma predefinição irá mudar as configurações do compressor de faixa dinâmica, após o qual você pode fazer ajustes adicionais se necessário. As predefinições são: - Padrão:

 -Pressionar o botão "Padrão" fará com que o compressor para não ter nenhum efeito. Ele define os níveis de saída a ser exactamente o mesmo que os níveis de entrada e também redefine as configurações avançadas para seus padrões.

-Compressor rápido:

 -Esta predefinição de compressão irá causar qualquer picos sobre - 20dB para ser rapidamente reduzida, mas não irá causar distorção. Ele usa o pico de sensoriamento entrada nível e um ataque rápido, que irá reduzir o volume dos sons transientes (tais como uma batida de tambor), mas também pode alterar o seu som característico. Compare isto com o Compressor Smooth predefinição abaixo.

-Compressor liso:

 -Esta predefinição reduz o volume mais gradualmente quando o sinal sobe acima de - 20dB. O tempo de ataque lento significará que transientes (como batidas de bumbo) serão não ser alterados, ou se eles são, em seguida, eles serão uniformemente reduzidos, assim, sua característica som não será alterada significativamente.

-Compressor pesado:

 -Esta predefinição usa um monte de compressão sempre que o volume médio sobe mais de - 30dB, resultando em uma gama dinâmica muito uniforme. Isso pode ser útil para fazer as peças mais calmas da música com um grande alcance dinâmico (tais como a música clássica) mais fácil ouvir em ambientes ruidosos, tais como em um carro ou um restaurante.

-Limite rígido:

 -Esta predefinição não permite qualquer sons exceder - 12dB. Isto pode causar distorção devido ao recorte em algumas faixas.

-Limite suave:

 -Este limite permite picos de curtos em - 6dB, mas impede que durações mais longas de áudio acima deste limite.

-Noise Gate:

 -Isto irá remover sons suaves de uma faixa. Isto pode ser útil para remover o crepitar de um toca-discos durante silêncios, ou ruídos de fundo em um ditado.

## **Efeitos - Equalizador**

#### **Equalizador**

Um equalizador altera a resposta de frequência de um sinal para que ele tenha qualidades tonais diferentes.

Após selecionar o menu efeitos-> equalizador, você verá uma caixa de diálogo contendo três representações diferentes do equalizador. Use as guias na parte superior para selecionar entre os modos de exibição equalizador Visual, gráfico e equalizador paramétrico.

#### Equalizador Visual

Left click on qualquer ponto para criar um novo ponto de banda. Para remover um ponto de banda right click on. Para ajudá-lo a moldar o gráfico Equalizador da maneira que você deseja, há uma lista predefinida que exibe os tipos mais comuns de filtros usados no gráfico Equalizer. Você pode escolher qualquer filtro predefinido da lista e, em seguida, manipular o filtro para alcançar o efeito desejado. A lista de filtros para escolher e como você pode moldá-los são explicadas abaixo. Observe que todos os campos onde um valor de freqüência é inserido podem ter um valor máximo de 20000 (Hertz).

#### Equalizador gráfico

O equalizador gráfico usa discretos controles deslizantes para definir o ganho ou atenuação de um sinal em uma frequência específica. Você pode selecionar quantos controles deslizantes que você gostaria de manipular, inserindo um valor entre 3 e 20 na caixa na parte superior do visor. Quando você alterar o número de controles deslizantes que você gostaria de utilizar, as frequências são alocadas automaticamente a melhor extensão da gama de frequências audíveis de 20Hz a 20kHz. Selecionar predefinições permite que você facilmente configurar filtros comuns como passa-baixa ou alta frequência. Observe que quando você alterar o equalizador gráfico, os pontos de vista Visual e equalizador paramétrico não são alterados, como as alterações em três modos de exibição não são compatíveis.

#### Equalizador paramétrico

O Equalizador Paramétrico é semelhante ao Equalizador Gráfico, mas com mais controle. Aqui você pode ajustar a freqüência e a largura de banda dos controles deslizantes individuais em %LEFTCLICKING22222n os valores de frequência ou Q abaixo de cada controle deslizante. A frequência deve ser definida entre 20Hz e 20.000 Hz. O parâmetro Q deve ser definido entre 0,05 e 20. Um Q mais alto faz com que o pico de ganho ou atenuação na frequência seja muito mais nítido e, portanto, menos provável de impactar o conteúdo de freqüência adjacente, enquanto um Q inferior aplica a modificação mais suavemente em todo o espectro de freqüência.

-Filtro passa-banda

-Mantém apenas essas frequências no áudio entre um certo intervalo. -Frequência de início

- -O valor de frequência de corte inferior, em Hertz.
- -Frequência de fim
- -O valor da frequência de corte superior, em Hertz.
- -Comprimento de declive

 -A largura da encosta, estendendo-se desde os pontos de corte superiores e inferiores, em Hertz.

-Amplitude

 -O grau em que as frequências fora do intervalo de corte são suprimidas. 6 dB significa que o volume é reduzido para metade, 12dB significa o volume é reduzido a um quarto. Valor máximo é de 60 dB.

-Filtro de banda Stop/corte

-Mantém todas as frequências no áudio exceto aqueles entre um certo intervalo.

-Frequência de início

-A frequência de paragem inferior, em Hertz.

-Frequência de fim

-A frequência de parada superior, em Hertz.

-Comprimento de declive

 -A largura da encosta, estendendo-se desde os pontos de paragem inferior e superior, em Hertz.

-Rejeição

 -O grau em que as frequências dentro do intervalo de parada são suprimidas. 6 dB significa que o volume é reduzido para metade, 12dB significa o volume é reduzido a um quarto. Valor máximo é de 60 dB.

-Filtro passa alta

-Mantém apenas essas frequências no áudio acima de um determinado valor.

-Frequência de passagem

-O ponto em que todas as frequências acima devem ser mantidos, em Hertz.

-Comprimento de declive

-A largura da encosta, estendendo-se desde a frequência de passagem, em Hertz.

-Filtro passa baixa

-Mantém apenas essas frequências no áudio abaixo de um determinado valor.

-Frequência de passagem

-O ponto em que todas as frequências abaixo devem ser mantidos, em Hertz.

- -Comprimento de declive
- -A largura da encosta, estendendo-se desde a frequência de passagem, em Hertz.

-Filtro notch

 -Atenua as frequências na faixa especificada para níveis muito baixos e passes inalteradas todas as outras frequências. Não há nenhuma inclinação - frequências também são atenuadas ou não.

-Frequência de início

-O valor de frequência de corte inferior, em Hertz.

-Frequência de fim

-O valor da frequência de corte superior, em Hertz.

-Filtro de impulso

 -Ou atenua ou aumenta as frequências no intervalo especificado e passa todas as outras inalteradas.

-Frequência de início

-O valor mais baixo aumentar/diminuir frequência, em Hertz.

-Frequência de fim

-O valor da frequência superior de subida/descida, em Hertz.

-Comprimento de declive

 -A largura da encosta, estendendo-se desde os pontos de subida/descida superior e inferior, em Hertz.

-Amplitude

 -O grau em que as frequências dentro do intervalo de subida/descida são impulsionou ou cortar. 6dB significa que o volume é impulsionado ao dobro do valor original, e 12 dB significa que o volume é é impulsionada a quatro vezes o montante original. 20dB.

-Filtro de passa alta prateleira

 -Atenua os sinais de frequências abaixo da frequência de corte e passa todas as outras inalteradas.

-Frequência de início

-O menor corte valor da frequência, em Hertz.

-Inclinação

-A largura da encosta, estendendo-se desde a parte superior e inferior pontos, em Hertz.

-Rejeição

 -O grau em que as frequências dentro do intervalo de corte são cortadas. 6 dB significa que o volume é atenuado para cerca de metade do nível original e 12dB significa que o volume é atenuado para cerca de um quarto do nível original.

-Filtro de passa baixa prateleira

 -Atenua sinais de frequências acima da frequência de corte e passa todas as outras inalteradas.

-Frequência de início

-O menor corte valor da frequência, em Hertz.

-Inclinação

-A largura da encosta, estendendo-se desde a parte superior e inferior pontos, em Hertz.

-Rejeição

 -O grau em que as frequências dentro do intervalo de corte são cortadas. 6 dB significa que o volume é atenuado para cerca de metade do nível original e 12dB significa que o volume é atenuado para cerca de um quarto do nível original.

Se você estiver usando o equalizador simplesmente para soltar as frequências mais baixas, você sempre deve tentar o filtro passa alta primeiro (menu efeitos-> High Pass Filter), porque é melhor e mais rápido para muito baixas frequências.

## **Efeitos - Envelope**

#### **Envelope**

O 'envelope' é a alteração no volume da região selecionada ao longo do tempo. Isso pode ser usado para fazer ajustes finos no volume ao longo do tempo ou até mesmo mudanças mais brutas, como desaparecer ou desaparecer.

Selecione a região que deseja alterar o volume e use a guia Níveis -> Envelope ou Menu -> Efeitos -> Envelope. Clique e arraste em qualquer ponto para ajustar seu volume (clique com o botão direito remove o ponto). Clique no botão Definir plano para redefinir o volume e remover pontos de volume extras.

## **Efeitos - Pan estéreo**

#### **Pan estéreo**

O efeito pan estéreo permite que você mude o quão alto é o som que sai do alto-falante esquerdo ou direito. Por exemplo se você tinha um gravação com todos os sons que saem apenas um alto-falante estéreo, você pode usar o efeito pan como "center" o som mesmo. Você também pode fazer um movimento de mudança sonora centrado um alto-falante para o outro como o arquivo de som é reproduzido.

Selecione a região que você deseja mudar o pan para e escolher efeitos-> estéreo Pan. Clique em um ponto e movê-lo para cima para um aumento no volume do alto-falante esquerdo ou movê-lo para baixo para um aumento do volume no alto-falante direito.

Por favor, note que o efeito estéreo pan só funciona em arquivos estéreo. Se seu arquivo não é estéreo você deve primeiro converter para estéreo escolhendo Editar-> converter canais-> estéreo.

## **Efeitos - Echo**

### **Echo**

Um eco é uma repetição do som após um curto período de tempo (geralmente 400-1000ms). Parece-me um pouco a pessoa está em um grande estádio ou gritaria entre duas montanhas.

Para adicionar, selecione eco a região e o uso que dos efeitos de menu-> Echo então especifica a duração e a amplitude do eco. A duração é o comprimento de tempo depois que o som se repete - geralmente é entre 400 e 1000ms. A amplitude pode ser entre 1-99% (99 sendo um eco muito alto).

### **Efeitos - Reverb**

#### **Reverb**

Reverb é muitas pequenas reflexões do som que vem após um tempo definido. Geralmente ocorre quando alguém está falando em um quarto, sala, etc. É chamado reverb mais molhado, sem reverb chama-se seco. Quando você selecionar o efeito de reverb, você verá uma caixa de diálogo com duas abas.

#### **Simples**

A primeira aba do efeito reverb permite que você ajuste o nível de reverberação e tempo. O nível de reverberação é a amplitude - 99 é muito molhada, 0 é seco. O tempo pode ser entre 100 e 800ms-200ms soa como um quarto pequeno ou 800ms um grande salão. Se você adicionar demasiado reverb pode soar como se a pessoa está em uma tubulação ou no banheiro.

Guia simples também inclui opções predefinidas para escolher, dependendo de quão grande é o espaço que está sendo simulado. Clique no botão de play na parte inferior da guia para visualizar o efeito de reverb em áudio.

#### **Projeto do quarto**

A segunda aba do efeito reverb permite que você especifique as dimensões de uma sala, a posição da fonte e ouvinte e a absorção de quarto com opções predefinidas para os materiais que compõem as paredes, piso e teto da sala. Clique no botão de play na parte inferior da guia para visualizar as configurações de reverb em áudio.

## **Efeitos - Phaser**

### **Phaser**

O efeito de som de phaser é criado através da mistura de um sinal um pouco atrasado com o original. Você pode definir o atraso em ms (padrão 5ms) e o ganho seco molhado em por cento. 100% is molhado. 0% is off/seco.

# **Efeitos - Flanger**

### **Flanger**

Um efeito sonoro Flanger é semelhante para o phaser, exceto que o atraso é modulado lentamente ao longo do tempo. Você especificar o tempo de atraso inicial (padrão 5ms), a frequência de modulação em vezes por segundo (padrão 0,5 Hz, que é de 2 segundos) a profundidade de modulação (padrão 70%) e o molhado seco ganho (100% for molhada, 0% for seco, padrão 60%).

### **Efeitos - Vibrato**

#### **Vibrato**

O efeito de som de vibrato é um pulsar do campo em uma profundidade e frequência especificada pelo usuário. Quanto maior a frequência (Hz) definida, mais frequentemente os pulsos serão ouvidos e quanto maior a profundidade (semitons), a maior será a flutuação no campo.

## **Efeitos - Tremolo**

### **Tremolo**

O efeito de som trêmulo é semelhante ao efeito de vibrato, exceto que a amplitude pulsa ao invés de campo. Quanto maior o frequência (Hz) conjunto, mais frequentemente a pulsação será ouvida, e quanto maior a profundidade (%), quanto maior a flutuação no volume.

### **Efeitos - Doppler**

### **Doppler**

O efeito doppler simula o som de um veículo de passagem, que tem um tom alto enquanto se aproximava, mudando para um tom baixo quando viajar longe o ouvinte. Especifique a velocidade (em km/h) da fonte de passagem; uma velocidade mais elevada resultará em um passo inicial superior e inferior campo final. Ajustar o ouvinte Horizontal e posições verticais para indicar a posição horizontal ou vertical do ouvinte para a fonte de passagem; brinca com os valores para alcançar diferentes combinações de arremesso.

## **Efeitos - Wah-Wah**

### **Wah-Wah**

Como o nome sugere, o efeito modula uma faixa de frequência especificada dentro da amostra, que resulta no som característico "Wah wah". O efeito é um filtro passa-banda, com sua frequência central (não deve ser confundido com o parâmetro de frequência de centro, abaixo) alternando entre uma frequência de min e máx frequência (especificado pelos parâmetros centro de frequência e profundidade) e da frequência máxima para min frequência. A frequência de alternância de direção é representada como uma onda triangular com uma frequência especificada pelo parâmetro de frequência de wah.

Ressonância: também conhecido como Q ou ênfase, este parâmetro controla o pico de ressonância do filtro passa-banda. Esse valor determina a nitidez do efeito Wah-Wah. Valores mais altos produzem mais tons ressonantes/pálido.

Profundidade: Este parâmetro determina o intervalo de frequência varrido pelo filtro passa-banda. Sua escala é especificada como uma percentagem do intervalo (0 para o centro de frequência). Se o valor da porcentagem do intervalo (0, frequência central) é especificado como X, as frequências de min e max estão (centro de frequência - X) e (centro de frequência  $+ X$ ).

Frequência central: Este parâmetro é a frequência central da varredura filtro passa-banda e é usado para determinar as frequências de min e max, como mencionado acima.

Frequência de Wah: É a frequência de alternando a direção da varredura, ou a frequência do som Wah-Wah. É a frequência da onda triangular descrita acima.

### **Efeitos - Coro**

#### **Coro**

O coro som efeito é usado para fazer uma só voz ou um instrumento de som como 3 vozes ou instrumentos, jogando o original com variàvel atrasado e arremessar ligeiramente alterado cópias do original.

Nota: O coro é uma maneira muito útil para fazer uma fonte mono som estéreo mais. Você deve converter o arquivo para estéreo primeiro antes de usar o coro.

## **Efeitos - Distorção**

### **Distorção**

Enquanto normalmente fazemos de tudo para reduzir a distorção, às vezes você quer adicioná-lo. É popular para uso com guitarras. A distorção é medida entre 0,0 (fora) e 1,0 (recorte). Você também especificar o nível onde piora no dB.

Para um som mais consistente, você deve aplicar compressão da gama dinâmica primeiro antes de adicionar distorção.

### **Efeitos - Sou o efeito de rádio**

#### **Sou o rádio**

Isso simula uma AM rádio. Nós conseguimos simular com precisão um 'bom' rádio AM. Para piorar, aplica o efeito duas vezes. Para um som muito ruim, colar mistura algum ruído branco macio (uso a ferramenta gerador de tons) para simular a má recepção.

## **Efeitos - Efeito de telefone**

### **Telefone**

Isso simula o áudio para baixo uma linha telefônica. Simula uma linha de telefone 'bom'. Para torná-lo pior aplicar o efeito duas vezes e colar misturam suave ruído branco.

## **Efeitos - Inverter**

#### **Inverter**

Este efeito inverte a seleção da mesma forma, jogando um disco ou fita seria ao contrário.

### **Efeitos - Desvanecendo-se**

#### **Desvanecer-se**

A desvanecer-se em uso, os efeitos de menu-> Fade In.

### **Fade-Out**

A desvanecer-se para fora de uso, os efeitos de menu-> Fade Out.

#### **Fade-Out e aparar**

O fade out e guarnição opção é uma função combinada que desaparece sobre a seleção, em seguida, marca o fim da seleção como o fim do arquivo. Isso é frequentemente usado no final de faixas de música.

#### **CrossFade**

A ferramenta de CrossFade permite que você misture voz e música em uma variedade de maneiras diferentes. Você pode, por exemplo:

- Fade-out uma faixa de música enquanto desvanecendo-se em outra faixa,
- fade-out uma faixa de música e entra em uma faixa de voz no volume máximo (ou vice-versa), ou
- sobrepor o final da faixa de uma só voz, com o início da outra faixa.

Para usar a ferramenta, primeiro selecione a região de áudio que você deseja realizar o crossfade. Se você quiser crossfade entre dois arquivos, você deve combinar os dois arquivos juntos primeiro em um arquivo. Em seguida, vá ao menu efeitos-> CrossFade. Uma janela será exibida, mostrando um gráfico e um número de campos de dados.

O gráfico é dividido em duas seções, a parte superior mostra o desvanecimento em parte do áudio, a parte inferior mostra o desvanecimento para fora. A área que o crossfade é a ser executada nos é realçada em azul e rodeada por marcadores mostrando o início e o fim da região de crossfade. Há uma uma segunda parte da forma de onda de cada lado da seção realçada, que existe para fornecer uma visão melhor do crossfade.

Se você passar o mouse sobre qualquer parte do gráfico, você pode ver quais partes do gráfico correspondem a que horas em forma de onda da áudio.

Os campos de dados funcionam da seguinte maneira:

-Começam e terminam as posições selecionadas

 -Diz que os tempos de início e fim do áudio selecionado na forma de onda.**Nota:**Nestes tempos não correspondem aos tempos de início e término que você vê na janela do gráfico! Continue a ler!

-Tempo de abertura

 -Isto diz quanto tempo a região de crossfade será, em milissegundos. Este tempo pode ser ser modificada quando o crossfade é executada, se o fade no e desvanece-se por vezes são maiores do que esse valor.**Nota:**Se este tempo é mais curto do que o áudio selecionado, em seguida, no meio do áudio selecionado serão perdido como resultado o crossfade.

-Desvanecer-se no tempo

 -O comprimento de tempo a desaparecer no final do áudio selecionado. Por exemplo, se você selecionar 5000ms de áudio e um Fade In Time de 1000ms, então a última 1000ms de sua seleção se desvanecerá sobre o último 1000ms do crossfade.

-Fade-Out tempo

-O comprimento de tempo de fade-out o início do áudio selecionado.

-Tipo fade

 -A forma da transição ao longo do tempo do desvanecer-se dentro ou fora. Você pode selecionar entre tipos lineares, logaríticas, expoentais ou sinusoidal.

Linear - Mudança de volume ocorrerá uniformemente ao longo do tempo.

- Exponencial Mudança de volume vai começar lentamente para começar e, em seguida, rapidamente se tornar mais rápido no final.
- Sinusoidal Mudança de volume vai começar lentamente, em seguida, aumentar rapidamente, em seguida, abrandar novamente no final.
- Logarithmic A mudança de volume começará rapidamente e retardará para baixo para a extremidade.

Então com as informações acima em mente, o crossfade funcionará da seguinte forma:

- 1. Um buffer de fade-out será criado com um comprimento de tempo a lacuna. No início da reserva, será o início de sua seleção de áudio, desaparecendo ao longo do tempo de Fade Out.
- 2. Um buffer de fade-in será criado com um comprimento de tempo a lacuna. No final da reserva, será o fim da sua seleção de áudio, desaparecendo dentro sobre o Fade In Time.
- 3. Os buffers de fade in e fade-out serão misturados juntos, em substituir sua seleção de áudio.

## **Efeitos - Velocidade e mudança de Pitch**

#### **Velocidade simples e mudança de Pitch**

Isto joga a gravação mais rápida ou mais lenta, que, por sua vez, aumenta ou diminui o Tom também. Esta função é útil para corretas fitas lentas ou rápidas.

#### **Mudança de velocidade**

Mudanças de velocidade normal (ou seja, "simples velocidade e Pitch Change" acima) muda o Tom na proporção da velocidade. Se você quer mudar a velocidade, mas manter o Tom o mesmo usar essa função. Velocidade pode alterar a duração do áudio. A duração de tempo (em segundos) também pode ser ajustada usando este efeito.

#### **Mudança de Tom**

Isto muda o Tom da gravação sem alterar a velocidade (ou seja, o inverso do acima). Mudança de semitons também pode ser ajustada usando este efeito

#### **Perfil de velocidade de arremesso**

Isso permite que você especifique quanto para alterar a altura, velocidade, ou o passo e velocidade em qualquer ponto do arquivo, usando um gráfico.

## **Efeitos - Reduzir vocais**

#### **Reduzir vocais**

Se você quiser reduzir os vocais de uma faixa musical, você pode usar esse efeito. Você pode selecionar um dos três métodos para reduzir os vocais.

- 1. **Use WavePad AI / Machine Learning para remover vocais (recomendado-lento)** Este método utiliza um modelo de aprendizado de máquina para estimar automaticamente os vocais em um determinado áudio. Este método não requer que o áudio seja estéreo. Use o nível de redução vocal de acordo com suas necessidades. A luz produzirá menos artefatos, mas menos redução vocal, enquanto agressivo reduzirá mais os vocais, mas produzirá mais artefatos e ruído.
- 2. **Use wavepad parametric vocal reduction para remover vocais** Este método tentará identificar a voz no espectro esquerdo-direito de uma gravação estéreo e removê-la. A gravação deve ser estéreo (de uma fonte estéreo original como um CD - simplesmente converter um arquivo em estéreo não funcionará). Ele também removerá quaisquer instrumentos perto da voz no espectro estéreo.
- 3. **Use subtração de canal simples para remover áudio central (rápido)** Esta opção funciona melhor se os vocais forem gravados no centro da gravação estéreo com instrumentos espacialmente separados. Se o estéreo é simplesmente um mono copiado para os canais esquerdo e direito, a falta de separação espacial resultará em silêncio em vez de uma redução relativa dos vocais.

Nota: é impossível remover os vocais perfeitamente sem a faixa de mistura original. Você vai notar alguns instrumentos podem ser removidos também e alguns vocais permanecem. O efeito também não funcionará em alguns arquivos que anteriormente tem codificado em um formato altamente compactado como mp3 (porque isso remover alguma profundidade estéreo).

### **Efeitos - Isolar vocais**

#### **Isolar vocais**

Se você quiser isolar os vocais de uma faixa de música, você pode usar esse efeito. Você pode selecionar um dos três níveis de acordo com suas necessidades. A luz produzirá menos redução de música de fundo, enquanto a agressiva reduzirá mais.

Nota: É impossível isolar perfeitamente os vocais sem a faixa de mixagem original. Você notará que algumas músicas permanecem. O efeito também não funcionará em alguns arquivos que anteriormente codificaram em uma forma altamente compactada como mp3 (porque isso remove alguma profundidade estéreo).

## **Efeitos - Efeito anônimo**

#### **Efeito anônimo**

Use este efeito para fazer uma gravação de voz de som anônimo ou irreconhecível. Use uma das predefinições padrão do efeito ou ajuste os montantes pitch, Speed e Distortion para criar seu próprio efeito de voz anônima. Use a mudança de pitch para fazer o som áspero ou afiado. Use a mudança de velocidade para tornar a gravação mais rápida ou mais lenta. Adicione distorção para aumentar o ruído branco na voz e neutralizar sons de fundo.

Pressione o botão Play para ouvir a gravação com os efeitos aplicados à medida que você faz ajustes. Pressione o botão bypass para escutar o arquivo original sem o efeito. Quando estiver satisfeito com o resultado, pressione o botão Aplicar para adicionar o efeito ao seu arquivo de áudio.

Use a predefinição salvar... para criar sua própria predefinição com base em suas configurações preferidas. Exclua uma predefinição selecionando-a na lista e clicando no botão Excluir predefinição.

Nota: este efeito só pode fazer a voz irreconhecível para o ouvido humano. É possível que digitalmente, o arquivo de voz pode ser devolvido ao seu som original. Para um método mais seguro, use navegar fala na guia ferramentas para converter a gravação em texto. Em seguida, use a ferramenta texto para fala para que o texto gravado em um arquivo de voz pelo seu mecanismo de fala.

### **Efeitos - Mudança de voz**

### **Mudança de voz**

O alterador de voz permite a distorção vocal mudando de Tom, semitons, centavos e timbre, pelo tom de modulação, e adicionando o sussurro de ruído para a voz.

## **Limpeza de áudio - Redução de ruído**

Há duas maneiras de reduzir o ruído. Lento mas preciso "espectral" SubtractionMétodo usado geralmente onde o ruído é realmente um problema - e o método de "Multiband Noise Gates" rápido - geralmente apenas automaticamente no lote de gravação de voz empregos.

Às vezes usando ambos (espectral sempre deve ser o primeiro) e depois multibanda gates funciona muito bem.

- -Subtração espectral
- -Método automático

 -Esta abordagem irá estimar automaticamente o que é ruído e o que não é. Geralmente funciona bem na voz e é agradável e fácil de usar; basta selecionar a região e aplicar o efeito.

- -Método manual
- -Para usar isso, você deve:
- 1. Selecione uma parte curta de 'apenas ruído'. Geralmente isso é de uma lacuna no áudio.
- 2. Selecione efeitos-> limpeza-> redução de ruído-> "Pegue amostra de ruído da área selecionada para subtração espectral".
- 3. Selecione o arquivo inteiro.
- 4. Selecione efeitos-> limpeza-> redução de ruído-> "subtracção espectral com base na amostra de ruído".
	- -Multi-Band Noise Gate

 -Multi-Band Noise Gate remove todos os dados de áudio abaixo de um determinado limite no arquivo de áudio. Um limiar de ruído boa para a maioria dos arquivos de áudio é geralmente entre - 30dB e - 20dB.

### **Noise Gate**

Um portão de ruído é um filtro que controla o volume de um sinal de áudio. Qualquer parte de seu áudio que é inferior ao limiar vai ser atenuado pelo montante que você especificar.

- -Limiar de
- -Vai ser atenuado áudio cair abaixo deste limiar.
- -Segure
- -O período de tempo (em milissegundos) a aguardar antes de aplicar a atenuação.
- -Lançamento
- -O período de tempo (em milissegundos) plenamente tomado para aplicar a atenuação.
- -Ataque
- -O período de tempo (em milissegundos) plenamente tomado para remover a atenuação. -Atenuação
- 
- -A quantidade para atenuar o sinal de áudio, quando cai abaixo do limiar.

### **Assistente de remoção de ruído**

Um assistente de remoção de ruído fácil de usar pode ser encontrado na guia Ferramentas. O assistente orienta você através da escolha dos melhores parâmetros com base na descrição do tipo de ruído e, em seguida, aplica a redução de ruído. Para usar o botão assistente, %CLIC% the na guia Ferramentas.

## **Limpeza de áudio - Remoção de clique/Pop**

### **Auto Remoção De Clique/Pop**

Esta ferramenta permite que você aplique um reparo de um artefato único clique/pop. Para usá-lo corretamente, você deve aumentar o zoom direita para o artefato e selecione uma pequena região em torno dele. Selecione menu ferramentas-> Auto remoção de clique/Pop. A reparação será executada imediatamente.

#### **Remoção de clique/Pop paramétrico**

Esta ferramenta é projetada para remover clique e sons pop de gravações. É ideal para aqueles que registraram a música em seu computador de discos LP e deseja reparar quaisquer defeitos causados por poeira e arranhões no vinil.

Para usar a ferramenta, clique no menu ferramentas-> remoção de clique/Pop paramétrico. Na janela que aparece, você pode definir configurações para os seguintes campos:

-Clique Em Sensibilidade

 -Este é o grau de agressividade (como uma percentagem) que será aplicada pela ferramenta quando procura clique e artefatos pop. Se você não sabe que para entrar, você pode começar mais um pedaço de áudio estiver danificado, quanto mais alto você pode ter que configurá-lo, deixando-o em 50%.. Áudio moderadamente danificado pode exigir configurações de 60% - 80%. Tenha cuidado, porém - se você defini-la muito alta, a ferramenta vai começar pensando partes do áudio são na verdade cliques/aparece. Se você defini-la muito baixa é claro, a ferramenta vai pensar alguns cliques/aparece são parte do áudio. Tente fazer experiências para encontrar o valor correcto e note-se que o nível que você aplica para um arquivo pode ser diferente para o nível que você aplicar em outro arquivo.

#### -Comprimento Máximo Clique

 -Este é o comprimento máximo que um clique dura em seu áudio, em milissegundos. Como um guia geral, use 450ms se não sabe que para entrar. 350ms é adequado para áudio com apenas pequenas quantidades de defeitos, enquanto 550ms ou 650ms é apropriado para áudio com muitos defeitos.

## **Limpeza de áudio - Filtro passa-altas**

#### **Filtro passa-altas**

Um filtro de alta passagem (às vezes chamado de filtro de corte baixo) remove todas as frequências baixas abaixo de um Hz especificado. Isso é útil se você quiser fazer sua gravação soar 'mais clara' ou menos 'lamacenta'. É muito comum usar um filtro de alta passagem de cerca de 250Hz em todas as gravações de voz para melhorar a inteligibilidade.
# **Limpeza de áudio - Filtro passa-baixas**

### **Filtro passa-baixas**

Um Filtro Low-pass Remove Todas As Altas Frequências Acima De Um Especificado Hz. Isso é úTil Se Você Quiser Fazer Sua Gravação De Som 'Mais Clara'. É Muito Comum Usar Um Filtro Passa-baixo De Cerca De 1600Hz Em Todas As Gravações De Voz Para Melhorar A Inteligibilidade.

# **Limpeza de áudio - Filtro passa-banda**

### **Filtro passa-banda**

Um filtro passa-banda remove as frequências baixas e altas abaixo e acima de um Hz especificado, respectivamente. Isso é útil se você quiser destacar uma faixa específica de frequência para tornar os vocais ou instrumentos mais proeminentes.

# **Limpeza de áudio - Controle automático de ganho**

### **Controle automático de ganho**

Ajusta automaticamente a amplitude para compensar as variações na entrada, a fim de manter uma amplitude adequada na saída. Altera o nível do arquivo para cima e para baixo durante períodos de tempo (período de tempo: 5 segundos)

O De-esser é aplicado para evitar que o AGC aundo sons "S" e tornando-os muito altos (padrão para voz: 2200Hz).

O filtro High-Pass é aplicado para evitar graves de baixa frequência fazendo com que o AGC reduza o volume (padrão para voz de 450Hz).

AGC é mais valioso no Conversor de Lotes onde você quer muitas gravações de todo o volume regulado. A normalização também pode ser usada para isso.

Outras características que podem ser usadas com AGC:

- Normalização altera o nível de todo o arquivo igualmente (período de tempo: duração total do arquivo)
- **·** Compressor de faixa dinâmica regulação instantânea do volume para que sons mais suaves sejam aumentados e sons mais altos sejam diminuídos (período de tempo: 100ms)

# **Limpeza de áudio - Correção de Offset DC**

## **Correção de Offset DC**

Muitas vezes, quando você gravar áudio usando mau eletrônica a gravação tem um nível constante de 'DC' em todo o arquivo. Porque o ouvido não pode ouvir isso não notará isso até você tentar editar em outro áudio quando você pode ouvir os cliques horríveis. Se você acha que esse é o problema, você pode executar correção de Offset DC sobre a gravação inteira antes de começar a editar. Outro (e possivelmente melhor) forma de lidar com este problema é executar um filtro passa-alto (digamos a 50Hz) sobre a gravação.

# **Limpeza de áudio - De-esser**

### **De-esser**

Reduza a proeminência excessiva de consoantes sibilante, como os sons normalmente representados em inglês por "s", "z", "ch", "j" e "sh".

Para usar a ferramenta, clique no menu Ferramentas-> De-esser.

# **Limpeza de áudio - Dereverb**

## **Dereverb**

Reverb é muitos pequenos reflexos do som que vêm depois de um tempo definido. Geralmente ocorre quando alguém está falando em uma sala, salão, etc. Use a função Dereverb para reduzir o reverb no clipe de áudio. No diálogo de configurações, quanto maior o Nível Dereverb, mais reverberação para remover. Você pode testar isso usando os controles de visualização.

# **Ferramentas - Análise de frequência (FFT e TFFT)**

## **Análise De Frequência (FFT)**

Esta ferramenta utiliza uma discreta Fast Fourier Transform (DFFT) para separar o áudio na posição selecionada atual da forma de onda em seus componentes de frequência. Para usá-lo, defina o cursor de forma de onda para o ponto no áudio que você deseja analisar e selecionar ferramentas-> análise de frequência. Na janela que se abre, você deve ver um ou dois gráficos exibidos, conhecidos como gráficos FFT. Se você estiver analisando o arquivo de áudio do formato mono, haverá um gráfico azul mostrado. Se o arquivo for estéreo, haverá um gráfico azul para o canal esquerdo e um gráfico de rosa para o canal direito.

No canto direito superior estão os valores de frequência e decibel do ponto no gráfico onde o cursor do mouse se encontra atualmente. O intervalo de valores de decibéis de 0dB (mais alto) em cima, para baixo - 127dB (mais macio). Faixa de frequência depende da taxa de amostra do arquivo de áudio, variando de 0Hz a esquerda a metade a taxa de amostragem de áudio à direita.

Dois tipos de janela, Hanning e Hamming, são fornecidos para aplicar FFT.

Para ver o gráfico FFT em mais detalhes, clique nos botões ' mais zoom ' em qualquer parte inferior da janela ou ao longo do lado direito (isto zumbirá gráfico horizontalmente ou verticalmente, respectivamente). Enquanto o zoom, você pode usar as barras de rolagem ao longo do fundo e os lados da direita para rolar horizontalmente ou verticalmente.

Para ampliar o gráfico fora, clique sobre os respectivos botões de zoom ou clique no botão no canto inferior direito para definir o modo de exibição voltar para em grande escala.

Uma alternativa para usar os botões de Zoom In e Zoom Out é simplesmente redimensionar janela de gráfico FFT. Para fazer isso, mova o cursor do mouse para qualquer borda ou um canto da janela e mantenha o botão esquerdo do mouse pressionado e mover o mouse conforme apropriado.

A imagem atual do TFFT pode ser exportada para um arquivo de imagem clicando em ferramentas-> TFFT-> salvar TFFT como arquivo de imagem. Todos os formatos de imagem populares são suportados para exportação. Selecione o formato desejado na lista "salvar como tipo:" na caixa de diálogo salvar.

## **Análise De Frequência Temporal (TFFT)**

Esta Ferramenta Calcula Uma Análise FFT Ao Longo Do Tempo (TFFT) E Usa A Cor Para Exibir As Intensidades Da Informação Espectral. Para Usá-lo, Selecione Uma áRea De Forma De Onda Da áUdio Que Gostaria De Analisar E Selecionar Ferramentas-> Temporal Análise De Frequência. Na Janela Que Se Abre, Você Deverá Ver Um Gráfico Exibido, Conhecido Como O Gráfico TFFT. Tempo é Representado No Eixo Horizontal E Tem Um Alcance O Mesmo Como A Região De Forma De Onda Da áUdio Selecionado. Frequência Vai Ao Longo Do Eixo Vertical E Vai De Zero A Metade A Taxa De Amostragem Da Forma De Onda De áUdio. As Cores Representam Os Níveis De Decibéis Para Uma Frequência Específica Em Um Ponto Específico No Tempo, Com Cores Mais Brilhantes, Significando Intensidades Mais Fortes. O Decibel Valores Variam De 0 (Mais Alto) Até - 127DB (Mais Macio). Os Valores De Tempo, Frequência E Decibéis Podem Ser Visualizados Na Barra De Status Na Parte Inferior Da Janela Do TFFT E Vão Depender De Onde O Cursor Do Mouse Está Atualmente Localizado No Gráfico.

Se você estiver executando uma análise sobre uma forma de onda estéreo, você verá o efeito de ambos os canais combinados em um gráfico.

Para exibir informações espectrais no 0 - intervalo de 4000Hz, clique sobre o botão de zoom no canto superior direito do gráfico. Para exibir o gráfico no zoom normal, clique no botão diretamente abaixo dela.

A barra deslizante permite que você alterar os níveis de brilho do gráfico para dim ou destacar as áreas de intensidade mais baixas. Mova o controle deslizante para aumentar o brilho e movê-lo para baixo para diminuir o brilho.

Se você sente que as linhas de grade do gráfico estão obstruindo sua visão da análise e, em seguida, você pode desligá-los alternando o botão no canto inferior direito da janela ("alternar entre as linhas de grade ou desativar").

Você também pode jogar a área selecionada da forma de onda de áudio e assistir o cursor mover ao longo de tanto o áudio e o gráfico TFFT. Isto irá ajudá-lo a relacionar o que está acontecendo no áudio para o que está acontecendo no gráfico. Você também pode clique o mouse sobre qualquer ponto ou o áudio ou o gráfico TFFT para definir o cursor naquele momento.

Se você por acaso perdeu a área de seleção, sendo analisada em forma de onda da áudio, consegue voltar clicando no botão apropriado no canto inferior direito da janela do TFFT ("nova seleção nesta região de análise em forma de onda da áudio"). Note que você não pode selecionar regiões no gráfico TFFT - para obter o gráfico para analisar uma parte diferente do áudio, selecione essa parte em forma de onda da áudio em si e re-executar a análise TFFT.

A imagem atual do TFFT pode ser exportada para um arquivo de imagem clicando em ferramentas-> TFFT-> salvar TFFT como arquivo de imagem. Todos os formatos de imagem populares são suportados para exportação. Selecione o formato desejado na lista "salvar como tipo:" na caixa de diálogo salvar.

## **Ferramentas - Texto ao discurso**

## **Texto Para Fala (Síntese De Voz)**

Esta ferramenta permite criar discurso gerado por computador do texto que você digitar. Use as menu ferramentas-> Text to Speech, digite (ou cole Ctrl+V) o texto e clique em sintetizar o discurso. Alguma tentativa e erro pode ser necessário para obtê-lo direito. Por exemplo soletre números "1 mil, mais 2" e siglas "S. C. H. Software".

Esse recurso requer um mecanismo de fala que não está instalado em todos os computadores. Para baixar o mecanismo de fala do Microsoft (ou, para os motores de voz de língua estrangeira), consulte www.nch.com.au/speech.

## **Ferramentas - Discurso de navegar**

### **Discurso de navegar**

A caixa de diálogo navegar discurso usa um mecanismo de reconhecimento de fala para gerar uma aproximação áspera das palavras faladas em um arquivo de áudio. Você pode clique duas vezes em uma palavra para mover o cursor para aquele ponto na janela de áudio. Isto pode ser particularmente útil para encontrar uma seção específica em uma gravação longa de discurso, porque isso significa que você não precisa ouvir até o fim. Você também pode selecionar uma região na janela onda, selecionando o texto na caixa de diálogo expressão navegar.

## **Ferramentas - Conversor de lote**

O Conversor De Lote é Usado Para Aplicar As Mesmas Operações (Ou Seja, Efeitos Ou Conversões) Para Uma Lista De Arquivos.

Abra O Conversor Em Lote Usando As Menu Ferramentas-> Conversor De Lote.

Etapa 1: Selecione Os Arquivos

Click on o botão Adicionar e navegar para os arquivos que deseja processar. Você pode selecionar vários arquivos ao mesmo tempo, segurando as teclas Shift ou Control durante a seleção.

Click Next quando você adicionou todos os arquivos.

Passo 2: Selecione Os Comandos

Para cada comando que você deseja aplicar aos arquivos, click Add, selecione o comando e, em seguida, click Ad novamente. Você pode reordenar comandos arrastando os itens da lista.

Você também pode usar uma lista de comandos previamente salva. São chamados de roteiros.

Para salvar um script, click Scripts, selecione Salvar script..., navegue até a pasta em que salvar o script, dê ao script um nome e click Salve. Para carregar um script previamente salvo, clic[k Scripts, se](effects.html)lecione Load Script..., navegue até a pasta com o script, selecione o script e click Open. Para remover um script carregado, click Scripts, selecione Remover script... e click Remover arquivo em lote.

### Passo 3: Selecione O Formato De Saída E A Pasta

Por padrão o WavePad vai salvar os arquivos no mesmo formato foram carregados em. Mas se você deseja converter o formato selecione "Converter para o formato de arquivo", selecione a extensão. Alguns arquivos (por exemplo, wav ou mp3) tem outras opções (bitrate ou codec) que podem ser alteradas utilizando opções de formato.

**Nota:** Se Você Deseja Alterar A Taxa De Amostra Usar O Comentário De Converter A Taxa De Amostragem Nos Comandos (Acima).

Os arquivos são normalmente salvos na mesma pasta de onde foram carregados. Isso significa que eles serão substituídos quando salvos. Alternativamente, você pode selecionar uma pasta diferente para salvar os arquivos.

**Ver também**

Efeitos

# **Ferramentas - Criar Ringtone**

### **Selecione o clipe de áudio**

Abra Um áUdio Com O WavePad E Selecione Uma Região De áUdio Para Criar Ringtone. Se Nada Estiver Selecionado, O áUdio Inteiro Será Convertido Em Um Ringtone.

### **Selecione o tipo de telefone de destino**

- Selecione iPhone o tipo de toque é m4r.
- Selecione telefones Android o tipo de ringtone mp3.
- Selecione outros tipo de toque mp3.

#### **Entrada de seu e-mail**

Digite o endereço de e-mail que você usar no telefone de destino, ringtones será enviado para o seu telefone como um anexo para o e-mail.

#### **Criar ringtone e enviar e-mail**

Este passo pode demorar um pouco mais do que outras etapas como você tem que esperar WavePad to converter o áudio selecionado para um ringtone e enviá-lo como um anexo ao seu e-mail de destino.

## **Ferramentas - Fazer o download da biblioteca de som**

### **Download da Biblioteca de Som**

WavePad lhe dá acesso a uma Biblioteca de som contendo 800 arquivos de efeitos especiais (SFX) e 200 arquivos de música. Acesso a biblioteca de som de ferramentas -> Biblioteca de som. Isso irá abrir uma caixa de diálogo que contém arquivos com os efeitos sonoros organizados por categoria.

Visualize um som selecionando uma categoria de som do painel esquerdo e, em seguida, um arquivo de som da lista de categorias. Clique no botão reproduzir na parte inferior da janela para ouvir o som. Se você decidir que deseja baixar o som, clique no grande botão 'Baixar' localizado no canto inferior direito da janela.

O WavePad Master's Edition vem com acesso ilimitado à Sound Library, caso contrário, os usuários serão limitados a três downloads.

**Nota:** Você Deve Ter Uma Conexão De Internet Para Visualizar E/ou Fazer O Download Da Biblioteca De Som.

## **Ferramentas - Editor de som surround**

### **Editor de som surround**

O Editor de som Surround permite que você misturar várias trilhas sonoras para produzir áudio de som surround. O Surround Sound Editor suporta layouts de alto-falante padrão para áudio 5.1 ou 7.1. Também pode ser configurado para oferecer suporte a qualquer layout 2-D alto-falante.

A Seguir é Os Elementos Principais Do Surround Sound Editor:

-Display De Radar:

 -Alto-falantes E Trilhas Sonoras Podem Ser Posicionadas Graficamente Com A Ajuda Do Visor Do Radar. Alto-falantes E Trilhas Sonoras Podem Ser Adicionadas Ou Excluídas.

#### -Lista de arquivos:

 -Todos Os Arquivos De áUdio Abertos Atualmente Estão Listados Na Lista De Arquivos. Isso Permite Selecionar/cancelar A Seleção De Trilhas Sonoras Para Incluir Na Tela De Radar.

#### -Trilhas Sonoras:

 -Todas as faixas de som são mono. Todas as faixas de som multicanais são separadas em várias faixas de som mono e adicionadas à lista de arquivos. Um número de faixa é exibido junto com um ícone de pista.

#### -Falantes:

 -Um alto-falante representa um canal no mix áudio surround, geralmente jogado volta através de um único alto-falante. Um número de canal é exibido junto com um ícone de alto-falante.

-LFE Palestrante:

 -Um alto-falante LFE é um tipo especial de alto-falante. Ele normalmente carrega uma trilha sonora de efeitos de baixa frequência (LFE). Qualquer trilha sonora atribuída a um alto-falante LFE é reproduzida exclusivamente através de alto-falante (canal).

-Indicador De Volume:

 -O comprimento de uma linha azul, estendendo-se desde o ícone de alto-falante em direção ao centro do visor do Radar indica o volume relativo de um alto-falante. Quando uma trilha sonora é selecionada, o comprimento da linha indica a percentagem do volume total da faixa selecionada, reproduzido pelo alto-falante.

#### -Bandeja De Envelopes:

 -Pan-o envelope de uma trilha sonora entre vários alto-falantes. Isso pode ser usado para criar um efeito de som em movimento. A exibição gráfica de Pan Envelopes consiste de dois conjuntos de pontos. Os pontos na linha amarela controlam o movimento horizontal e os pontos na linha verde controlam o movimento vertical.

#### -Borrão Espacial:

 -Blur espacial é um parâmetro que controla a distribuição de volume de uma faixa de som entre vários alto-falantes. Seu principal uso é para desfocar a localização de uma faixa. Valores mais baixos significam localização superior.

### -Peso Do Alto-falante:

 -Por padrão todos os oradores pesam igual em bordadura panning. Isso pode ser controlado, atribuindo um peso para cada alto-falante. Baixo peso, baixa contribuição em panning (Nota: alto-falante LFE não carrega um peso). Ajuste os resultados de peso mais baixos na exclusão total de um alto-falante de garimpar.

A seguir é as opções disponíveis na caixa de diálogo editor de som de bordadura:

- -Adicione um alto-falante:
- -Click on o botão Adicionar.
- -Adicione um altofalante LFE:

-Click on o botão Adicionar LFE.

-Exclua um alto-falante:

-Selecione o alto-falante usando o mouse e click on no botão Excluir.

-Selecione uma configuração de falante predefinidos:

 -Selecione uma configuração de alto-falante disponível no alto-falante configuração predefinida de combobox.

-Adicionar ou remover uma faixa:

-Selecionar/cancelar a seleção de uma faixa na lista de arquivos.

-Altere a posição de uma alto-falante/faixa:

-Clique à esquerda e arraste o ícone de alto-falante/faixa usando o mouse.

-Atribuindo uma trilha sonora para um alto-falante LFE:

 -Arraste e posicione uma faixa no topo de um alto-falante LFE. A cor do ícone do alto-falante vai mudar para azul em missão.

-Peso do alto-falante de mudança:

-Selecione um alto-falante e altere o controle deslizante de peso do alto-falante.

-Altere o Borrão espacial:

-Selecione o Borrão espacial desejado usando o controle deslizante Blur espacial.

-Ativar/desativar Pan Envelope (efeito de som em movimento):

-Selecione uma faixa e %CLICK22222n Caixa de seleção de Envelopes Pan.

-Controle o efeito sonoro em movimento:

 -Selecione uma faixa e ajuste os pontos nas linhas amarela e verde para controlar a posição e o tempo. A linha amarela controla o movimento horizontal e a linha verde controla o movimento vertical.Clique à esquerda e arraste cria os novos pontos eclique direito exclui um ponto. Click on o cursor vermelho e arraste para visualizar graficamente o movimento do som.

-Salvar a saída:

 -Uma vez que você tenha posicionado suas fontes, o botão Aplicar criará uma nova onda janela com tantos canais como os alto-falantes que você escolheu. Então isto pode ser salvo em um formato de arquivo que ofereça suporte a som surround, tais como WAV.

## **Ferramentas - Localizador De Pico**

## **Localizador De Pico**

Esta ferramenta ajuda você a encontrar o ponto mais alto da região selecionada.

A seguir estão as opções disponíveis para selecionar o tipo de pico:

- **Absoluto**-para encontrar o ponto mais alto da seleção
- **RMS**-para encontrar a média intensidade, ou o volume da seleção. Além disso, podem ser definidos parâmetros personalizados.**Janela de RMS**(em milissegundos) é o comprimento do sinal a ser analisado quando se faz o cálculo de RMS.**Sobreposição de RMS**(em percentagem) é quanto a janela do RMS é deslocada ao olhar para o próximo pico.

A seguir estão as opções disponíveis para marcar os picos como:

- Definir o cursor para o pico mais próximo
- Marcar todos os picos com marcadores

## **Ferramentas - Detecção de batidas**

## **Detecção de batidas**

A detecção automática de batimentos é usada para identificar a melhor posição de amostra do padrão de batida repetitivo encontrado em um arquivo de áudio, as batidas finais são determinadas através de uma pesquisa de todas as combinações possíveis de fase e frequência para encontrar a correlação máxima entre batidas teóricas e observadas.

As batidas detectadas são mostradas usando linhas tracejadas em amostras em cor laranja. Clique à direita em um marcador de batida e selecione Excluir para excluí-lo.

**Nota:**Este processo pode ser longo, como o arquivo de áudio é dividido em 5 sub-bandas com mudanças de amplitude abruptas detectadas para cada um como uma indicação de uma possível batida.

# **Options - Options**

Abrir A Caixa De Options Dialog De WavePad Usando O Menu De Ferramentas-> Options. WavePad

Obs.: **Windows 8 e depois de não tem página tipos de arquivo em Options Dialog**. Se são os usuários destas plataformas e gostaria de definir o WavePad como o programa padrão, você tem que usar Windows painel de controle -> programas padrão.

- Geral
- Áudio
- Gravação
- Aparência
- Mouse
- Reprodução
- Chaves e Macros
- Tipos de arquivo

# **Options - Geral**

## **Ao criar um novo arquivo**

#### Aviso para taxa de amostragem e canais

Selecione esta opção se desejar WavePad solicitar canais e taxa de amostragem quando você criar um novo arquivo de áudio.

#### Usar Padrões

Selecione esta opção se você quiser usar os canais e taxa de amostragem padrão ao criar um novo arquivo de áudio. Quando esta opção é selecionada, você será capaz de mudar a taxa de amostragem padrão e canais. A taxa de amostragem deve ser entre 6000 e 192000 amostras por segundo (ver Conceitos de áudio geral).

### **Ao salvar um arquivo**

#### Aviso para configurações de formato de arquivo

Selecione uma opção para ajustar como o WavePad solicita a você cada vez que você salvar um arquivo para as configurações de qualidade que você gostaria de usar. Esta opção é conveniente se você sempre quiser salvar com o mesmo formato de arquivo e configurações de formato. Você pode optar por definir isso ao usar 'Salvar' ou 'Salvar Como', ou para ambos. Se você optar por definir apenas a operação 'Salvar', então alterar as configurações do formato do arquivo com 'Salvar como' mudará as configurações padrão de Operação 'Salvar' ou vice-versa. Aqui estão as opções:

- Prompt Always WavePad solicita-lhe cada vez que você salvar um arquivo
- Solicitar no First Save of File (Disponível apenas para operação 'Salvar') O WavePad solicita apenas na primeira vez que o arquivo é salvo. As últimas configurações de formato de arquivo usadas serão usadas como padrão para toda a operação 'Salvar' do arquivo do arquivo.
- Never Prompt WavePad usará as últimas configurações de formato de arquivo usadas como padrão para toda a operação 'Salvar' ou 'Salvar como' do arquivo futuro.

### **Menu de contexto**

#### Adicionar o WavePad ao menu de contexto do Explorador de Arquivos

Selecione esta opção se você deseja adicionar o WavePad para o menu de contexto do botão direito do mouse no explorador de arquivos para todos os formatos de arquivo de áudio suportados. Por exemplo, com essa opção selecionada, botão direito do mouse em um arquivo. wav no File Explorer e você verá um item chamado "Editar com o WavePad" no menu que aparece.

### **Nome de arquivo padrão**

Use este campo para inserir seu próprio formato de nomenclatura para os arquivos sem título

Os campos a seguir podem ser usados no formato de nome de arquivo padrão

- %autonumber% auto aumentar o número
- Ano de %YYYY% current
- %MM% current mês
- %DD% current dia
- %HH% current hora
- %MIN% current minutos
- %SS% current segundo

O botão "Reset" redefinirá o formato para o padrão se você tê-lo mudado.

O Botão De Reset Auto Número Redefine O Próximo Número De Aumento Automático Deve Ser Usado Por %autonumber% Para 0.

### **Email**

Algumas operações em WavePad podem incluir a opção de enviar um e-mail. Você pode configurar suas opções de e-mail aqui clicando no botão Configurar configurações de E-mail...

# **Options - Áudio**

## **Dispositivo de reprodução de som**

Isto é onde você seleciona o som dispositivo gostaria de WavePad usar para reproduzir arquivos de áudio. Se você tiver mais de uma placa de som instalada, selecione a placa de som que deseja usando a força de dispositivo de som jogar para baixo lista.

Se você for um usuário avançado, você pode também gostar de escolher qual modelo de driver de som que você deseja usar. Se sua placa de som suporta DirectSound ou ASIO, simplesmente selecione o seu dispositivo de som desejado da lista anteposto com [DirectSound] ou [ASIO].

Para conselhos sobre onde obter dispositivos de áudio, fones de ouvido ou alto-falantes, visite a página de hardware WavePad.

#### **Avisos**

Receber notificações sobre questões de qualidade de som possível durante a gravação.

#### **Auto guarnição limiar**

Esta configuração se aplica ao Auto Trim e silêncios Trim funções para obter mais informações.

### **Pasta de trabalho de áudio**

Quando um arquivo é carregado WavePad mantém uma cópia da gravação de trabalho (em 32 bits de qualidade total) na pasta de trabalho para edição rápida e processamento. Se você ficar sem espaço no disco rígido na unidade C, você pode alterar isso para ser alguma outra pasta temporária.

**Nota:** Esta é uma pasta temporária e não deve ser usada para armazenar quaisquer dados que você deseja manter. É altamente recomendável não para salvar todos os arquivos para este diretório, como eles podem ser apagados sem aviso prévio.

**Retenção de arquivos de cache** - defina quanto tempo o WavePad reterá os arquivos com essas opções:

- Smart Max 28 dias Arquivos com mais de 28 dias serão excluídos
- Smart Max 14 dias Arquivos com mais de 14 dias serão excluídos
- Exclua tudo na Saída Os arquivos serão excluídos quando o WavePad fechar

# **Options - Gravação**

### **Dispositivo de gravação**

Isto é onde você seleciona o dispositivo que WavePad deve gravar a partir de. Selecione seu dispositivo preferido da lista 'Dispositivo'.

A lista de 'Entrada' mudará dependendo do seu dispositivo. Muitos dispositivos terá duas opções: 'Windows registro misturador' e 'Master Volume'. Se você selecionar 'Windows reg[istro misturador', em seguida, um botão aparecerá que permitirá q](http://www.nch.com.au/wavepad/hardware.html#microphones)ue você abrir o mixador de registro do Windows e ajustar os níveis de gravação lá. Se você selecionar 'Master Volume', então você pode ajustar o volume diretamente da janela de opções de gravação. Alguns dispositivos irão listar canais que eles têm disponível. Se você optar por gravar em estéreo, então WavePad usará mais de um destes canais, mas você só precisa selecionar uma.

Há um indicador dos níveis abaixo do controle de Volume, assim você pode ver os efeitos de suas variações de volume. Este nível indicará o nível de qualquer áudio pegou através desse dispositivo. Se o indicador dos níveis permanece preto sem áudio está sendo recebido.

Você deve ajustar o seu volume de gravação para garantir que o nível atinja nunca 0dB durante gravação normal. Qualquer áudio sobre este nível será 'cortado', o que significa que é distorcida, perdendo qualidade de áudio.

- -Use overdub como modo de gravação padrão:
- -Isso vai mudar o modo de gravação para overdub (gravação mix com áudio atual).
- -Os níveis de exibição durante a gravação estão em espera:

 -Isso permitirá que o medidor de nível DB mostre os níveis de áudio antes do início da gravação.

For professional grade microphones recommended for use with WavePad, see WavePad Recommended Microphones.

### **Gravação automática**

-Voz Gravação Ativada:

 -Com isto ativado, gravação começará quando o áudio é recebido, como quando você fala no microfone e pausa quando há silêncio. O nível que começa a gravação é o limiar do silêncio. A gravação fará uma pausa quando o nível cai 4dB abaixo do limiar do silêncio. O limiar do silêncio deve ser ajustado de modo que é alto o suficiente para não iniciar a gravação quando o ruído de fundo único é ouvido e baixo o suficiente para sempre iniciar a gravação quando você começar a falar. Isso vai depender de seu nível de ruído de fundo, a sensibilidade do microfone e outros fatores.

-Limiar de silêncio:

 -Isso é usado pelo recurso de ativação de voz. Define que nível deve ser considerado silêncio. Isso é útil porque um microfone muitas vezes capta ruído de fundo, mas esse ruído não deve desencadear a ativação da voz. Você deve definir o Limiar do Silêncio para ser ligeiramente mais alto do que o ruído de fundo que seu microfone está captando. Você pode medir esse nível de fundo olhando para o nível que está sendo recebido atualmente na seção Dispositivo de Gravação (veja acima).

-Atraso Antes De Desativar:

 -Isto irá ajustar o comprimento do silêncio gravado entre gravações de voz está ativado. Gravação continuará depois que você parar de falar para a duração determinada, antes pausando para aguardar a entrada adicional. Se você tem um baixo limiar de silêncio definida com segurança pode deixar isto em 0.

### **Indicador**

Permite adicionar marcadores de gravação se a janela não está vazia e não é inteiramente selecionada.

Veja também a gravação.

# **Options - VSTs**

## **Plugins VST**

Isto é onde você designar as pastas onde Plugins VST são armazenados e acessados a partir.

Pastas individuais podem ser desabilitadas. Isto significa WavePad não irá procurar plugins nestas pastas, mas irá armazenar as referências a eles, então eles podem ser re-ativados no futuro.

# **Options - Aparência**

## **Options**

Auto re-organizar arquivo janelas para que eles são todos visíveis

Selecione Esta Opção Se Você Deseja WavePad Windows De Telha Auto Horizontalmente Todas As Janelas Do Arquivo Na áRea De Trabalho Sempre Que Carregar Um Novo Arquivo Em WavePad. Isso é úTil Se Você Quer Ser Capaz De Ver Todos Os Arquivos Em Qualquer Momento.

### Maximizar o arquivo recém-aberto windows se os outros são maximizados

Selecione esta opção se desejar WavePad para abrir arquivos no windows totalmente maximizadas dentro da interface do WavePad quando outros arquivos são maximizados. Outros arquivos estarão disponíveis para selecionar em abas na parte inferior do espaço de trabalho.

#### Mostrar lista de Bookmark, cada vez que é criado um novo marcador

Selecione isso para mostrar a caixa de diálogo da lista de marcadores cada vez que um novo marcador for criado.

#### Mostrar marcadores de decibéis (dB) em formas de onda por padrão

Selecione Esta Opção Para Exibir Linhas De Decibéis Na Onda. Linhas São Mostradas Em 0 DB,-6 DB,-12 DB E - 18DB. 0DB Representa O Volume Completo, Com Cada Redução De Aproximadamente 6DB Reduzir Para Metade O Volume.

#### Mostrar a guia de ferramenta personalizada

Selecione esta opção para exibir um guia de ferramenta personalizada ao final de todas as guias. Você pode adicionar e remover seus comandos preferenciais para este guia personalizada. Você pode usar este guia personalizada para os comandos que você usa com mais frequência.

#### Auto adicionar região após clipe de colagem

Selecione esta opção se quiser que o WavePad adicione automaticamente uma região sempre que colar um clipe. Por padrão, o nome da região é PastedClip. <filename>@<region start= time=>-<region end= time=>. Você pode renomear a região na janela Lista de Regiões (Ctrl+Shift+R).</region></region></filename>

### Mostrar a tela inicial

Selecione esta opção para exibir a tela inicial do WavePad na inicialização.

### Mostre a ferramenta da lupa sob a forma de onda

Selecione isso para exibir a ferramenta de lupa localizada na barra de ferramentas mais inferior do lado esquerdo do display de níveis dB.

Mostrar o menu de contexto das principais ferramentas para seleções de forma de onda Selecione isso para exibir o menu de contexto das ferramentas superiores após a seleção da forma de onda.

## Mostrar analisador de espectro

Selecione esta opção para exibir o Spectrum Analyzer localizado na barra de ferramentas mais inferior do lado esquerdo da exibição de níveis de dB.

### Mostrar notificação se a gravação for muito alta

Selecione esta opção para mostrar uma notificação na parte inferior quando a gravação estiver muito alta.

Mostrar aviso para regiões ainda não salvas ao fechar a janela de arquivo

Selecione essa opção para avisar que as regiões ainda não foram salvas ao tentar fechar a janela do arquivo.

### Prompt quando um CD é inserido

Selecione esta opção para mostrar uma caixa de diálogo de informações sempre que um CD for inserido.

# **Options - Mouse**

### **Mouse Opções de zoom**

Zoom para o cursor de reprodução

Escolha esta opção se você teria como ampliar ações (tais como a roda do mouse de rolagem) para o centro na posição atual do cursor de reprodução.

Zoom para localização do mouse

Escolha esta opção se você teria como ampliar ações (tais como a roda do mouse de rolagem) para o centro na posição atual do ponteiro do mouse.

# **Options - Reprodução**

## **Jogar Options**

Jogar o arquivo automaticamente quando aberta

Selecione esta opção se desejar WavePad para jogar automaticamente o arquivo quando aberto.

Reprodução automática após qualquer um editar ou efeito

Selecione esta opção se desejar WavePad automaticamente repetir o seu arquivo de áudio depois que tiver terminado de efectuar qualquer operação de edição ou efeitos.

Reproduzir o arquivo automaticamente depois de ir para o indicador Selecione esta opção se desejar WavePad para reproduzir automaticamente o arquivo depois de seleccionado um indicador.

Jogar o arquivo automaticamente depois de selecionar região

Selecione esta opção se desejar WavePad para reproduzir automaticamente o arquivo depois que você selecionou uma região.

Reduzir o volume por 8dB com rewind e fast-forward

Selecione esta opção se desejar WavePad para reduzir o volume de jogo em 8dB quando retroceder ou avançar.

# **Options - Chaves e Macros**

Se você achar que você precisa realizar um número de funções de editar ou efeito em sequência, muitas vezes, você pode usar a guia chaves de configurações para atribuir macros chaves. Quando você pressiona a chave especificada WavePad executará a lista de funções.

To create a new key macro:

- 1. Open WavePad %OPTIONS% -> Keys.
- 2. Click on Add.
- 3. Press the key you want to assign as a macro.
- 4. Click Add to add a command to the list.
- 5. Select the command(s).
- 6. Click OK.

From then on, whenever you push the assigned key the list of functions will be performed on the current file.

Se você tiver selecionado uma função que requer dados ou configurações você será solicitado para que os dados quando você pressiona a tecla.

# **Options - Tipos de arquivo**

Os Usuários Do Windows XP, Windows Vista E Windows 7 Tem Duas Opções Para Definir O WavePad Como Os Programas Padrão

- Use As Menu Ferramentas-> Opção-> Tipos De Arquivo elecione Esta Lista De Tipos De Arquivo Que Você Gostaria De Abrir Por Padrão No WavePad. Por Exemplo: Se Você Selecionar Mp3 Aqui, Isso Significa Que Cada Vez Duplo Você Clicou Em Um Arquivo Mp3, Iria Ser Aberto Usando O WavePad.
- Use O Painel De Controle Do Sistema Operacional De Windows-> Programas Padrão Obs.: **Windows 8 E Depois De Não Tem Página Tipos De Arquivo Em Options Dialog**. Se São Os Usuários Destas Plataformas E Gostaria De Definir O WavePad Como O Programa Padrão, Você Tem Que Usar Windows Painel De Controle -& Programas Padrão.

# **Options - Gravação do metrônomo**

### **Gravação do metrônomo**

WavePad tem um metrônomo embutido que irá funcionar ao longo do determinado tempo e assinatura de tempo especificado. Você pode ligar/desligar rapidamente o metrônomo clicando no botão metrônomo na barra de ferramentas. Quando o metrônomo está ligado, o som da batida é reproduzido apenas através do alto-falante, não afeta o arquivo que está sendo gravado. No entanto, um microfone pode captar o som do metrônomo que vem através de alto-falantes se você não estiver usando fones de ouvido.

### **Ajustando bpm e assinatura de tempo**

A assinatura de tempo e tempo pode ser definida no diálogo de configuração na mesma barra de ferramentas. Você pode atribuir novas batidas por minuto (BPM) e alterar a assinatura de tempo. Por padrão, o ritmo é de 120 batimentos por minuto, e você pode mudar o ritmo para qualquer valor entre 10 e 320 em uma posição de batida.

### **Escolha um som de metrônomo personalizado**

Verifique esta caixa, se você gostaria de escolher o seu próprio som metronomo. Caso contrário, WavePad usará o som metronomo padrão.

# **Options - Opções De Visualização**

## **Opções De Visualização**

Opções para personalizar seu espaço de trabalho para uma melhor experiência. Você pode encontrar essas opções por Menu > Exibir ou localizar os pequenos botões nos cantos inferiores ou direito da janela Waveform.

**Barra de Comando** - A Barra de Comando é uma lista de links (Arquivos Recentes, Tutoriais, Ferramentas Básicas) localizados no painel esquerdo. Ajuste as opções para mostrar / ocultar e mudar de posição (esquerda ou direita)

**Zoom** - Mude de um tiro no escuro para uma visão de close-up (ou vice-versa) da forma de onda áudio.

### **Opções de janela de onda:**

**Exibição padrão** - Restaurar o display da janela para uma exibição simples e limpa (Uma forma de onda, cor padrão, sem marcadores de decibéis, etc).

**Modo de edição da amostra** - Permite modificar as amostras de áudio individuais na forma de onda usando o mouse do computador.

**Display + Para cima / - Para baixo** - Isso combina os canais esquerdo e direito em uma forma de onda.

**Exibir canal esquerdo para cima / canal direito para baixo** - Exibe o canal esquerdo na parte superior da linha central e o canal direito no lado inferior da linha central.

**Canais de exibição separadamente** - Canais esquerdo e direito são exibidos em formas de onda separadas.

**Edição de canal separado** - Permite editar os canais esquerdo e direito separadamente. **Espectrograma de frequência de escala linear** - Mostre o espectógrafo de frequência com uma escala linear.

**Espectógrafo de frequência de escala logarítmica** - Mostre o espectógrafo de frequência com uma escala logarítmica.

**Exibir marcadores de decibéis** - Mostrar marcadores de decibéis da forma de onda. **Cores de canal exclusivas** - (Disponível para estéreo) Exibir cores diferentes para canais esquerdo e direito

**Cor por Classificação** - Mostrar cor de forma de onda dependendo da classificação (Música, Voz, Percussão, Outros)

**Mostrar marcadores de edição** - Mostrar marcadores de linha verticais em peças editadas **Mostrar marcadores de batida de áudio** - Mostrar posições de batidas de áudio

## **For[matos](ogg_settings.html) de saída - Formatos de saída de Wav[ePad](amr_settings.html)**

No Wave[Pad, Maio](http://www.nch.com.au/kb/10098.html)ria Dos Formatos Você Pode Salvar Para Que As Caixas De Diálogo De Configur[ações Onde Você](http://www.nch.com.au/kb/10292.html) Pode Configurar As Opções Para Um Determinado Formato. Esta Caixa De Diálogo Só é Visível Depois De Ir Para O Menu Arquivo-> Salvar Como E Em Seguida, [Especifique O Form](rss_settings.html)ato De Saída. As Seções A Seguir Detalham O Conteúdo Dos Diálogos Várias Configurações Disponíveis No WavePad.

### **Format[os com opções configuráveis:](m3u_settings.html)**

- WAV
- Mp3
- VOX [/ Cru](wpl_settings.html)
- MPC
- Macaco
- SPX
- AIF / Aiff / Aifc
- Au
- FLAC
- AAC / M4A / MP4
- Dct
- OGG
- AMR
- WMA
- MP1/MP2
- Listas RSS
- Listas De Reprodução M3u
- PLS Playlists
- Playlists WPL

# **Formatos de saída - Configurações de WAV**

### **Nome**

Esta lista suspensa permite escolher entre uma série de configurações criadas anteriormente. Escolher um determinado nome automaticamente irá configurar as opções de formato e atributo de uma forma particular.

Além disso, você pode criar novas configurações e remover configurações existentes. Para fazer uma nova configuração, faça uma seleção personalizada das opções de formato e atributo e, em seguida, clique no botão "Salvar como...". Para remover uma configuração existente, basta selecionar o seu nome e clique no botão "Remover".

### **Formato**

Essa configuração permite que você escolha o tipo desejado da onda codificação que você quer para seus arquivos.

### **Atributos**

Essa configuração permite que você escolha a taxa de bits, taxa e número de canais para a onda de codificação de amostragem. Observe que a lista de opções disponíveis é dependente do tipo de codificação formato escolhido.

# **Formatos de saída - Configurações de mp3**

## **Taxa De Bits Constante (CBR) De Codificação**

Selecione esta opção para codificar o áudio usando uma taxa de bits constante. O valor da taxa de bits específica pode ser selecionado na lista suspensa de bitrate.

A opção de caixa de seleção "Alta qualidade" produz uma saída de qualidade a melhor mas retarda o processo de codificação de áudio.

## **Taxa De Bits Variável (VBR) De Codificação**

Selecione esta opção para codificar o áudio usando uma taxa de bits variável, que é considerada para produzir resultados superiores a codificação CBR. Para esta modalidade, você deve selecionar bitrates de mínimos e máximos das bitrate respectivas listas de drop-down.

A opção de "Qualidade" afeta a qualidade audível do arquivo, com uma qualidade superior, produzindo um maior tamanho de arquivo para o arquivo MP3 resultante. Observe que o número 0 irá produzir a mais alta qualidade e tamanho de arquivo maior.

**Nota:** Dependendo de qual bitrates são definidas, o codificador irá definir a taxa de amostragem de saída conformemente.

### **Canais**

Seleciona Se O Arquivo MP3 Será Estéreo, Articulação, Força Ou Mono. Força Significa Que O Processo De Codificação Irá Forçar Ms\_stereo Para Todos Os Quadros, Que é Mais Rápido.

**Nota:** Se O Arquivo De Origem é Mono, O Arquivo Convertido Será Provavelmente Acabe Sendo Mono Também. **Este Não é Um Bug!**

### **Protecção Contra Erros**

Esta opção adiciona informações adicionais de CRC no arquivo MP3 e protege contra pequenas corrupções que podem se desenvolver mais tarde devido à mídia defeituosa, na qual o arquivo está armazenado.

# **Formatos de saída - VOX-primas configurações**

## **Formato**

Escolha o formato de dados do arquivo de lista drop-down.

### **Amostra**

Escolha a taxa de amostragem do arquivo de lista drop-down, ou digite em seu próprio valor.

### **Canais**

Escolha o número de canais codificados no arquivo de lista drop-down.

Note que se você quiser carregar ou jogar qualquer vox criado ou arquivos raw, você deve se lembrar as configurações de vox-primas codificador especificadas no momento da conversão. Se as configurações corretas não forem especificadas, o arquivo de áudio pode parecer diferente do que esperava.

# **Formatos de saída - Configurações de OGG**

## **Qualidade De Codificação**

Selecione esta opção para codificar o áudio usando uma configuração de qualidade. A configuração valores variam de 0 a 10, com 0, sendo a mais baixa qualidade e tamanho do arquivo e 10 sendo o maior tamanho de arquivo e qualidade. A taxa de bits (média) que o codificador usa para codificar o arquivo vai depender de que qualidade de configuração uso e também a taxa de amostragem e número de canais no arquivo original.

## **Taxa De Bits Variável (VBR) De Codificação**

Selecione esta opção para codificar o áudio usando uma taxa de bits variável. Para esta modalidade, você deve selecionar bitrates de mínimos e máximos das bitrate respectivas listas de drop-down.

**Nota:** Dependendo de qual bitrates são definidas, o codificador irá definir a taxa de amostragem de saída conformemente.

### **Canais**

Seleciona se o arquivo de saída será Mono ou estéreo (um canal ou dois canais respectivamente).

**Nota:** Se O Arquivo De Origem é Mono, O Arquivo Convertido Será Provavelmente Acabe Sendo Mono Também. **Este Não é Um Bug!**

### **Descarte comentários**

Isto denota a descartar quaisquer comentários existentes presentes no arquivo de áudio original ou não. Isso se aplica principalmente para arquivos de formato OGG ou OGG Flac.
# **Formatos de saída - Configurações de FLAC**

### **Nível De Compressão**

Essa opção define até que ponto a comprimir o FLAC arquivos. Um nível mais alto não produz uma qualidade diferente de áudio, mas faz aumentar o tempo de codificação de áudio.

#### **Taxa de amostragem**

Aqui você pode selecionar a taxa de amostragem para usar para o arquivo de saída. Uma maior taxa de amostra resultará em uma melhor qualidade de saída.

#### **Canais**

Seleciona se o arquivo de saída será Mono ou estéreo (um canal ou dois canais respectivamente).

# **Formatos de saída - Configurações de AAC/M4A**

## **Taxa De Bits Média De Codificação (ABR)**

Selecione esta opção para codificar o áudio usando uma taxa de bit média. O valor da taxa de bits específica pode ser selecionado na lista suspensa de bitrate.

### **Taxa De Bits Variável (VBR) De Codificação**

Selecione esta opção para codificar o áudio usando uma taxa de bits variável, que é considerada para produzir resultados superiores a ABR codificação. Para este modo você só precisa selecionar um valor de qualidade da respectiva lista suspensa. Intervalo de valores de 10% to 500%, com valores mais altos de produção de maior qualidade de áudio e um maior tamanho de arquivo de saída.

### **Opções Avançadas**

A caixa de opções avançadas dá uma escolha de opções que não são normalmente usadas para codificações, mas podem ser de valor para usuários avançados que entender a complexidade do formato de codificação. As opções são apresentadas como abaixo.

### **Opções Avançadas - Força Saída De MPEG2**

Forças de codificação usando áudio MPEG2 AAC (se não verificado que o padrão é MPEG4 AAC áudio).

### **Opções Avançadas - Desabilitar Ruído Temporal Moldar**

Desabilita O Uso De Moldar Temporal Do Ruído, Um Recurso Que Pode Ou Não Pode Produzir O Melhor áUdio De Saída De Som.

**Nota:** A Opção Para Selecionar O Número De Saída De Canais (Mono Ou Estéreo) Não Está Actualmente Disponível, Mas Vai Ser Re-implementado Em WavePad For, Uma Versão Futura.

## **Formatos de saída - Configurações de AMR**

AMR banda estreita é um popular formato usado em celulares para criar toques truetone. Para criar seu ringtone, basta criar e editar um arquivo de áudio no WavePad e em seguida, salve-o em formato AMR. O comprimento máximo de áudio que você pode salvar dependerá de quanto de memória de armazenamento tem seu telefone móvel. Transferir o arquivo AMR pode ser feito via Bluetooth, infravermelho ou cabo, dependendo de quais recursos estão disponíveis no seu telefone. Por favor, consulte a documentação do seu telefone para mais informações (por favor consulte também a documentação para ver se seu telefone suporta o formato AMR, este formato não é universal para todos os telefones).

A única configuração para especificar para AMR é o ajuste de bitrate. Isso determina a qualidade do seu arquivo AMR. Uma escolha de bitrate mais baixa produzirá um arquivo AMR de baixa qualidade que é menor em tamanho. Uma maior escolha de bitrate produzirá um arquivo AMR de alta qualidade que é maior em tamanho. Escolha um bitrate de acordo com suas necessidades.

## **Formatos de saída - Configurações de Podcast RSS**

Um podcast é um arquivo de áudio que você criar pode conter qualquer coisa que você gosta, tais como gravações de voz ou música. Esses arquivos de áudio ch[egar carregados para um](mp3_settings.html)  servidor de Internet, onde qualquer um pode então baixá-los usando um programa especializado projetado para procurar podcasts. Um podcast consiste em dois componentes:

- Arquivo RSS: Este é o arquivo que será interpretado por programas de podcast. Contém informações sobre seu áudio de gravação, tais como o nome de arquivo de áudio, o tamanho e a URL de onde ele é armazenado.
- Arquivo MP3: esta é a gravação de áudio real. -Só será baixada por programas de podcast, a pedido do usuário.

Para criar seus podcasts do zero, você pode usar o WavePad para gravação e edição. Para carregar seus podcasts para um servidor de Internet, você pode usar o recurso FTP de WavePad (supondo que o servidor suporta FTP). Vá ao menu arquivo-> enviar... e escolha a opção de upload FTP. Devem ser carregados tanto RSS e arquivos MP3. Para baixar seu podcast do servidor Web, baixe um programa como o iPodder (http://ipodder.sourceforge.net/index.php).

A caixa de diálogo Configurações para o podcast RSS é como segue: Raiz URL - a URL onde você fará o upload do podcast. Isto deve ser um URL de http e deve incluir http:// no começo.

Configurações de MP3 clique no botão "Configurações de MP3" para abrir a configuração de configurações de MP3 onde você pode definir o formato para a gravação de MP3 (para mais informações, consulte caixa de diálogo Configurações de MP3 ).

## **Formatos de saída - Configurações de lista de reprodução m3u**

Uma lista de reprodução M3U é um arquivo de texto que contém links para os locais dos arquivos áudio reais especificados dentro do arquivo de lista de reprodução. Ele não contém qualquer áudio em si. M3U arquivos podem ser carregados no WinAmp (http://www.winamp.com)

No WavePad, os arquivos M3U podem ser carregados e criados. Para carregar, basta selecionar Arquivo de lista de reprodução no filtro do navegador de arquivos e selecionar o arquivo M3U. O conteúdo do arquivo pode ser carregado individualmente ou como um único áudio. Para criar um arquivo M3U, abra a caixa de diálogo Lista de reprodução, selecione e ordene os arquivos e, em seguida, exporte sua seleção usando a extensão M3U.

O suporte ao M3U também se estende ao streaming de um arquivo de áudio de um servidor de Internet - atualmente é limitado em seus outros usos. Quando você salva em um arquivo M3U, os seguintes componentes são gerados pelo WavePad:

- M3U Arquivos: O Arquivo Que Você Joga No WinAmp.
- Arquivo MP3: o arquivo contendo a gravação de áudio.

Para criar sua lista de reprodução M3U a partir do zero, você pode usar o WavePad para gravação e edição. Para carregar seu arquivo MP3 para um servidor de Internet, você pode usar o recurso FTP de WavePad (supondo que o servidor suporta FTP). Vá ao menu arquivo-> enviar... e escolha a opção de upload FTP. Tanto M3u e MP3 arquivos devem ser carregados se você quiser que outros para usar sua lista de reprodução. Para testar a sua playlist para fora, baixe o arquivo M3U do servidor de Internet e depois jogá-lo no WinAmp.

A caixa de diálogo Configurações de lista de reprodução M3U é como segue:

### **URL De Raiz**

A URL onde você irá carregar ou armazenar o arquivo de áudio. Essa URL pode ter os sequintes formatos:

-URLs absolutas

 -Depois de criar um arquivo. M3U com um URL absoluto, você pode colocar o arquivo M3U em qualquer lugar e jogá-lo enquanto você pode acessar o arquivo de áudio via http ou se seu no seu computador ou LAN.

- -URL http padrão
- -por exemplo, http://www.music.com/
- -URL do arquivo no computador local
- -por exemplo, C:\music\
- -URLs relativas
- -O M3U arquivos devem ser colocados em locais específicos relativo ao arquivo de áudio.
- -Relativo para a pasta raiz

 -, por exemplo, se você especificar \music e você jogar seu arquivo M3U em qualquer lugar em seu C:\ unidade, ele irá procurar o arquivo de áudio no caminho C:\music

-Relativo para o diretório

 -, por exemplo, se você especificar música e jogar seu arquivo M3U na pasta C:\mp3s, ele irá procurar o arquivo de áudio [no caminho C:\mp3s\music](mp3_settings.html)

### **Configurações de mp3**

Clique no botão "Configurações de MP3" para abrir a configuração de configurações de MP3 onde você pode definir o formato para a gravação de MP3 (para mais informações, consulte caixa de diálogo Configurações de MP3 ).

## **Formatos de saída - PLS configurações de lista de reprodução**

PLS são arquivos de texto que contém links para os locais dos arquivos áudio reais especificados dentro do arquivo de lista de reprodução. Ele não contém qualquer áudio em si. PLS arquivos podem ser carregados no WinAmp (http://www.winamp.com)

No WavePad, os arquivos PLS podem ser carregados e criados. Para carregar, basta selecionar Playlist File no filtro do navegador de arquivos e selecionar o arquivo PLS. O conteúdo do arquivo pode ser carregado individualmente ou como um único áudio. Para criar um arquivo PLS, abra a caixa de diálogo Lista de reprodução, selecione e ordene os arquivos e, em seguida, exporte sua seleção usando a extensão PLS.

O suporte PLS também se estende para transmitir um arquivo de áudio de um servidor de Internet - atualmente é limitado em seus outros usos. Quando você salva em um arquivo PLS, os seguintes componentes são gerados pelo WavePad:

- PLS Arquivo: O Arquivo Que Você Joga No WinAmp.
- Arquivo MP3: o arquivo contendo a gravação de áudio.

Para criar a sua lista PLS do zero, você pode usar o WavePad para gravação e edição. Para carregar seu arquivo MP3 para um servidor de Internet, você pode usar o recurso FTP de WavePad (supondo que o servidor suporta FTP). Vá ao menu arquivo-> enviar... e escolha a opção de upload FTP. Ambos os PLS e MP3 arquivos devem ser carregados se você quiser que outros para usar sua lista de reprodução. Para testar a sua playlist para fora, baixar o arquivo PLS do servidor de Internet e depois jogá-lo no WinAmp.

A caixa de diálogo Configurações para o PLS Playlist é a seguinte:

### **URL De Raiz**

A URL onde você irá carregar ou armazenar o arquivo de áudio. Essa URL pode ter os sequintes formatos:

-URLs absolutas

 -Depois de criar os PLS arquivos com URLs absolutas, você pode colocar o arquivo PLS em qualquer lugar e jogá-lo, enquanto você pode acessar o arquivo de áudio via http ou se seu no seu computador ou LAN.

- URL http padrão, por exemplo, http://www.music.com/
- URL do arquivo no computador local, por exemplo, C:\music\ -URLs relativas
	- -a PLS devem ser colocados em locais específicos relativo ao arquivo de áudio.
- Relativo para a pasta raiz, por exemplo, se você especificar "\music" e você jogar seu arquivo PLS de qualquer lu[gar no seu C:\ unidade, ele irá procura](mp3_settings.html)r o arquivo de áudio no caminho "C:\music"
- Relativo para o diretório, por exemplo, se você especificar "música" e jogar seu arquivo PLS na pasta "C:\mp3s", ele irá procurar o arquivo de áudio no caminho "C:\mp3s\music"

### **Configurações de mp3**

Clique no botão "Configurações de MP3" para abrir a configuração de configurações de MP3 onde você pode definir o formato para a gravação de MP3 (para mais informações, consulte caixa de diálogo Configurações de MP3 ).

# **Formatos de saída - WPL lista configurações**

WPL são arquivos de texto que contêm links para os locais dos arquivos áudio reais especificados dentro do arquivo de lista de reprodução. Ele não contém qualquer áudio em si. WPL arquivos podem ser carregados no Windows Media Player versão 10 ou mais tarde única (http://www.microsoft.com/windows/windowsmedia/default.aspx).

No WavePad, os arquivos WPL podem ser carregados e criados. Para carregar, basta selecionar Arquivo de lista de reprodução no filtro do navegador de arquivos e selecionar o arquivo WPL. O conteúdo do arquivo pode ser carregado individualmente ou como um único áudio. Para criar um arquivo WPL, abra a caixa de diálogo Lista de reprodução, selecione e ordene os arquivos e exporte sua seleção usando a extensão WPL.

O suporte WPL também se estende para transmitir um arquivo de áudio de um servidor de Internet - atualmente é limitado em seus outros usos. Quando você salva em um arquivo WPL, os seguintes componentes são gerados pelo WavePad:

- Arquivo WPL: o arquivo que você reproduz no Windows Media Player.
- Arquivo MP3: o arquivo que contém sua gravação de áudio.

Para criar a sua lista WPL do zero, você pode usar o WavePad para gravação e edição. Para carregar seu arquivo MP3 para um servidor de Internet, você pode usar o recurso FTP de WavePad (supondo que o servidor suporta FTP). Vá ao menu arquivo-> enviar... e escolha a opção de upload FTP. Tanto WPL e MP3 arquivos devem ser carregados se você quiser que outros para usar sua lista de reprodução. Para testar o arquivo de lista de reprodução para fora, baixe o arquivo WPL do servidor de Internet e depois jogá-lo no Windows Media Player.

A caixa de diálogo Configurações para o Playlist WPL é como segue:

### **URL De Raiz**

A URL onde você irá carregar ou armazenar o arquivo de áudio. Essa URL pode ter os sequintes formatos:

-URLs absolutas

 -Depois de criar arquivos WPL com URLs absolutas, você pode colocar o arquivo WPL em qualquer lugar e jogá-lo, enquanto você pode acessar o arquivo de áudio via http ou se seu no seu computador ou LAN.

- URL http padrão, por exemplo, http://www.music.com/
- URL do arquivo no computador local, por exemplo, C:\music\
	- -URLs relativas

-The WPL arquivos devem ser colocados em locais específicos relativo ao arquivo de áudio.

- Relativo para a pasta raiz, por exemplo, se você especificar \music e você jogar seu arquivo WPL de qualquer l[ugar no seu C:\ unidade, ele irá procura](mp3_settings.html)r o arquivo de áudio no caminho C:\music
- Relativo para o diretório, por exemplo, se você especificar música e jogar seu arquivo WPL na pasta C:\mp3s, ele irá procurar o arquivo de áudio no caminho C:\mp3s\music

### **Configurações de mp3**

Clique no botão "Configurações de MP3" para abrir a configuração de configurações de MP3 onde você pode definir o formato para a gravação de MP3 (para mais informações, consulte caixa de diálogo Configurações de MP3 .

# **Geral - Encontrar e reproduzir gravações**

### **Encontrar e reproduzir gravações**

Abra a caixa de diálogo Encontrar e Reproduzir gravações a partir do item do menu Find & Play ou pressionando o botão Find & Play Toolbar.

Todas as gravações na pasta de gravação especificada serão listadas.

### **Reproduzindo uma gravação**

Para reproduzir uma gravação selecione-a e pressione F9. Quando a Caixa de Controle de Reprodução for aberta, você pode se mover para trás e para frente dentro da gravação usando as teclas de seta esquerda e direita. Para pausar a reprodução pressione a barra de espaço. Para parar e ir para o início imprensa Esc. Para ir para o início imprensa Casa. Para ir para o final imprensa End. Para voltar à lista de gravações pressione Enter.

### **Editar áudio**

Isso abrirá a gravação selecionada no WavePad: Um editor de som profissional completo para Windows. Ao editar arquivos de áudio, você pode cortar, copiar e colar partes das gravações e, se necessário, adicionar efeitos como eco, amplificação e redução de ruído. WavePad funciona como um editor de wav ou editor mp3, mas também suporta uma série de outros formatos de arquivo, incluindo vox, gsm, áudio real, au, aif, flac, ogg e muito mais.

WavePad foi projetado para ser muito fácil e intuitivo de usar para edição de áudio. Em poucos minutos você poderá abrir ou gravar um arquivo e editá-lo. Mas se você tiver tempo para explorar os outros recursos, você encontrará muitas ferramentas poderosas para editar áudio projetado com o engenheiro de som profissional em mente. WavePad vem em duas versões uma versão básica gratuita e uma edição masters, ambas com um período de teste completo.

### **Salvar como**

Isso salvará a gravação selecionada para uma posição diferente em uma pasta local ou em rede.

Para salvar o arquivo gravado no disco rígido, selecione a gravação e clique no botão "Salvar". Digite o nome do arquivo e clique em OK.

#### **Enviar para e-mail agora**

O arquivo selecionado será anexado a um e-mail padrão e enviado para o endereço especificado.

### **Gravar para CD-ROM**

Os arquivos selecionados serão importados para o Express Burn. O Express Burn também é o programa de gravação de CD/DVD mais rápido do mundo usando sistemas de otimização proprietários. Ele também criará um arquivo de índice que começará a queimar imediatamente para um CD de dados.

### **Compactar e Backup**

Seus tamanhos de arquivo estão ficando muito grandes ou você deseja garantir que você tenha um backup do seu áudio? Compactar e Backup fornecerá a opção de gravar diretamente para um CD após a compactação ou para uma pasta de backup. Pode comprimir em 3 formatos diferentes. A escolha da compressão depende das configurações de áudio específicas que determinaram a qualidade do arquivo de som que foi gravado. Por favor, teste que o tipo de compressão é suficiente em tamanho e qualidade de áudio para um arquivo de amostra. Comprimir e fazer backup não afeta sua gravação de áudio original.

### **Converter arquivo de som**

Converte os arquivos de áudio em um formato diferente usando o Switch. O conversor de arquivos de áudio do Switch é muito fácil de usar. Com os arquivos selecionados adicionados ao Switch, selecione o formato que deseja usar e clique no botão converter. O Switch suporta a conversão para wav (PCM, ADPCM+, aLaw+, uLaw+, e outros), mp3, au, aif/aiff, gsm, vox, raw, ogg, flac, .rss, .amr+ e muito mais.

### **Transcrever**

Permita o ditado simples e fácil de arquivos usando o Express Scribe. Este aplicativo transcritor de computador apresenta reprodução de onda de velocidade variável, operação do pedal do pé, gerenciamento de arquivos e muito mais.

### **Excluindo uma gravação**

Para excluir gravações, selecione-as e clique no botão Excluir. Você pode selecionar mais de uma gravação segurando a tecla Shift durante a seleção.

### **Guia de pastas**

Por padrão, o Find and Play lista apenas gravações na pasta de registro local.

Você pode alterar a pasta padrão para manter seus arquivos de áudio ou pode alterar a pasta alternativa para atender às suas necessidades.

Se você quiser reproduzir arquivos sobre sua rede local, instale este programa no outro computador e aponte-o para a pasta que a Janela De Encontrar e Reproduzir está fazendo referência.

## **Exibir guia do filtro**

A guia Exibir filtro permite pesquisar e filtrar o que é exibido na exibição da lista.

Você pode pesquisar ou filtrar o que é mostrado pelo texto em cada coluna, pela duração do áudio ou pela data da gravação.

### **Guia de pesquisa de fala**

Na guia 'Pesquisa de fala' você pode optar por procurar palavras-chave nas gravações. Você deve selecionar um mecanismo de reconhecimento de fala instalado (por exemplo. Dragon Naturally Falando, IBM Via Voice). A Microsoft fornece um mecanismo gratuito de Comando e Controle de Fala (filename actcnc.exe) e isso pode ser localizado usando um mecanismo de busca na Internet. Observe que qualquer mecanismo de fala usado deve suportar gramáticas livres de contexto. Você também pode selecionar opcionalmente um alto-falante treinado para o motor.

Se várias vezes forem encontradas em sua pesquisa de fala clicando no arquivo, fornecerá uma lista das vezes "key found at". A pesquisa de fala coloca um marcador para manter o lugar no áudio quando várias vezes são encontradas para que você possa saltar para a palavra-chave.

### **Guia de opções de jogo**

Defina o dispositivo de som que você usa para reproduzir seu arquivo de áudio, também defina 'Variable Speed Slow' e 'Variable Speed Fast' para variar a velocidade de reprodução.

**Clicar em 'Atualizar agora (Rescan para novas gravações) adicionará ou removerá quaisquer gravações que tenham sido feitas ou excluídas desde a última atualização.** 

# **Geral - Configurações de exibição de vídeo**

Exibição de fundo:

- Fundo padrão o logotipo do NCH Software é a imagem de fundo padrão.
- Fundo de imagem navegue por um de seus arquivos de imagem para obter o plano de fundo. (Os arquivos JPG, JPEG, JPE, BMP e PNG são suportados).
- Animated Waveform a forma de onda da janela de edição é exibida no modo de reprodução. Selecione o nível de zoom na lista pull down. (Número de segundos para exibir no quadro de vídeo de uma só vez).
- Animated FFT o vídeo é criado a partir do FFT do seu arquivo de áudio.
- Sem imagem de fundo fundo preto simples.

Outros:

- Inclua NCH Watermark compre WavePad para remover.
- Inclua o Visualizador de Volume exiba o medidor dB na parte inferior da moldura de vídeo.
- Incluir Visualizador de carimbo de data/hora exibe a posição atual do cursor durante a reprodução.

# **Geral - Configurações do YouTube**

- Formatar clique em aqui para abrir o tópico de ajuda em Configurações de formatação.
- Taxa de quadros clique em aqui para abrir o tópico de ajuda sobre Configurações de taxa de quadros.
- Qualidade clique aqui para abrir o tópico de ajuda sobre Configurações de qualidade.
- Título do vídeo o título que descreve o vídeo.
- Descrição do vídeo um breve resumo ou informações adicionais sobre o conteúdo do vídeo. A descrição pode ser usada para fornecer aos espectadores detalhes relevantes, contexto, links e outras informações pertinentes relacionadas ao vídeo.
- Categoria permite categorizar o vídeo em tipos de conteúdo específicos para ajudar os espectadores a encontrar conteúdo alinhado com seus interesses.
- Palavras-chave também conhecidas como tags de vídeo ou tags de metadados, são palavras ou frases que podem ser usadas para descrever o conteúdo do vídeo. As palavras-chave ajudam o algoritmo do YouTube a entender do que se trata o vídeo e ajudam a combinar o vídeo com pesquisas relevantes do usuário e recomendações de vídeo sugeridas.
- Modo de Privacidade clique em aqui para obter mais informações sobre as configurações de privacidade do YouTube.

# **Geral - Propriedades de vídeo**

Salvar arquivo como:

- Nome do arquivo Padrão é o nome do arquivo de áudio. Você pode inserir um novo nome para o seu vídeo sem afetar seu arquivo de áudio.
- Pasta de exportação Padrão é sua pasta de vídeo. Navegue até o local para salvar seu novo arquivo de vídeo.
- Formato de vídeo Selecione o formato do seu arquivo de vídeo. Padrão é MP4.

Propriedades do arquivo:

- Taxa de quadros de vídeo Quadros por segundo para o seu vídeo. Recomendamos 30fps.
- Resolução de vídeo Resoluções mais altas têm melhor qualidade e serão arquivos maiores.
- Proporção Selecione no menu suspenso das proporções comuns.

# **Avançado - Opções de linha de comando**

**Nota:** Esse Recurso Só Está Disponível Na Edição Do WavePad Mestre.

Você pode facilmente controlar o WavePad na linha de comando. O WavePad executável está normalmente localizado em "C:\Program NCH Software\WavePad\wavepad.exe". O uso de linha de comando é:

### **Uso:WavePad.exe[opções] [arquivos para editar]**

Opções: Onde Você Pode Emitir Uma Série De Comandos Para O WavePad. As Opções São: --Salvar

-Salve o arquivo atual.

--Salvar Como<filepath></filepath>

 -Salve o arquivo atual com um novo nome ou formato, onde 'filepath' é o caminho completo do arquivo de saída

--Jogar

-Reproduz o arquivo ativo no momento.

--Registro

-Gravar áudio.

--Parar

-Para o arquivo atualmente sendo.

--Reiniciar

-Define o cursor para o início do arquivo atual.

--Fechar

-Feche o arquivo atual.

--Saída

-Saída WavePad.

--Minimizar

-Minimize janela WavePad em um ícone na bandeja do sistema.

--Maximizar

 -Maximize o ajuste de janela WavePad o tamanho do seu monitor, com exceção da barra de tarefas.

--Restaurar

 -Se a janela de WavePad é minimizada ou maximizada, o sistema restaura seu tamanho e posição original.

--Janela <Width> <Height></height> </Width>

 -Defina a largura e a altura da janela WavePad. onde 'Largura' é a largura da janela, em pixels, e 'altura' é a altura da janela em pixels.

--Lista [Listfilepath]

 -ListFilePath é Um Arquivo De Texto Contendo Uma Lista De Arquivos Que Você Deseja Carregar No WavePad. Caminho De Um Arquivo Por Linha.

--Lote

- --Lote [Filepath] [Filepath]

 -Adicione os arquivos especificados para a lista de arquivos WavePad conversor de lote. Se o caminho do arquivo não for especificado, o WavePad só abrirá a janela de conversor de lote. Onde: [filepath] o caminho completo do arquivo que você deseja adicionar à lista de arquivo de conversor de lote.

--Lote - Inpdir [Folderpath] [Filepath] [Filepath]

 --inpdir opção adiciona o os arquivos da pasta e sua subpastas recursivamente. Onde [folderpath] é o caminho completo da pasta que contém os arquivos de áudio. Lista de arquivo específico também pode ser usada com o comando – inpdir.

--Lote [Scriptfilepath] - Inpdir [Folderpath] [Filepath]

 -[scriptfilepath] é o arquivo de script que contém todos os comandos que é sido aplicado aos arquivos. O arquivo de script em lotes Wavepad detém a extensão .wpb. Se caminho absoluto não for fornecido para o arquivo de receita, Wavepad tentará encontrar o arquivo de script do comando – inpdir.

--Lote [Scriptfilepath] - Inpdir [Folderpath] [Filepath] – Destdir [OutputDir]

 --destdir especifica o diretório de destino dos arquivos de saída. Onde [OutputDir] é o diretório de saída dos arquivos de saída. Se destdir – não é usado – inpdir é usado como o diretório de destino.

--Lote [Scriptfilepath] - Inpdir [Folderpath] [Filepath] – Saída. Mp3

 --Opção De Saída Especifica O Formato De Saída Dos Arquivos Convertidos Suportado Pelo WavePad. O Nome Do Tipo De Formato Deveria Preceder Com Um Ponto (.), P. Ex. 'Mp3' Ou 'Wav'.

--Lote [Scriptfilepath] - Inpdir [Folderpath] [Filepath] – Saída. Mp3 – Executar

 --executar a opção executa o comando de conversão de lote. Isso sai o BatchConverter mas não WavePad.

--Lote [Scriptfilepath] - Inpdir [Folderpath] [Filepath] – Saída. Mp3 – Parar

--Opção Parar Executa A Conversão Em Lote E Em Seguida, Sai WavePad.

-Arquivos Para Editar:

 -Onde Você Digita Os Arquivos Que Você Deseja Carregar No WavePad. Todos Os Nomes Digitados Devem Usar O Filepath Completo Do Nome E Circumfixed Com Aspas.

## **Exemplos:**

wavepad.exe -salvar -perto

wavepad.exe -saveas "C:\\My Music\\MyNewFile.mp3" -saída

wavepad.exe -minimize

wavepad.exe -maximiza

wavepad.exe -restauração

wavepad.exe -janela 800 600

wavepad.exe lote "C:\\My Music\\MyNewFile.mp3"

wavepad.exe -batch -inpdir "C:\\MusicFolder" "C:\\My Music\\4MyNewFile.mp3"

wavepad.exe -batch -inpdir "C:\\MusicFolder" "C:\\My Music\\4MyNewFile.mp3" script.wpb wavepad.exe -batch -inpdir "C:\\MusicFolder" script.wpb -destdir "C:\\Convert" -saída .wav -run wavepad.exe lote "C:\\My Music\\MyNewFile.mp3" -desstdir "C:\\Convert" -saída .wav -quit wavepad.exe -lista "C:\\My Music\\MyFileList.txt"

wavepad.exe "C:\\My Projects\\WavePadProject.wpp"

wavepad.exe "C:\\My Music\\Music1.wav" "C:\\My Music\\Music1.mp3"

# **Suít[e - Programas recome](http://www.nchsoftware.com/videopad/index.html)ndados**

Os segui[ntes programas estão disponíveis para download da guia de](http://www.nch.com.au/tonegen/index.html) Suite. Você pode aprender mais a partir da página de áudio NCH Software.

- Mixagem De Múltiplas Faixas MixPad-Misture um número ilimitado de música, trilhas de áudio [e vocais com este software de gravação e mistura para produção de áud](http://www.nch.com.au/notation/index.html)io profissional.
- SoundTap Streaming Audio Recorder-Grave qualquer áudio que atua através do seu computador como um arquivo mp3 ou wav.
- Voxal Voz Changer-Uma estado da arte voz mudando o programa projetado para realçar a qualquer aplicativo ou jogo que usa um microfone.
- · Zulu DJ Software-Ser o DJ e mistura música ao vivo, aplicar efeitos, pré-visualizar faixas próximas e muito mais.
- Express Burn Software De Gravação De Disco-Criar e gravar CDs, DVDs e Blu-rays rapidamente e facilmente.
- Express Rip CD Ripper-Extrair faixas de áudio Digitas diretamente de CDs de áudio para arquivos MP3 ou WAV.
- Switch Conversor De áUdio-Converter e codificar arquivos de áudio entre mais de 40 formatos de arquivo de áudio diferentes.
- CD/MP3 Conversor Analógico-Golden Records-Converta seus discos LP e fitas de áudio para CD ou MP3.
- VideoPad Video Editor-Criar, editar e converter vídeos de qualidade profissional.
- Software Gerador De Tom ToneGen-Gere ondas senoidais, frequências de som, ruído branco, tons de teste de áudio, varreduras e outras formas de onda.
- Software De Notação De Música Crescendo-Crie profissionais partituras musicais para instrumentos simples ou múltiplos.

# **Solucionando problemas - Sem entrada de áudio**

A seguir estão as possíveis razões pelas quais não há entrada de áudio ou entrada de áudio de má qualidade do seu dispositivo de gravação:

- Driver da placa de som não é atualizado
- Aprimoramentos de áudio incompatíveis
- Configurações do canal
- Configurações de privacidade do microfone
- Dispositivo errado selecionado

### **Driver da placa de som não é atualizado**

Para atualizar o driver da placa de som:

- Abra o Gerenciador de dispositivos (você pode abri-lo pressionando**Tecla Windows + R**e, em seguida, digite Devmgmt.msc)
- Clique duas vezes em**Controladores de som, vídeo e jogos**. Sua placa de som será um dos itens listados.
- Clique com o botão direito do mouse na placa de som e clique em **Atualizar driver**. O Windows irá guiá-lo como procurar o driver da placa de som atualizado

### **Aprimoramentos de áudio incompatíveis**

Os fornecedores da Microsoft e de terceiros enviaram pacotes de aprimoramento de áudio projetados para tornar o hardware específico do seu sistema um som absolutamente perfeito. Esses são chamados de aprimoramentos de áudio. Mas às vezes, estes podem causar problemas com áudio e som. Se você enfrentar problemas com o áudio, você pode querer desabilitar e ver se ele ajuda:

- Abra o controle de som (você pode abri-lo pressionando**Tecla Windows + R**e, em seguida, digitemmsys. cpl)
- Ir para**Gravação**Guia.
- Clique com o botão direito do mouse em um dispositivo de entrada (por exemplo, microfone) e clique em**Propriedades**.
- Ir para**Avançado**Tab, e un-Tick**Ativar aprimoramentos de áudio**
- Clique em**Aplicar**Botão

### **Configurações do canal**

O dispositivo de entrada pode ter um problema com certas configurações do canal. Tente alterar as configurações do canal no WavePad (por exemplo, use Stereo em vez de Mono). Para alterar as configurações do canal, .

## **Configurações de privacidade do microfone**

Sua máquina pode precisar conceder acesso wavePad ao seu dispositivo de entrada. Para ver as configurações no Windows:

- Pressione o botão Do Windows
- Tipo **Configurações de privacidade do microfone**e clique no link

### **Dispositivo errado selecionado**

Um dispositivo de gravação diferente pode ter sido selecionado nas opções WavePad. Para verificar isso, abra as opções de gravação do WavePad por:

- Ir para**Casa** tab e pressione **Options** botão para abrir janela de configurações do WavePad
- Ir para**Registro** guia
- Verificar **Dispositivo**E**Entrada** se os valores adequados forem selecionados

# **Solucionando problemas - Sem saída de áudio**

As seguintes são possíveis razões pelas quais não há saída de áudio durante a reprodução:

- O driver do dispositivo de áudio está danificado ou não atualizado
- Dispositivo de reprodução está desativado
- O dispositivo de reprodução não está conectado à porta certa
- O volume é silenciado

### **O driver do dispositivo de áudio está danificado ou não atualizado**

Para atualizar o driver do dispositivo áudio:

- Abra o Gerenciador de dispositivos (você pode abri-lo pressionando **Chave do Windows+X**e selecione Gerenciador de dispositivos.)
- Clique duas vezes em **Controladores de som, vídeo e jogos**. Seu dispositivo de áudio será um dos itens listados.
- Clique com o botão direito do mouse no dispositivo de áudio e clique em **Atualizar driver**. O Windows irá guiá-lo como procurar o driver de dispositivo de áudio atualizado

### **Dispositivo de reprodução está desativado**

Para habilitar o dispositivo de reprodução:

- Abra o Gerenciador de dispositivos (você pode abri-lo pressionando **Chave do Windows+X**e selecione Gerenciador de dispositivos.)
- Clique duas vezes em **Controladores de som, vídeo e jogos**. Seu dispositivo de áudio será um dos itens listados.
- Clique com o botão direito do mouse no dispositivo de áudio e clique em **Enable**.

### **O dispositivo de reprodução não está conectado à porta certa**

A porta onde o dispositivo de áudio está conectado pode estar danificada ou não configurada para ser usada no computador. Com isso, seu dispositivo de áudio não funcionará como o planejado.

- **O dispositivo de reprodução estava conectado na porta errada.** Alguns computadores têm 2 tipos de portas de áudio. Um para os fones de ouvido e outro é para o microfone. Certifique-se de que o dispositivo de reprodução esteja conectado à entrada do fone de ouvido.
- **Conexão ruim entre o módulo de tomada de áudio frontal e sua placa-mãe.** Verifique se a conexão entre a placa-mãe e a tomada de áudio frontal está conectada corretamente.
- **A porta necessária pode não ser habilitada a partir de suas configurações de áudio.** Verifique o driver do dispositivo de áudio instalado. Vá para as propriedades do motorista e certifique-se de que a detecção está ativada.

## **O volume é silenciado**

Para ajustar o volume:

- Localize o alto-falante na barra de tarefas do Windows.
- Certifique-se de que o volume não está baixo ou silenciado.
- Para aumentar o volume, arraste o controle deslizante para a direita.

# **Referências de tela - Pesquisa de aplicativos**

A Pesquisa de Aplicativos permite que você pesquise vários efeitos, ferramentas e opções de menu no WavePad. Você pode abrir a caixa de diálogo Pesquisa de Aplicativos (se disponível) pressionando **Ctrl + Shift + Q** ou clicando na barra de pesquisa no canto superior direito, digitando algumas letras do que você está procurando e clicando em "Ver mais resultados... "

#### **Localizar efeito ou ferramenta**

Digite uma palavra-chave ou algumas letras do que você está procurando.

#### **Botão Pesquisar**

Clique no botão para iniciar a pesquisa.

### **Resultados da pesquisa**

Todos os itens relacionados à palavra-chave de pesquisa serão exibidos aqui. Classifique as colunas clicando nos cabeçalhos das colunas. Clique em um item para usá-lo automaticamente e saber onde acessá-lo.

Recurso - Nome do efeito, ferramenta ou opção de menu.

Localização - Localização do recurso dentro do WavePad.

- Ferramentas e efeitos têm locais que se parecem com "Barra de ferramentas [tab]". Alterne para a guia indicada na parte superior da tela para encontrar a ferramenta ou o efeito. Clicar no item alternará para sua guia e sua descrição será exibida em uma ponta de bolha.
- Os itens de menu têm locais que se parecem com "Menu [submenu] [submenu]". Clique no botão de menu no canto superior esquerdo e siga os submenus listados para encontrar o item de menu.

### **Pesquise mais nas páginas de ajuda**

Clicar no link redirecionará para o navegador e permitirá a pesquisa on-line nas páginas de ajuda.

## **Referências de tela - Custom Resolution**

Esta caixa de diálogo permite configurar a resolução para o vídeo durante a gravação. Para definir uma resolução personalizada, clique no botão salvar na barra de ferramentas e selecione o disco: criar disco de dados, computador/dados, dispositivo portátil, sequência de imagem ou opções 3D estereoscópicas. No menu suspenso resolução, selecione personalizado.

Na caixa de diálogo resolução personalizada que é aberta, insira a largura e a altura em pixels e clique em OK.

Se a caixa de seleção **manter a relação de aspecto** estiver disponível, você poderá verificá-la para manter a mesma proporção ao alterar a largura ou a altura.

## **Referências de tela - Custom Resolution (360-Degree Video)**

Esta caixa de diálogo permite configurar a resolução para o seu vídeo de 360 graus durante a salvação. Para definir uma resolução personalizada, clique no botão Salvar na barra de ferramentas e selecione a opção arquivo de vídeo 360. No menu Desistência de Resolução, selecione Personalizado.

Na caixa de diálogo resolução personalizada que é aberta, insira a largura e a altura em pixels e clique em OK.

A largura deve ser exatamente o dobro da altura para vídeos de 360 graus.

## **Referências de tela - Custom Frame Rate**

Esta caixa de diálogo permite que você configure a taxa de quadros (número de quadros por segundo) para o seu vídeo. Para definir uma taxa de quadros personalizada, clique no botão salvar na barra de ferramentas e selecione uma das opções disco: criar disco de dados, computador/dados, dispositivo portátil ou estereoscópico 3D. No menu suspenso taxa de quadros, selecione personalizado.

Na caixa de diálogo taxa de quadros personalizada que é aberta, insira a taxa de quadros e clique em OK.

A taxa de quadros padrão é a **taxa de quadros variável (VFR)** , mas a caixa de diálogo permite que o usuário selecione a **taxa de quadros constante (CFR)** selecionando a caixa de seleção **taxa de quadros constante** .

## **Referências de tela - Detected Format**

Esta caixa de diálogo mostra o formato detectado da sequência de vídeo durante o processo de economia. Para detectar o formato do seu vídeo, clique no botão Exportar Vídeo na barra de guias Home e selecione qualquer uma das seguintes opções: Arquivo de vídeo, arquivo de vídeo 3D, vídeo portátil, vídeo sem perdas, DVD Movie Disc, DVD Data Disc, Image Sequence, YouTube, Flickr, Dropbox, Google Drive, OneDrive ou Vimeo.

Clique no botão detectar ao lado do campo predefinição. Detect irá ajustar o formato de resolução de saída de vídeo com base no tamanho da tela do monitor.

Se pretender utilizar um formato diferente, pode seleccionar o formato a partir da lista pendente predefinição.

Clique em OK para usar o formato selecionado como o formato de saída.

## **Referências de tela - Select Stream**

Selecione um fluxo de áudio **Fluxo de áudio:** Selecione um fluxo de áudio do arquivo **Não me pergunte de novo.** Suprimir a caixa de diálogo pop-up para selecionar fluxo de áudio

# **Referências de tela - Send Email Dialog**

## **Enviar um e-mail**

A caixa de diálogo Enviar e-mail envia um e-mail automaticamente. As configurações de e-mail precisarão ser configuradas antes que um e-mail possa ser enviado. Se você ainda não tiver feito isso, você será solicitado a fornecer suas configurações de e-mail antes de prosseguir.

## **Opções de e-mail**

-Enviar para

 -Insira o(s) endereço(s) de e-mail dos destinatários. Coloque uma vírgula entre cada endereço de e-mail.

-Assunto

-Qualquer texto inserido neste campo aparecerá como o assunto do e-mail.

-Corpo

-Qualquer texto inserido nesta caixa aparecerá como o corpo do e-mail.

-Rodapé

 -Qualquer texto inserido nesta caixa aparecerá no final do e-mail. Isso pode exigir uma compra para permitir a alteração.

-Configurações

 -Clicar neste botão abrirá a janela de diálogo Configurações de e-mail, onde as alterações podem ser feitas no servidor de e-mail, endereço de envio, etc.